# altalia CISCO.

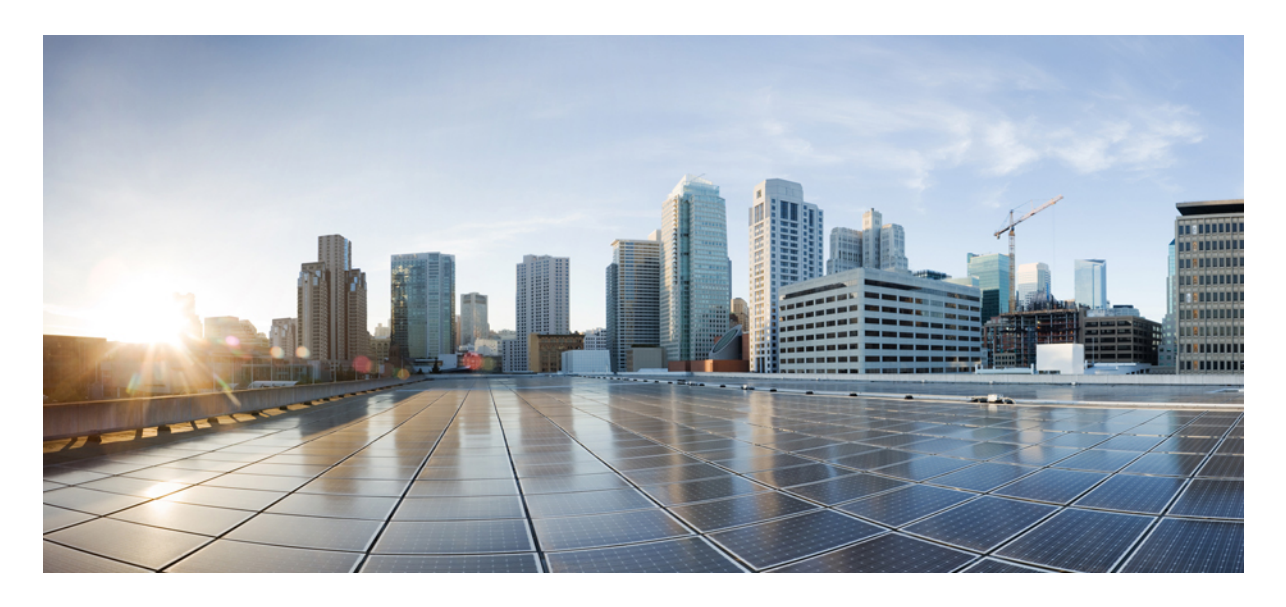

# **Cisco DNA Center SD-Access LAN** 自動化導入ガイド

### **LAN** 自動化:段階的な導入手順 **2**

ワークフロー **2** ステップ 1:計画 **3** ステップ 2:設計 **19** ステップ 3:検出 **22** ステップ 4:プロビジョニング **33** 既存の LAN 自動化スタックへのスイッチとリンクの追加 **48** LAN 自動化のトラブルシューティング **53** 追加情報:Cisco DNA Center 2.3.5 以降の LAN 自動化 **53**

改訂:**2023** 年 **8** 月 **22** 日

# **LAN** 自動化:段階的な導入手順

シスコの LAN 自動化を導入すると、ネットワーク運用がシンプルになり、IT スタッフが時間のかかる反復的なネット ワーク設定作業から解放され、エラーのない標準のアンダーレイネットワークを作成できます。LAN 自動化により、 従来のネットワーク計画と実装プロセスを必要とせずに、アンダーレイネットワークの構築が迅速化されます。

このガイドは Cisco DNA Center 2.3.3 に基づいています。ただし、ガイドの追加トピックでは、Cisco DNA Center 2.3.5 以降に基づく LAN 自動化プロセスに関する情報を提供します。

手順と例は、Cisco DNA Center バージョンによって異なる場合があります。LAN 自動化および関連機能の設定の詳細 については、Cisco DNA Center [Documentation](https://www.cisco.com/c/en/us/support/cloud-systems-management/dna-center/series.html) ポータルの『*Cisco DNA Center User Guide*』を参照してください。

# ワークフロー

シスコの LAN 自動化には、主に次のような利点があります。

- ゼロタッチプロビジョニング:ネットワークデバイスが動的に検出およびオンボーディングされ、工場出荷時の状 態からネットワークに完全に統合されるまでが自動化されます。
- エンドツーエンドのトポロジ:新しいネットワークシステムとその物理接続を動的に検出するように、検出プロセ スをモデル化してプログラミングできます。それらの新しいシステムをレイヤ3 IPアドレッシングおよびルーティ ングプロトコルを使用して自動化し、エンドツーエンドのルーティングトポロジを動的に構築できます。
- 復元力:シスコの LAN 自動化には、転送トポロジと冗長性を最適化するシステムとネットワークの設定パラメー タが統合されています。シスコの LAN 自動化でシステムレベルの冗長性を確保し、ベストプラクティスを自動的 に適用することで、計画的または計画外のネットワーク停止時もクラス最高水準の復元力が提供されます。
- セキュリティ:シスコ推奨のネットワークアクセスおよびインフラストラクチャの保護パラメータが自動的に適用 され、最初の導入時点から妥協のないセキュリティが提供されます。
- コンプライアンス:LAN 自動化によって人的ミスや設定の誤りが排除され、IT リソースの浪費につながるルール や設定の不整合を減らすことができます。新しいシステムのオンボーディング時、LAN自動化でCiscoDNACenter のグローバルに管理されるパラメータを自動化することにより、ネットワーク インフラストラクチャ全体でコン プライアンスが確保されます。

シスコの LAN 自動化ワークフローの 4 つの主要なステップに従って、企業の IT 管理者は新規ネットワークの準備、計 画、および自動化を進めることができます。

#### 手順

ステップ **1** 計画:LAN 自動化における各種のロールについて理解します。サイトと IP プールの計画を立て、シード デバイスの前提条件を確認します。

- ステップ2 設計:グローバルサイトを設計して構築します。グローバルなネットワークサービスとサイトレベルのネッ トワークサービスを設定します。グローバル デバイス クレデンシャルを設定します。グローバル IP アド レスプールを設計し、LAN 自動化プールを割り当てます。
- ステップ **3** 検出:シードデバイスを検出します。
- ステップ **4** プロビジョニング:LAN 自動化を開始および停止します。
	- a) LAN自動化の開始:シードデバイスに一時的な設定をプッシュし、デバイスを検出し、イメージをアッ プグレードし、検出されたデバイスに初期設定をプッシュします。
	- b) LAN 自動化の停止:すべてのポイントツーポイントリンクをレイヤ 3 に変換します。

# ステップ **1**:計画

アンダーレイネットワークを構築するための最初のステップは LAN 自動化の計画です。このセクションでは、シスコ の LAN 自動化のサポートマトリックスをターゲットのアンダーレイネットワーク環境にあてはめて計画する必要があ る項目について説明します。

## システム ロール

#### シードデバイス

シードデバイスは、ネットワークに事前に導入されたシステムであり、シスコの LAN 自動化でダウンストリームの新 しいスイッチを検出してオンボードする最初のポイントとなります。シードデバイスは、シスコのプラグアンドプレイ (PnP) やゼロタッチプロビジョニングなどのテクノロジーで自動化することも、手動で設定することもできます。次 の図は、IP コアの Cisco DNA Center の接続と LAN 自動化を使用して検出するアンダーレイネットワークの間のシード デバイスのネットワーク境界を示しています。

ピアシード(次の図の Seed-2)も LAN 自動化で自動化できます。必須となるシードデバイスは1つだけです。 デバイスの検出は、プライマリ シード デバイス インターフェイスでのみ行われます。

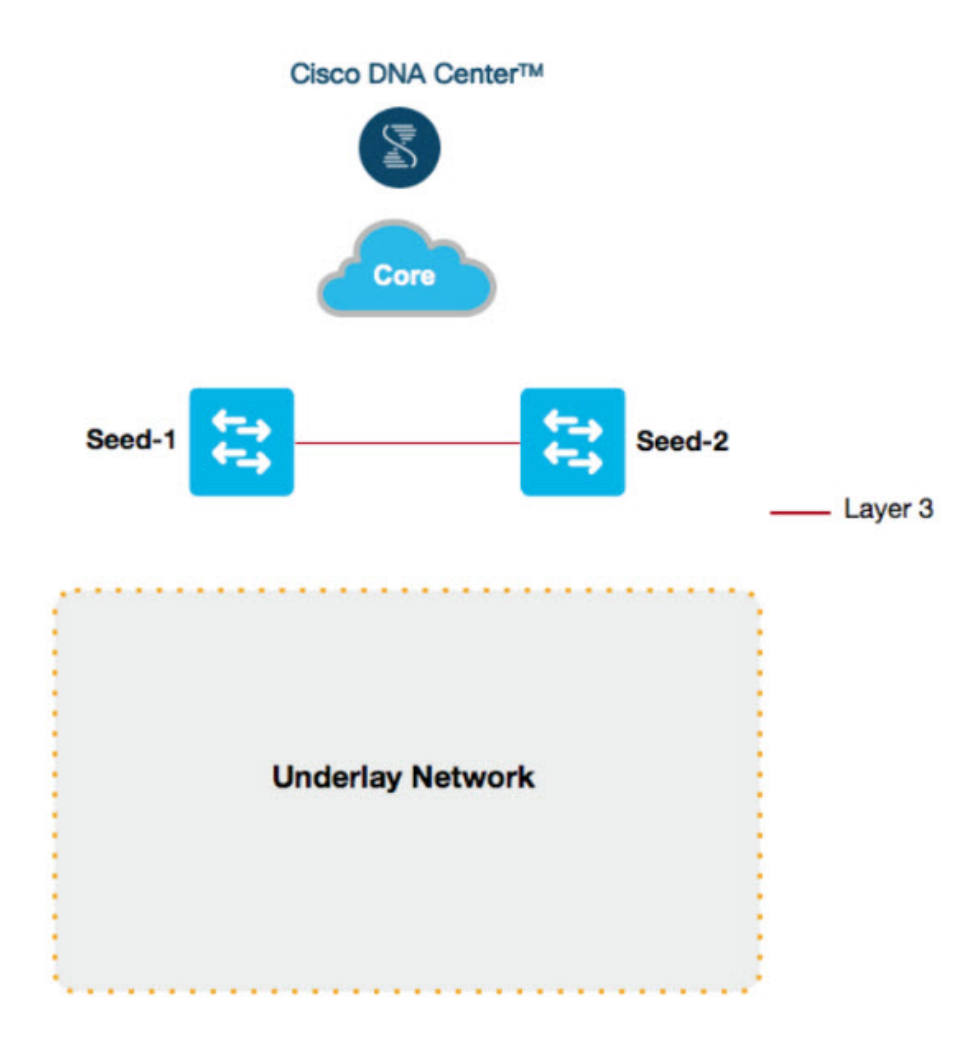

### **PnP** エージェント

PnP エージェントは、工場出荷時の設定の Cisco Catalyst スイッチです。組み込みの Day-0 メカニズムにより、Cisco DNA Center と通信し、統合された PnP サーバの機能をサポートします。Cisco DNA Center によって、完全な Day-0 自 動化を可能にする PnP プロファイルと設定のセットが動的に構築されます。次の図に、シードデバイスへの PnP エー ジェントの物理接続を示します。

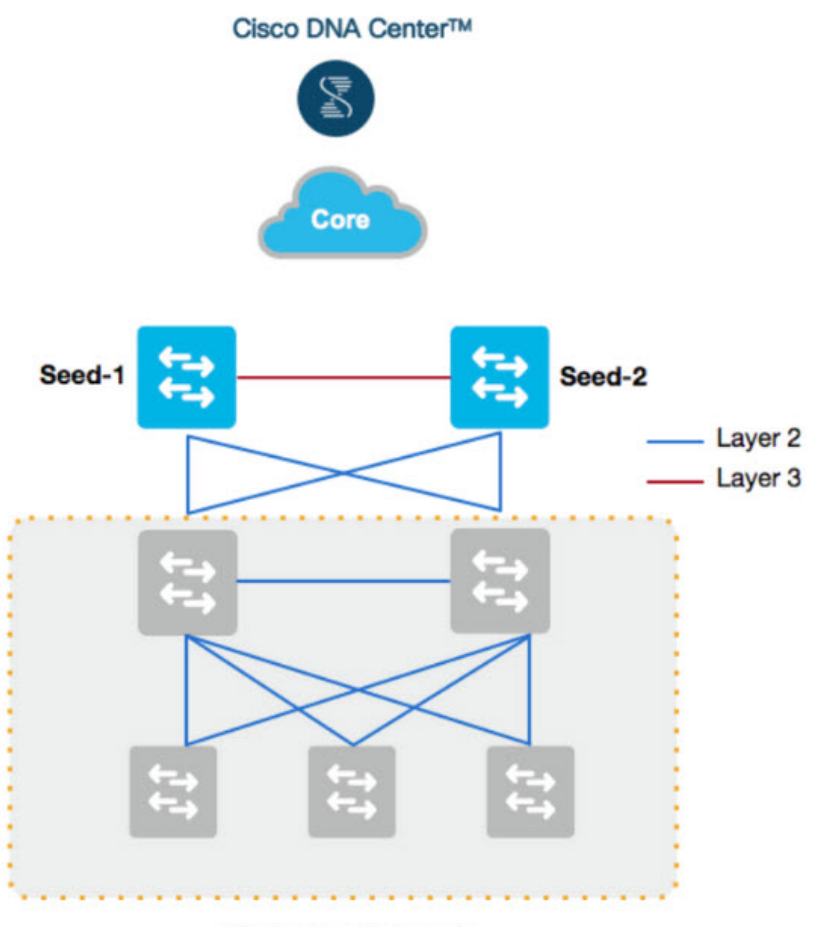

**Underlay Network** 

#### 自動化の境界

一般に、エンタープライズネットワークにおいては、構造化された階層型のネットワーク設計を構築し、すべてのネッ トワーク層で拡張性と冗長性を提供することを推奨します。3層アーキテクチャは大規模なエンタープライズキャンパ ス ネットワークで実証されていますが、ネットワーク設計はネットワーク全体のサイズや物理的な接続などによって 異なります。初期計画の一環として、ネットワーク管理者はシスコの LAN 自動化で自動化する物理トポロジを決定す る必要があります。

Cisco DNA Center の LAN 自動化では、初期の自動化の境界点にあるデバイスから最大 2 ホップまでサポートします。 つまり、アンダーレイネットワークをアクセスレイヤまで構築するには、ネットワーク管理者はコアレイヤまたはディ ストリビューションレイヤから自動化の境界を開始する必要があります。2ホップを超える追加のネットワークデバイ スも検出されることはありますが、自動化することはできません。

LAN 自動化は、直接接続されたネイバーでのみ開始されます。2 つのシナリオについて考えてみます。

• シナリオ 1:3 層ネットワークで、ディストリビューション レイヤとアクセスレイヤのスイッチを LAN 自動化で 自動化するとします。ディストリビューション レイヤのスイッチ(シードに直接接続されたスイッチ)はLAN自 動化に参加するため、ディストリビューション レイヤとアクセスレイヤの両方のスイッチが検出されて LAN 自動 化で自動化されます。

• シナリオ 2:3 層ネットワークで、ディストリビューション レイヤとアクセスレイヤのスイッチを LAN 自動化で 自動化するとします。ディストリビューション レイヤはすでに LAN 自動化で自動化されています。その後、アク セスレイヤのスイッチをネットワークに追加し、それらのスイッチを LAN 自動化で自動化します。ディストリ ビューション スイッチはすでに LAN 自動化で自動化されてリンクがレイヤ 3 に変換されているため、階層 1 のス イッチをシードとして使用することはできません。このシナリオでは、シードとしてディストリビューションを選 択する必要があります。

次の図は、シスコの LAN 自動化でサポートされる自動化の境界を示しています。

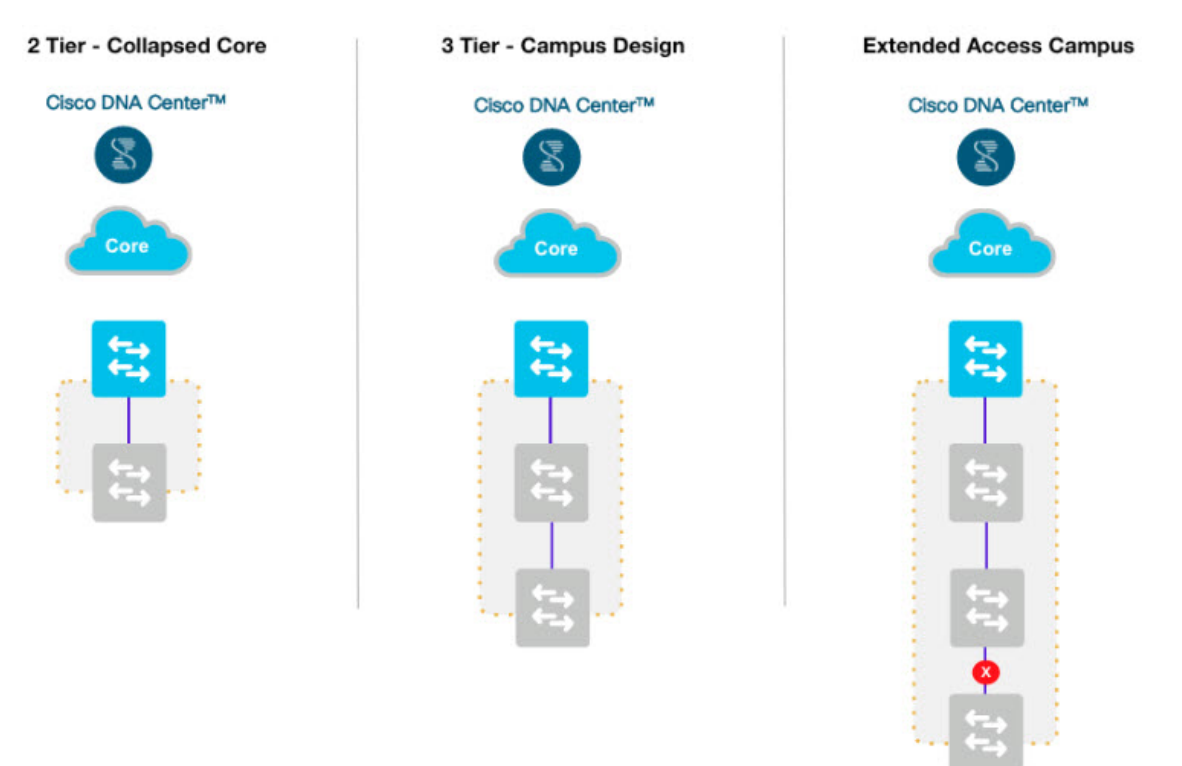

次の図は、2 層および 3 層のネットワーク設計を示しています。

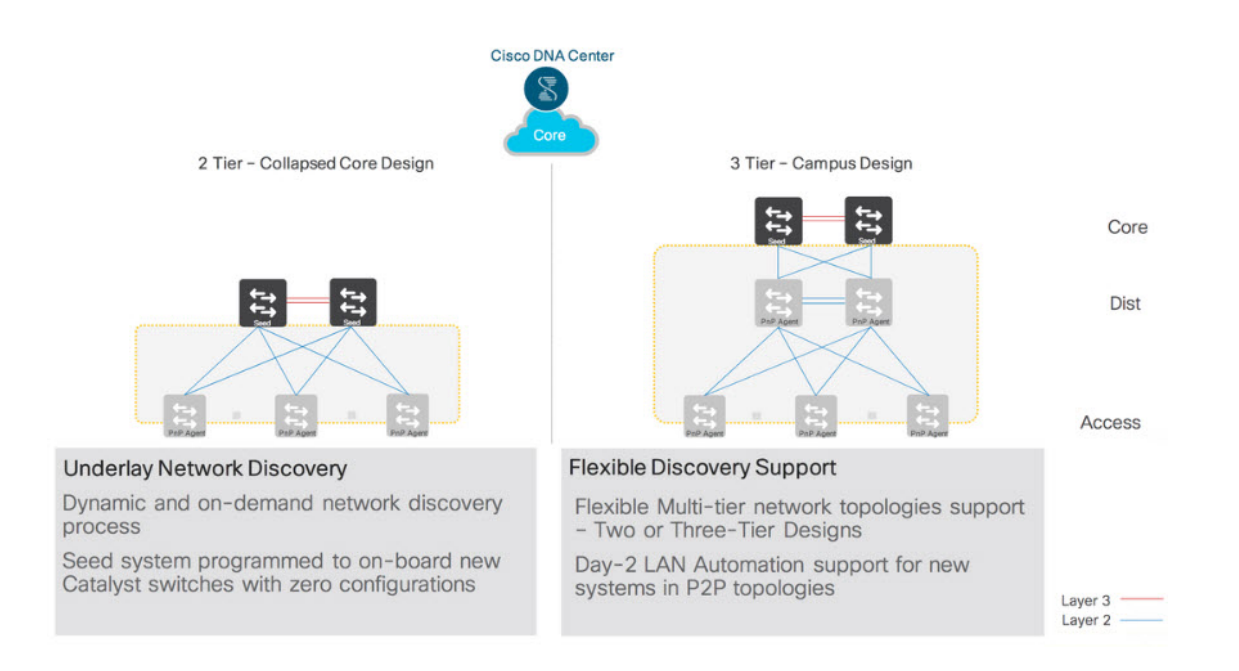

### 大規模なトポロジの段階的な **LAN** 自動化:最初のパス

大規模なトポロジを構築する際は、LAN 自動化を複数回実行します。最初のパスでは、コアデバイスをシードデバイ スとして選択してディストリビューション スイッチを起動します。ディストリビューション スイッチが新しいデバイ スとして起動します。

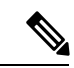

*N* は一度に 50 デバイス以下とします。グループ内のすべてのスイッチを同時に起動することも順番に起動する こともできます。 (注)

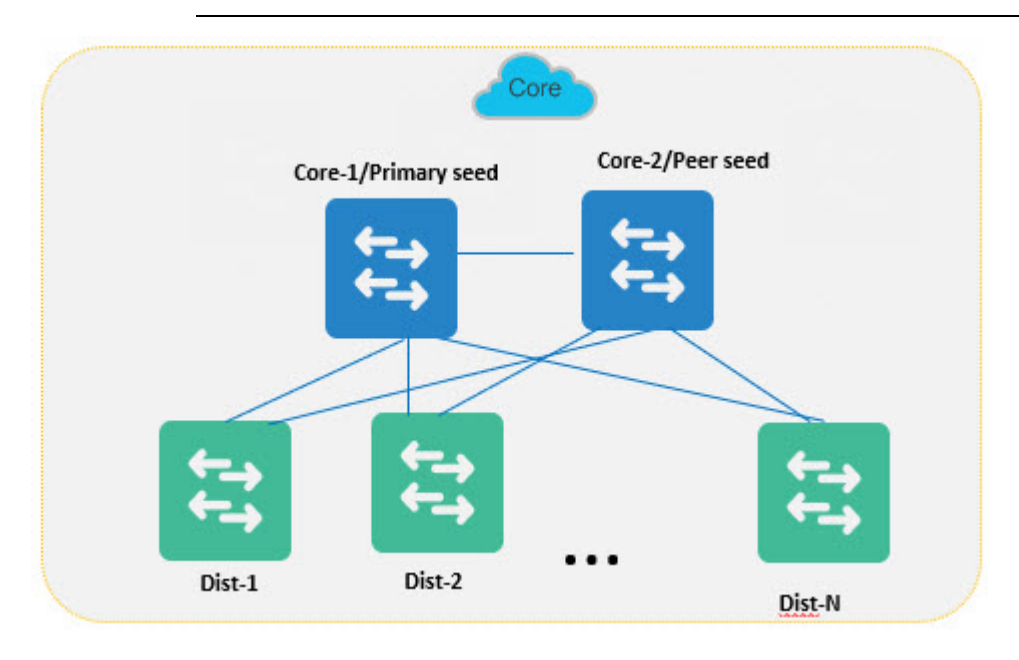

### 大規模なトポロジの段階的な **LAN** 自動化:最初のグループからの **2** 回目のパス

2 回目のパスでは、2 つのディストリビューション スイッチをシードデバイスとして選択して、エッジデバイスを新し いデバイスとして起動します。このセッションで起動する新しいデバイスについては、シードデバイスとして機能する 2つのディストリビューションスイッチにすべて直接接続する必要があります。残りのディストリビューションスイッ チについて、2 つずつのセットにしてこのプロセスを繰り返します。

- **1.** ディストリビューションのセットごとに2回目のパスを繰り返して、アクセス/エッジスイッチを起動します(*N*は 一度に 50 デバイス以下とします)。
- **2.** エッジからはプライマリおよびピアのディストリビューション スイッチにのみアップリンクを接続します。
- **3.** LAN 自動化セッションの実行時は IOT/拡張デバイスの電源を切ります。
- **4.** ディストリビューション スイッチは他のディストリビューション スイッチに接続できます。
- **5.** シードの下に 2 層までデバイスを配置できます。
- **6.** 新しいデバイスは常にプライマリシードデバイスに接続します。ピアシードデバイスへの接続は任意です。

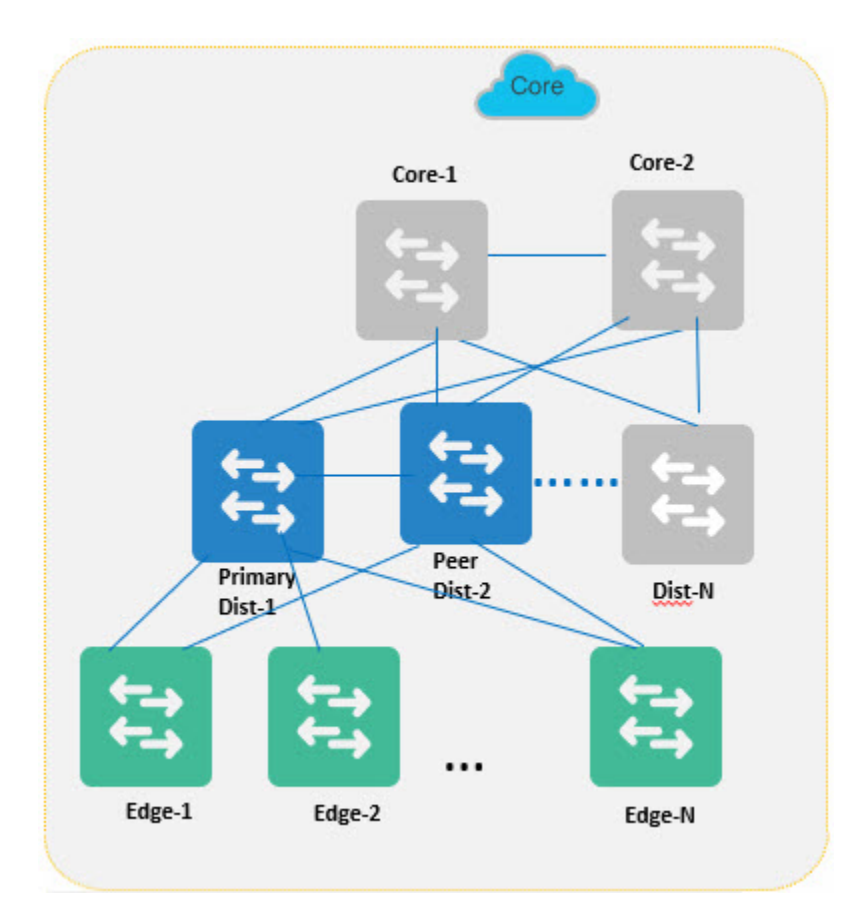

#### 大規模なトポロジの段階的な **LAN** 自動化:**2** つ目のグループからの **2** 回目のパス

いずれかのグループに属するエッジデバイスを別のグループのエッジデバイスに接続することはできません。LAN 自 動化セッションで新しく検出された PnP デバイスは、既存の非シードインベントリデバイスには接続できません。

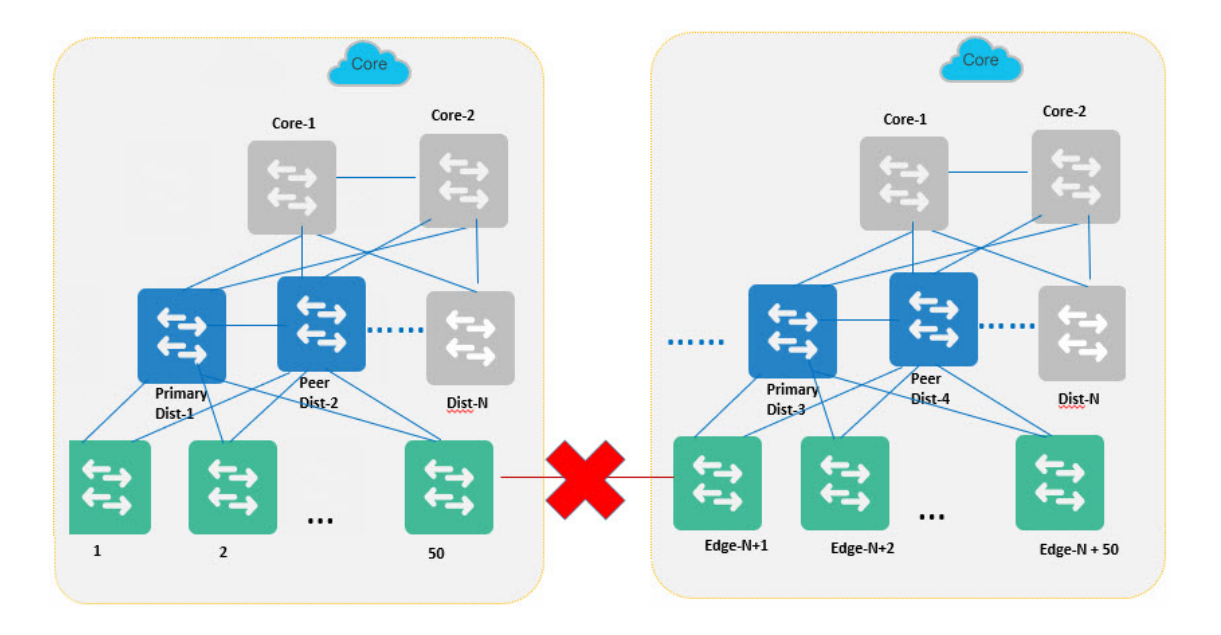

#### リンク設定

- すべてのデバイスが Cisco DNA Center のインベントリに追加されたら、GUI で LAN 自動化セッションを「停止」 することによって、レイヤ 3 リンクの設定プロセスを開始します。
- すべての PnP デバイスが Cisco DNA Center のインベントリに追加される前に誤って LAN 自動化を停止した場合、 処理中のデバイスについてはリンクが設定されません。インベントリから処理中のデバイスを削除してから、新し い LAN 自動化セッションを開始し、処理中のデバイスを工場出荷時の状態に戻してリロードすることで、デバイ スを再検出してリンクを設定する必要があります。
- このプロセスで、レイヤ2リンクのレイヤ3リンクへの変換が開始されます。これは、新しいデバイスのオンボー ディング時に構築されたネットワークグラフをトラバースすることによって行われます。最初に、下位のデバイス リンクがレイヤ 3 IP アドレスに変換されます。次に、上位のデバイスリンクがレイヤ 3 IP アドレスに変換されま す。ルータの IS-IS の設定も、このステップの間に接続リンクで行われます。このフェーズでは、上位層のリンク が設定されるまで、下位層のデバイスへの接続が一時的に失われる可能性があります。また、このフェーズでレイ ヤ 2 リンクがレイヤ 3 に変換されたときに、STP トポロジが変更されることがあります。
- このプロセスのアルゴリズムでは、最初に第 3 層のデバイス、次に第 2 層のデバイス、最後に第 1 層のデバイスの 順に処理されます。
- 現在のセッションに参加しているデバイス間のリンクのみがレイヤ 3 リンクに変換されることに注意してくださ い。新しく検出された PnP デバイスと既存の非シードインベントリデバイスの間のリンクはレイヤ 3 に変換され ません。
- LAN 自動化デバイスがインベントリから削除される場合は、次のシナリオを検討してください。
	- •シナリオ 1 : エッジデバイスがシングルホーム(1 つの中間ノードのみに接続)であり、中間ノードがインベ ントリから削除された場合、/31 ポイントツーポイントリンク IP アドレスは Cisco DNA Center (IPAM) から 削除されますが、 まだインベントリ内にあるため、エッジデバイスから構成を解除することはできません。 これは、中間ノードとファブリックボーダー間のポイントツーポイント インターフェイスがエッジデバイス 上のインターフェイスよりも前に設定されていないため、Cisco DNA Centerからエッジデバイスに到達できな

くなる可能性があるためです。この場合、エッジデバイスの CLI にログインし、削除されたデバイスに接続 されているインターフェイスをデフォルト設定に設定します。これにより、解放された IP アドレスがデバイ ス上にまだ存在するため、後のLAN自動化ワークフロー中にIPアドレスが重複して割り当てられることが回 避されます。後で、IP アドレスを手動で構成する代わりに、LAN 自動化ワークフローを使用して、エッジデ バイスから新しい中間ノードまたは境界ノードへの新しいリンクを(必要に応じて)追加できます。

• シナリオ 2:エッジ デバイスがデュアルホーム(2 つの中間ノードに接続)で、中間ノードの 1 つがインベン トリから削除された場合、/31 ポイントツーポイント リンク IP アドレスが Cisco DNA Center (IPAM) から削 除され、エッジデバイスからも設定解除されます。エッジデバイスで必要な手動設定はありません。

Cisco DNA Center 2.3.5 以降では、デイnリンク設定(リンクの追加と削除)がサポートされています。詳細について は、インターフェイス間のリンクの作成 (61 ページ)を参照してください。

#### 制約

- LAN自動化では、PnPを介した StackWise Virtual (SV) スイッチのオンボーディングは自動化されません。StackWise Virtual スイッチは、シードデバイスとしてのみ使用できます。
- LAN 自動化では、スタック番号の再割り当てはサポートされていません。
- プラットフォームのサポートについては、リリースマトリックスを参照してください。

## 各種レイヤの各ロールでサポートされるスイッチ

次の図は、各種レイヤのシードおよび PnP エージェントでサポートされるデバイスファミリを示しています。

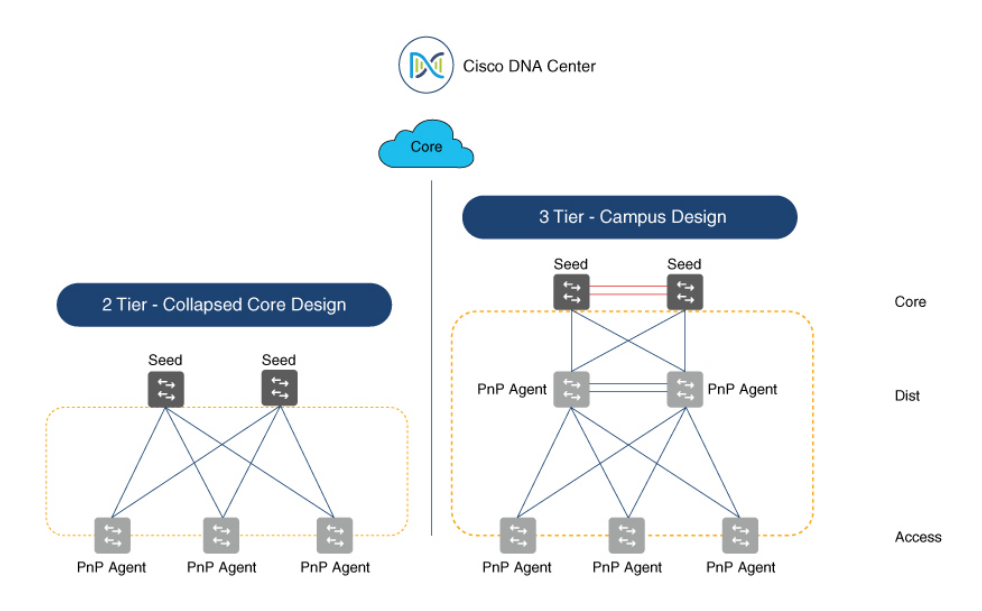

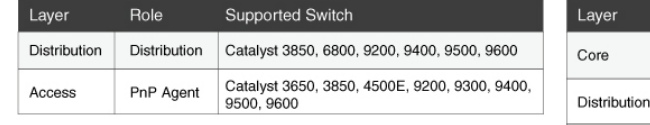

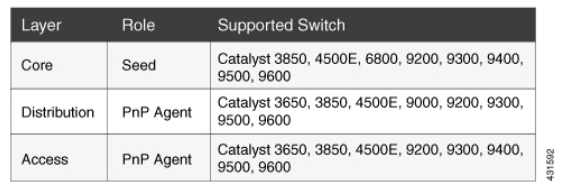

## シスコ **LAN** 自動化製品サポートマトリックス

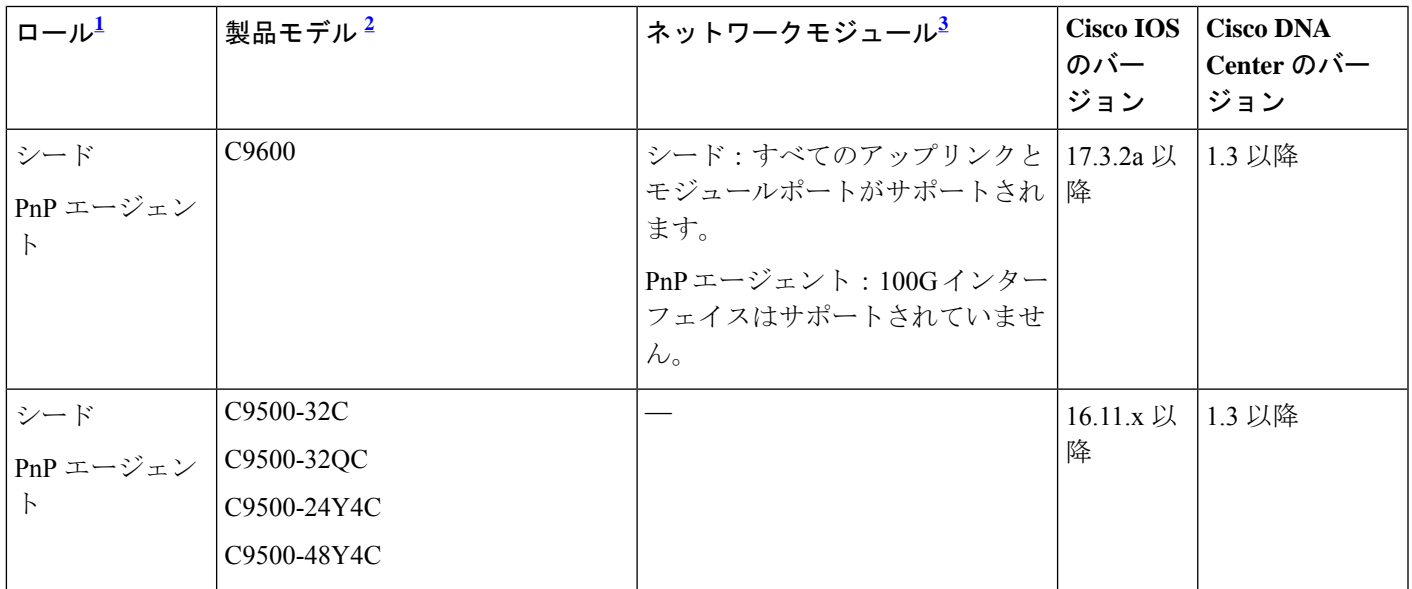

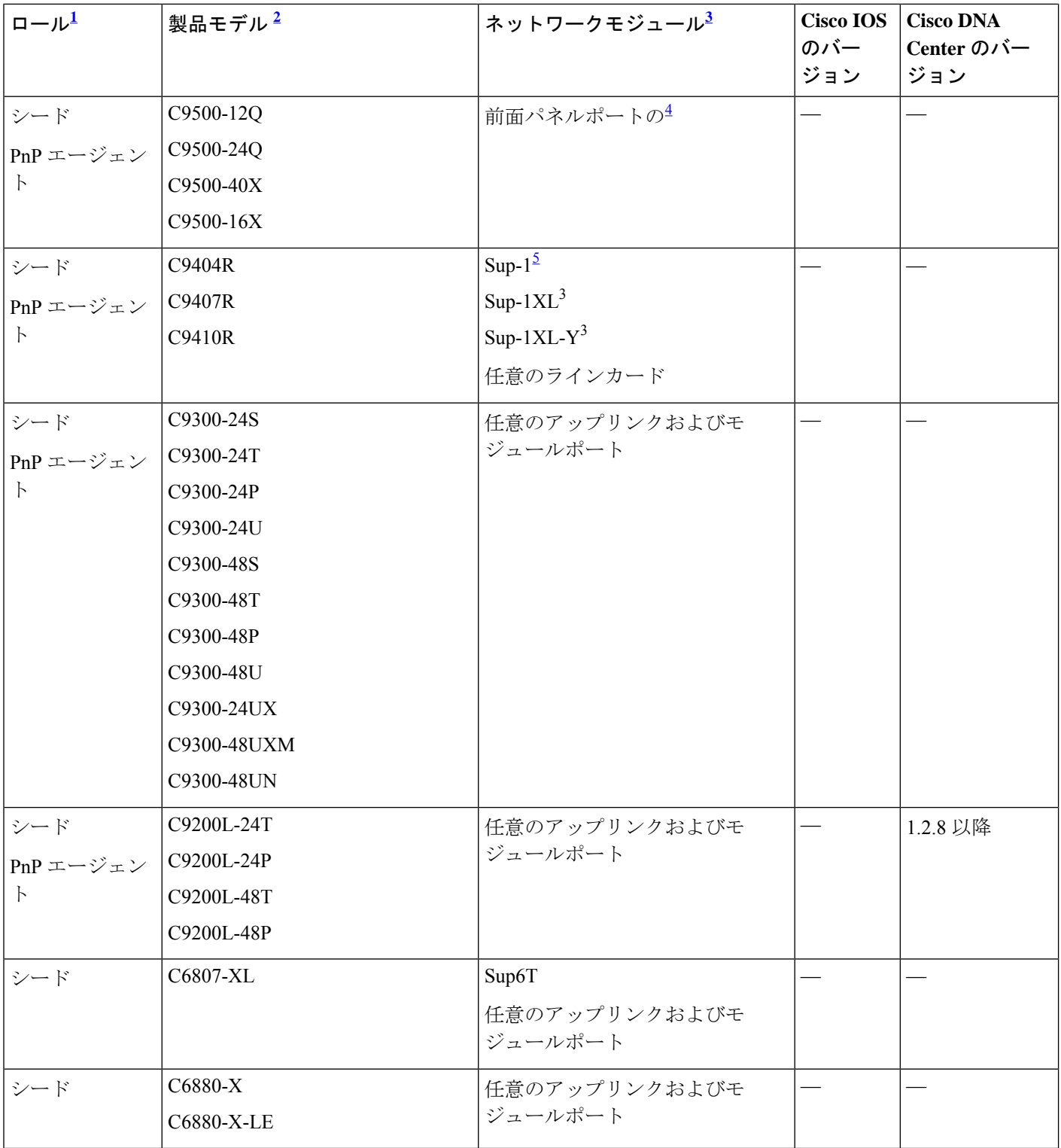

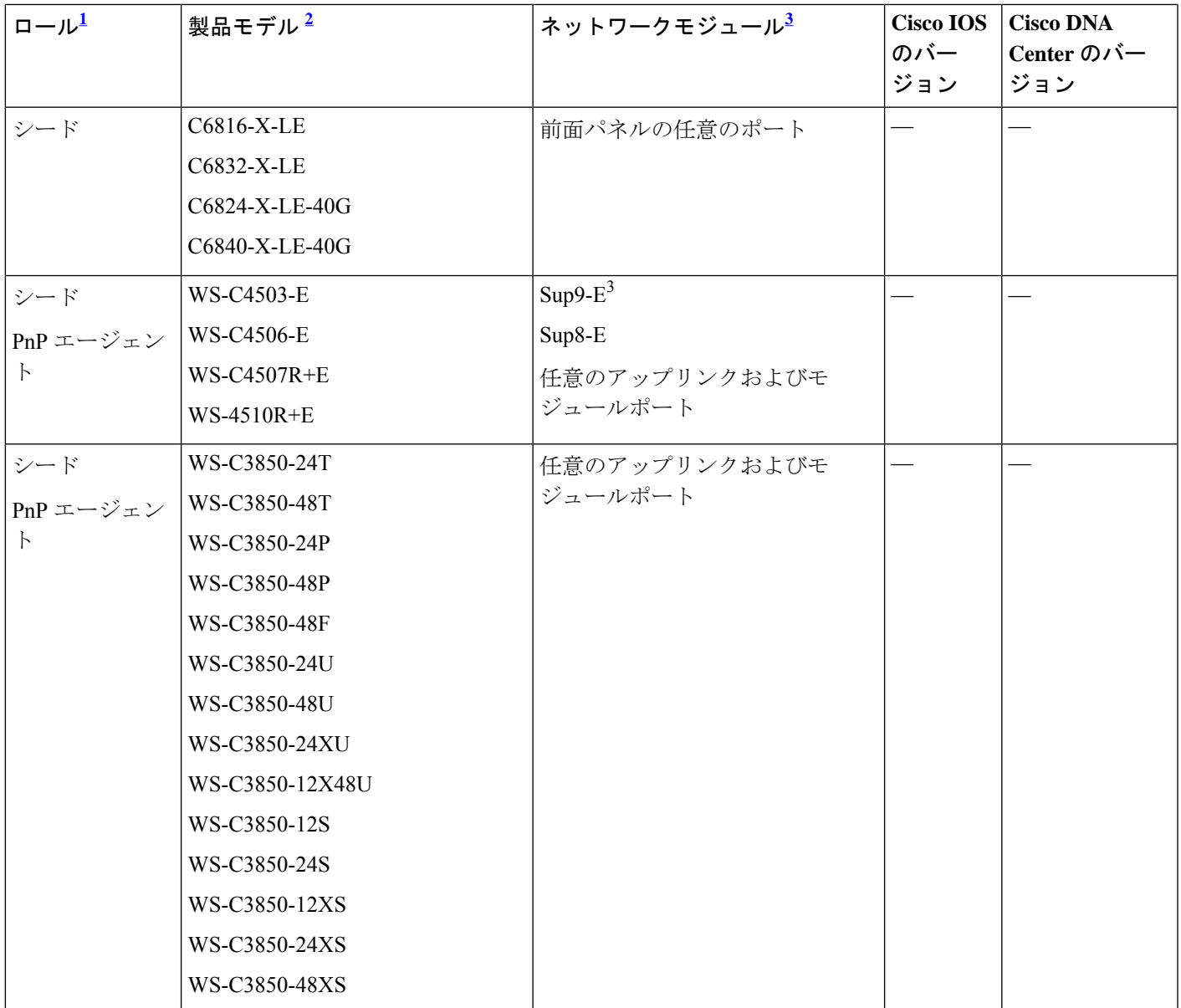

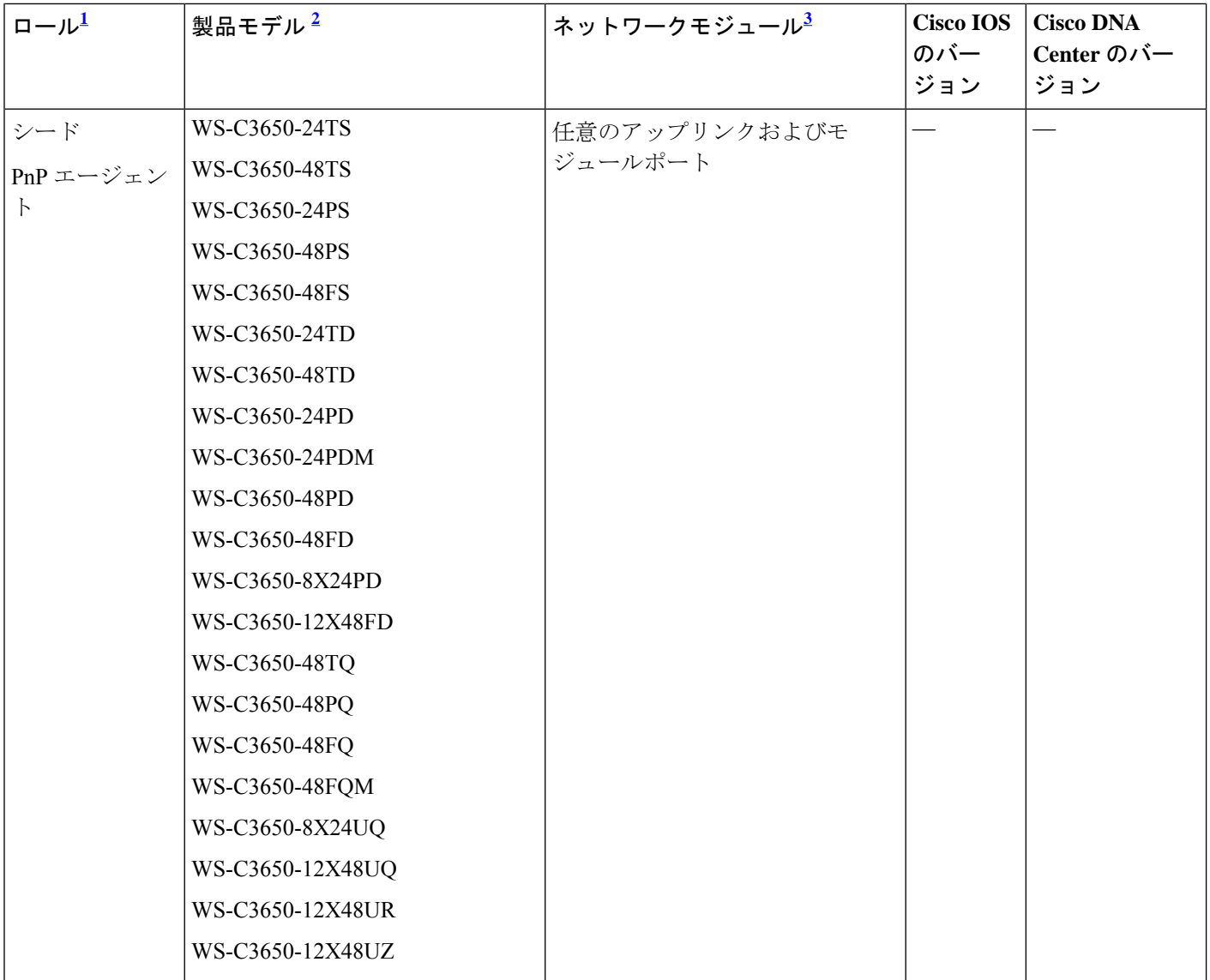

<sup>1</sup> Cisco DNA Center 2.1.2 以降では、C9400、C9500、または C9600 の StackWise Virtual(SV)スイッチを LAN 自動 化のシードとして設定できます。LAN 自動化では、PnP を介した StackWise Virtual スイッチのオンボーディング は自動化されません。StackWise Virtual スイッチは、シードデバイスとしてのみ使用できます。

- 2 LAN 自動化は、ここにリストされている製品またはプラットフォームでのみサポートされます。
- <sup>3</sup> LAN 自動化では、専用の管理ポートはサポートされていません。C9500H および C9600 スイッチの場合、変換可 能なポートはシードデバイスでのみ使用できます。スイッチが PnP デバイスとして使用されている場合、変換可 能なポートは起動しません。
- <sup>4</sup> ブレークアウト ケーブル サポートは、シードデバイスでのみ使用できます。検出されたデバイスの場合、LAN 自動化はブレークアウトケーブルをサポートしません。これは、工場出荷時のデフォルトデバイスでPnPエージェ ントを停止する追加の設定が必要なためです。
- 5 40G アップリンクは 16.11.1 以降でサポートされます。

## 設置場所の計画

Cisco DNA Center Designアプリケーションを使用して、必要なサイト、建物、およびフロアを作成します。新しいデバ イスへのプライマリシードとピアシードの接続について、すべてのデバイスを同じサイトに含めるか階層にするかなど を検討します。また、さまざまなサイト、建物、フロアで IP プールを共有する方法についても検討してください。1 つのオプションは、サイトごとに固有のプールを使用することです。別のオプションとして、階層内のすべてのサイト で共通の LAN プールを共有する方法もあります。デバイスを複数の LAN 自動化セッションでオンボーディングする 場合は、階層内の各サイトに必要な IP プールが使用可能であることを確認してください。

次の制約事項に注意してください。

- リリース 1.1.x では、LAN 自動化の実行時、シード、ピアシード、および PnP デバイスに対して 1 つのサイトのみ を選択できます。つまり、すべてのデバイスが 1 つのサイトに属している必要があります。
- デバイスのプロビジョニング後は、サイトを変更できません。そのため、デバイスをプロビジョニングする前に LAN 自動化を完了することを推奨します。

## **IP** プールの計画

LAN 自動化用の IP プールを作成するには、まず Cisco DNA Center でグローバルプールを作成し、次にサイト固有の LAN IP プールを作成します。LAN 自動化での内部的な割り当ては次のようになります。

- **1.** IP プールの一部が一時的な DHCP サーバ用に予約されます。このプールのサイズは、親 LAN プールのサイズに よって異なります。たとえば、親プールが 192.168.10.0/24 の場合、DHCP サーバに割り当てられるサブプールのサ イズは /26 になります。プールのサイズが /24 より大きい場合、DHCP プールのサイズはアルゴリズムに従って最 大で /23 のサブプール (512 個の IP アドレス)まで増加します。したがって、/24 のプールであれば 64 個、/23 の プールであれば 128 個、/22 のプールであれば 256 個、それよりも大きければ 512 個の IP アドレスが DHCP サーバ 用に予約されます。LAN 自動化を開始するための最小プールサイズは /25 で、DHCP プール用に予約されるサイズ は /27(32 個の IP アドレス)です。この IP プールの予約は一時的なもので、LAN 自動化検出セッションの間だけ となります。LAN 自動化検出セッションが完了すると、DHCP プールはリリースされ、IP が LAN プールに戻され ます。通常は必要な IP の連続する最大のセグメントが DHCP プールに使用されるため、そのようなセグメントが プールに少なくとも 1 つ必要です。プールが断片化しすぎていると、DHCP プールを割り当てることができず、 LAN 自動化セッションが IP プール割り当てエラーで終了します。
- **2.** IP プールの別の部分は、/27 のサブプールサイズで内部的に予約されています。このサブプールは、Loopback0 お よび Loopback60000 に常に単一の IP を割り当てるためのものです。また、重複する別の IP プールが提供されてい ない場合、ポイントツーポイント L3 リンクの 2 つの連続する IP がこのサブプールから割り当てられます。この内 部的に予約されたサブプールは、利用可能な IP がある限り、IP を提供するために LAN 自動化セッション全体で使 用されます。IP が枯渇した場合は、新しい /27 サブプールが作成され、そのサブプールから IP が割り当てられま す。これらのサブプールは、割り当てられたすべての IP が Cisco DNA Center で削除されるデバイスの一部として 解放された場合にのみ解放されます。それ以外の場合、サブプールはプロセス全体で残り、削除できません。この 内部サブプール割り当てロジックにより、IPAM での IP プールの使用では、デバイスに割り当てられた実際の IP ではなく、サブプールがカウントされます。
- **3.** 共有またはリンク重複 IP プールがポイントツーポイント L3 リンクに提供されている場合、サイズ /27 のサブプー ルは、メイン IP プールではなく共有プールから内部的に予約されます。サブプールは、プールに割り当てられた すべての IP が解放されると自動的に削除されます。

専用(単一)IP プールを使用してアンダーレイネットワークを構築すると、LAN 自動化によって検出された各デバイ スは、ポイントツーポイント接続用にインターフェイスごとに一意の /31 を取得し、Loopback0 およびアンダーレイマ ルチキャスト用に一意の /32 を取得します。

共有 IP プールは、マルチサイト展開で/31 IP アドレスの重複を許可することにより、200,000 を超えるエンドポイント を持つ大企業のアンダーレイネットワークでの IPv4 アドレス指定を最適化するために使用されます。異なるサイトの ホストが /31 リンク上で重複した IP アドレスを取得する可能性があります。アンダーレイの /31 はファブリックサイト の外部にアドバタイズされないため、一意である必要はありません。ただし、/32 ループバックはすべてのデバイスに 固有である必要があり、ネットワーク全体でデバイスを識別するためにグローバル ルーティング テーブルにアドバタ イズする必要があります。

LAN IP プールには、次の2つの有効なロールがあります。

- [Link Overlapping IP Pool]:このロールを持つプールは、LAN 自動化セッションではオプションです。指定した場 合、IP アドレスはポイントツーポイント L3 リンクでのみ割り当てられます。このプールは、[Shared IP Pool] と呼 ばれます。
- [Main IPPool]:このロールを持つプールは、すべてのLAN自動化セッションに必須です。これは、ループバック、 マルチキャスト、DHCP などの管理関連のすべての IP アドレッシングに使用されるプールです。[Shared IP Pool] が指定されていない場合、メイン IP プールが L3 リンク IP アドレッシングのデフォルトのフォールバックプール になります。

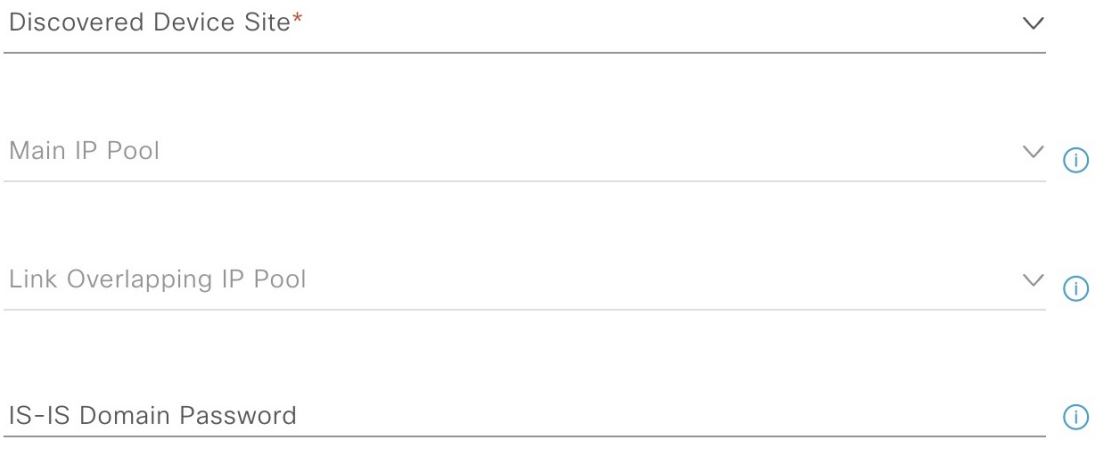

LAN 自動化セッションのシードデバイスが検出されたデバイスサイトとは異なるサイトにある場合、同じ共有 IPプールを同じシードおよび異なる検出されたデバイスサイトで使用することはできません。これは、同じシー ドデバイスへの重複 IP の割り当てを回避するためです。 (注)

### **IP** プールの使用例

LAN 自動化で同じプールを使用して 10 台のデバイスを自動化し、各デバイスにプライマリシードへのリンクとセカン ダリシードへのリンクを設定するとします。

プールは 192.168.199.0/24 とします。LAN 自動化が開始されると、/26 のプールが DHCP アドレス用に予約されます。 この例では、192.168.199.1 ~ 192.168.199.63 が予約され、10 台のデバイスの VLAN 1 に割り当てられます。

次に、/27プールがループバックアドレス用に予約されます。共有IPプールがない場合、このプールはポイントツーポ イントリンクにも使用されます。デバイスが 10 台でそれぞれに 2 つのリンクがあるため、合計で 2 X 10 X 4 = 80 個の IP アドレスがポイントツーポイントリンク用に予約され、10 個のループバックアドレスが予約されます。

合計では、10 個のデバイスに対して 100 個の IP アドレスが予約されます。各 VLAN 1 に 10 個、各ループバックに 10 個、デバイスとシードの間のポイントツーポイントリンクに 80 個です。

LAN 自動化を停止すると、VLAN 1 の IP アドレスはリリースされてプールに戻り、LAN 自動化セッションに割り当て られたアドレスは 90 個になります。

次の点に注意してください。

- 同じ IP プールを複数の検出セッションに使用できます。たとえば、検出セッションを 1 回実行して最初のデバイ スのセットを検出します。検出の完了後、後続の LAN 自動化セッションに同じ IP プールを指定できます。同様 に、1 つの検出セッションに 1 つの LAN プールを選択し、次の検出セッションに別の LAN プールを選択すること もできます。
- LAN 自動化を開始するたびに、IP プールに使用可能な IP アドレスが 64 個あるかどうかがチェックされます。同 じプールで LAN 自動化を複数回実行する場合は、少なくとも /24 のプールを使用します。IP プールに対して LAN 自動化を 1 回だけ行う場合は、/25 のプールで十分です。
- デバイスに設定されているループバックや他のアドレスに属するアドレスプールなど、ネットワーク内の他の場所 で使用されているアドレスプールは使用しないでください。

## サイト固有の **CLI** と **SNMP** の設定

LAN 自動化を開始するには、CLI と SNMPv2 読み取り/書き込みまたは SNMPv3 の設定をサイトごとに設定する必要が あります。Cisco DNA Center Design アプリケーションを使用してサイト固有の CLI および SNMP を設定し、LAN 自動 化に使用するサイトの設定を保存します。クレデンシャルは、グローバルレベルで設定すればサイトレベルで表示され ます。特定のサイトのオプションボタンをクリックし、設定を保存して LAN 自動化に使用できるようにする必要があ ります。

## シードデバイスの設定

シードデバイスを設定するときは、次の注意事項に従ってください。

- •システムの最大伝送ユニット(MTU)の値は 9100 以上である必要があります。
- シードデバイスでは IP ルーティングをオンにします。
- Cisco DNA Center から LAN IP プールサブネットに IP で到達できるようにシードサービスと Cisco DNA Center の間 のルーティングを設定します。
- PnPエージェントに接続されているデフォルトのインターフェイスを使用することをお勧めします。ピアシードデ バイスの IP インターフェイスが PnP エージェントに接続されたインターフェイスに設定されている場合、それら のリンクは設定されません。PnPエージェントに接続されたピアデバイスのインターフェイスを設定する場合は、 デフォルトのインターフェイスを使用し、ピアシードデバイスでインベントリ同期を実行します。LAN自動化は、

ポートがレイヤ 2 の場合にのみ機能します。Cisco Catalyst 6000 のポートはデフォルトでレイヤ 3 です。LAN 自動 化を開始する前に、ポートをレイヤ 2 に変換します。

- シードデバイスではデバイスクレデンシャルと SNMP クレデンシャルを設定します。
- シードデバイスでレイヤ 3 インターフェイスが設定されている場合は、Cisco DNA Center で提供されるいずれの IP プールとも競合しないことを確認します。手動で設定されている IP アドレスを確認します。
- VLAN 1で実行されている別のDHCPサーバに接続された他のインターフェイスがシードデバイスにないことを確 認します。
- シードデバイスにループバックが設定されていない場合、LAN 自動化でシードにループバックが設定されます。
- LAN 自動化を実行する前にシードデバイスで設定の変更が行われた場合は、シードデバイスを Cisco DNA Center のインベントリと同期します。
- シードデバイスはサイトに割り当てます(シードデバイスを LAN 自動化用にプロビジョニングする必要はありま せん)。

シードデバイスの設定に関するその他の推奨事項を次に示します。

• 同じシードに接続されたサイトのデバイスについての複数の検出セッションの実行:複数の検出セッションを実行 して同じシードデバイスに接続された異なる建物やフロアのデバイスをオンボーディングする場合、次の検出セッ ションに参加しない PnP エージェントのポートをブロックすることを推奨します。

たとえば、シードデバイスが建物 23 にあり、フロア 1 とフロア 2 の PnP エージェントに接続されているとしま す。フロア 1 のデバイスは、Gig 1/0/10 ~ Gig 1/0/15 のインターフェイスで接続されています。フロア 2 のデバイ スは、Gig 1/0/16~Gig 1/0/20のインターフェイスで接続されています。フロア1の検出セッションでは、Gig 1/0/16 ~ Gig 1/0/20 に接続されているポートをシャットダウンすることを推奨します。そうしないと、フロア 2 に接続さ れている PnP エージェントも、プライマリシードデバイスで実行されているサーバから DHCP IP を取得する可能 性があります。これらのインターフェイスは検出セッションで選択されないため、PnPデータベースに古いエント リとして残ります。フロア 2 の検出セッションを実行しても、それらのデバイスを PnP アプリケーションから削 除して書き込み消去/リロードしないと検出は正しく機能しません。したがって、他の検出インターフェイスを シャットダウンすることを推奨します。

• エンドポイント**/**クライアントの統合:Cisco DNA Center 1.2.8以前では、検出するスイッチにクライアントが接続 されていると、それらのクライアントの DHCP IP の競合によってプールが枯渇し、LAN 自動化が失敗することが あります。そのため、クライアントは LAN 自動化の完了後に接続することをお勧めします。

エンドポイント/クライアントの統合に関するこの制限は、Cisco DNA Center 1.2.10 以降には該当しません。クライ アントがスイッチに接続した状態で LAN 自動化を実行できます。

## **PNP** エージェントの初期状態

LAN 自動化で自動化するデバイスのライセンスレベルが Advantage であることを確認します。そうでない場合、一部 のコマンドがプッシュされません。

 $\begin{picture}(20,5) \put(0,0){\line(1,0){155}} \put(0,0){\line(1,0){155}} \put(0,0){\line(1,0){155}} \put(0,0){\line(1,0){155}} \put(0,0){\line(1,0){155}} \put(0,0){\line(1,0){155}} \put(0,0){\line(1,0){155}} \put(0,0){\line(1,0){155}} \put(0,0){\line(1,0){155}} \put(0,0){\line(1,0){155}} \put(0,0){\line(1,0){155}} \put(0,0){\line(1,$ 

Cisco DNA Center 2.3.5 以降では、C9000 および C3850 シリーズ スイッチの自動ライセンスアップグレードがサ ポートされています。 (注)

新しい PnP エージェントは、工場出荷時のデフォルトで LAN 自動化を開始する準備ができています。

既存のネットワークデバイスを再利用する場合は、次の点を確認してください。

- PnP エージェントには、LISP、IS-IS ルーティング、および CTS 関連の CLI をプッシュできるライセンスが必要で す。現在のライセンスレベルは **show license** コマンドを使用して確認できます。必要に応じて、ライセンスをアッ プグレードします。
- PnPエージェントはクリーンな状態である必要があります。以前に実行したときの古い証明書やキーなどが残って いてはなりません。
- スイッチコンソールから次の項目をクリアして、デバイスを工場出荷時のデフォルトに戻します。

[CLI config mode]

```
no pnp profile pnp-zero-touch
no crypto pki certificate pool
Also remove any other crypto certs shown by "show run | inc crypto"
crypto key zeroize
config-register 0x2102 or 0x0102 (if not already)
do write
end
```
[CLI exec mode]

```
delete /force nvram:*.cer
delete /force stby-nvram:*.cer (if a stack)
delete /force flash:pnp-reset-config.cfg
write erase
reload (enter no if asked to save)
```
Cisco IOS XE 16.12.x 以降の場合は、次を使用します。

[CLI exec mode]

pnp service reset no-prompt

# ステップ **2**:設計

LAN 自動化の 2 番目のステップは設計です。設計フェーズでは、次のことを行います。

- **1.** グローバルサイトを設計して構築します。
- **2.** グローバルとローカルのネットワークサービスを設定します。
- **3.** グローバル デバイス クレデンシャルを設定します。
- **4.** グローバル IP アドレスプールを設計し、必要なサイトの LAN 自動化プールをグローバルプールから割り当てま す。

## サイトの設計と構築

このセクションでは、サイトを設計して構築する方法について説明します。

#### 手順

- ステップ **1** Cisco DNA Center のホームページで、メニューアイコン( )をクリックして、**[Design]** > **[Network Hierarchy]** の順に選択します。
- ステップ **2** サイトを作成し、ビルディングとフロアを追加します。
	- サイトを作成するには、**[+Add Site]** > **[Add Area]** を選択します。
	- ビルディングを追加するには、**[+Add Site]** > **[Add Building]** を選択します。
	- フロアを追加するには、**[+Add Site]** > **[Add Floor]** を選択します。

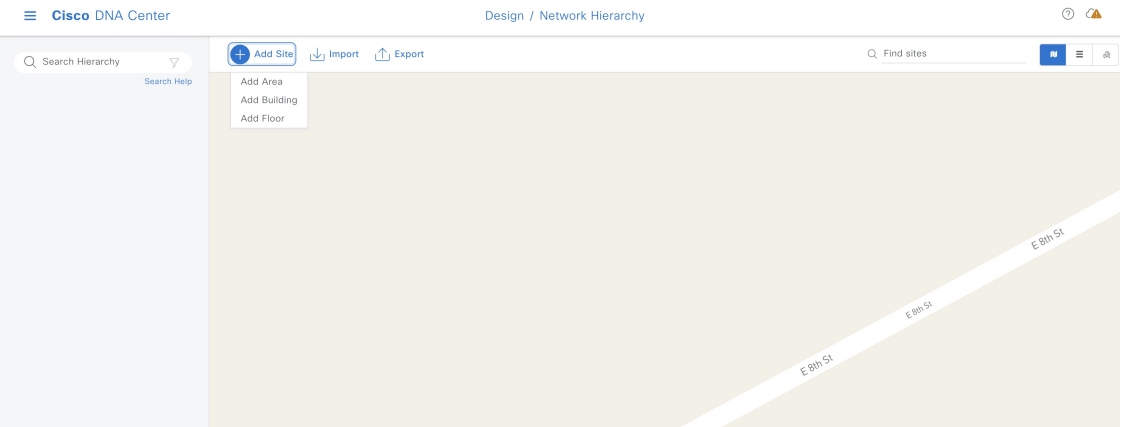

- ステップ **3** メニューアイコン( )をクリックして、**[Design]** > **[Network Settings]** > **[Device Credentials]** の順に選択 します。
- ステップ **4** [Manage Credentials] をクリックし、次のログイン情報を追加します。

• **CLI**

• **SNMPv2c** 読み取り

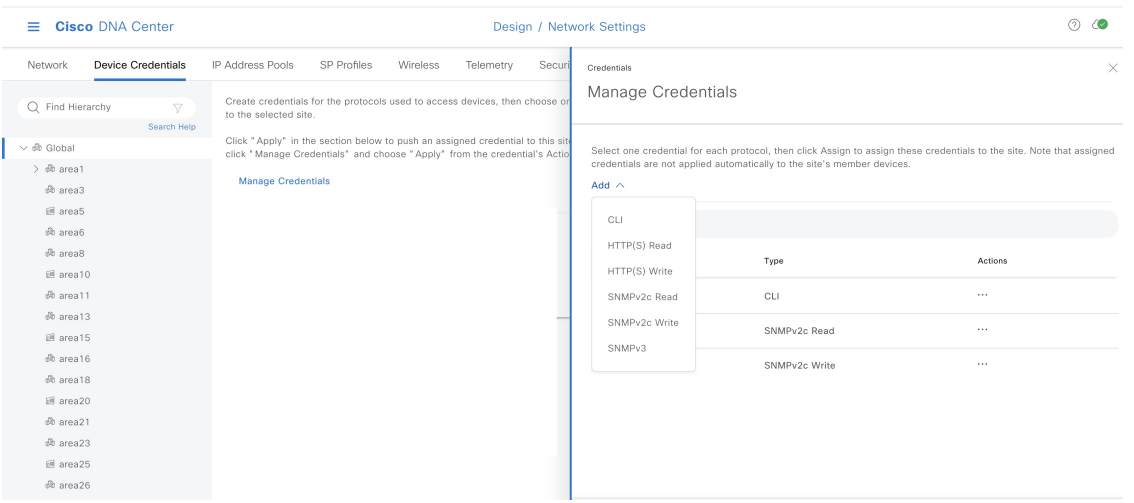

すべてのサイトに同じデバイスクレデンシャルを使用する場合は、左側のナビゲーションツリー で [Global] をクリックし、クレデンシャルを設定します。 (注)

**cisco** というユーザ名は使用しないでください。

- ステップ **5** メニューアイコン( )をクリックして、**[Design]** > **[Network Settings]** > **[IP Address Pools]** の順に選択し ます。
- ステップ **6** 左側の階層ツリーから、[Global] および [Add] をクリックします。

アンダーレイインフラストラクチャに使用する専用のIPアドレスプールを作成します。ネットワークです でに使用されているアドレスプールは使用しないでください。たとえば、デバイスに設定されているルー プバックや他のアドレスに属するアドレスプールは使用しないでください。

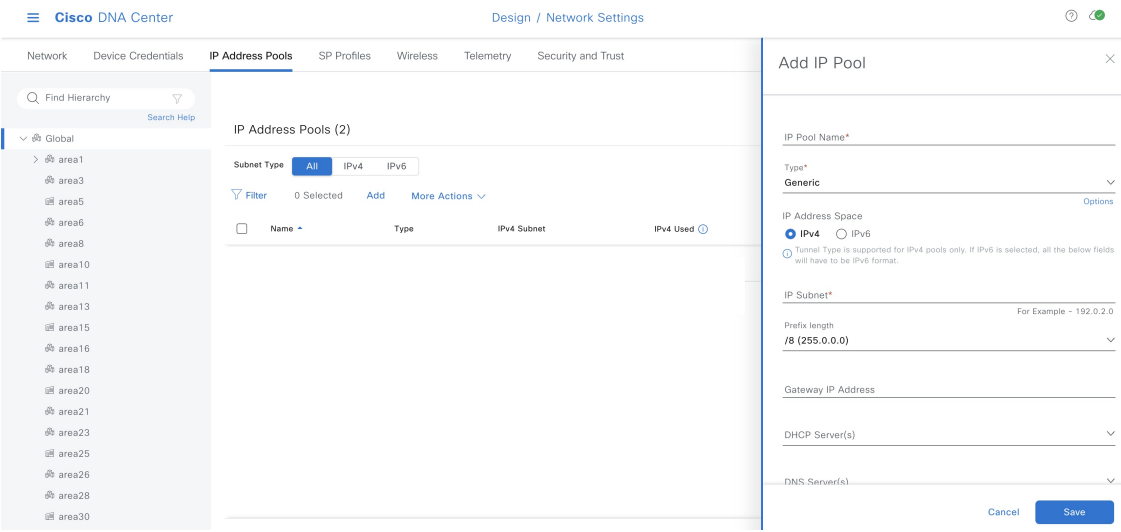

ステップ **7** 左側の階層ツリーから、サイトを選択し、[Reserve] をクリックします。

ステップ **8** [Reserve IP Pool] ウィンドウで、[Type] ドロップダウンリストから [LAN] を選択します。

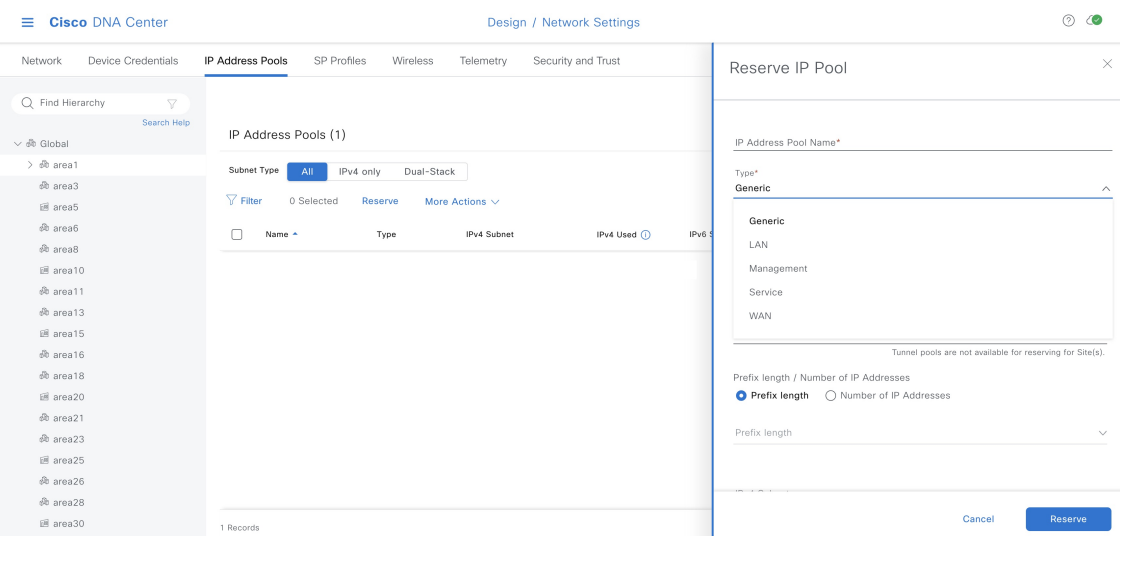

# ステップ **3**:検出

アンダーレイネットワークを構築するための 3 番目のステップはデバイスの検出です。 検出プロファイルを作成して実行する前に、シードデバイスのアンダーレイ設定を確認します。

## 検出プロファイルの作成

このセクションでは、検出プロファイルを作成する方法について説明します。

### 手順

- ステップ **1** Cisco DNA Center ホームページから、メニューアイコン( )をクリックして、**[Tools]** > **[Discovery]** の順 に選択します。
- ステップ **2** [Discovery] ウィンドウで、[Add Discovery] をクリックします。
- ステップ **3** [New Discovery] ウィンドウで、次の詳細を入力します。
	- [Discovery Name]:検出プロファイルの名前。
	- [IP Address/Range]:Cisco DNA Center からアクセス可能な任意のスイッチの任意のレイヤ 3 インター フェイスまたはループバックをIPアドレスとして指定できます。プライマリシードとピアシードを一 緒に検出する場合は、IP 範囲を入力します。該当するオプションボタンをクリックし、それに応じて 詳細を入力します。
	- [Credentials]:少なくとも 1 つの CLI と 1 つの SNMP のクレデンシャルを有効にします。クレデンシャ ルを追加するには [Add Credentials] をクリックします。

• [Advanced]:検出スキャンで使用する1つまたは複数のプロトコルを指定します。[SSH]または[Telnet] を選択します。

(注) SSH を選択する場合は、シードが SSH 用に設定されていることを確認してください。

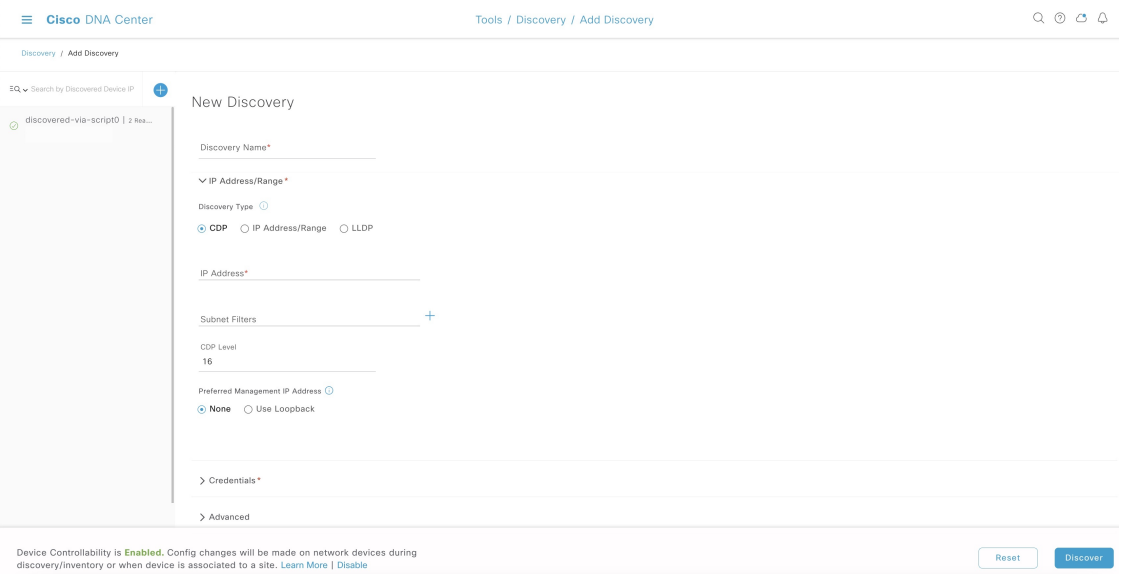

- ステップ **4** [Discover] をクリックします。
- ステップ **5** 検出スケジュールを選択し、[Start] をクリックします。

[Discoveries] ウィンドウでスキャンのステータスと結果を表示できます。

検出プロセスには少し時間がかかります。プロセスの完了後に障害が発生していないことを確 認してください。 (注)

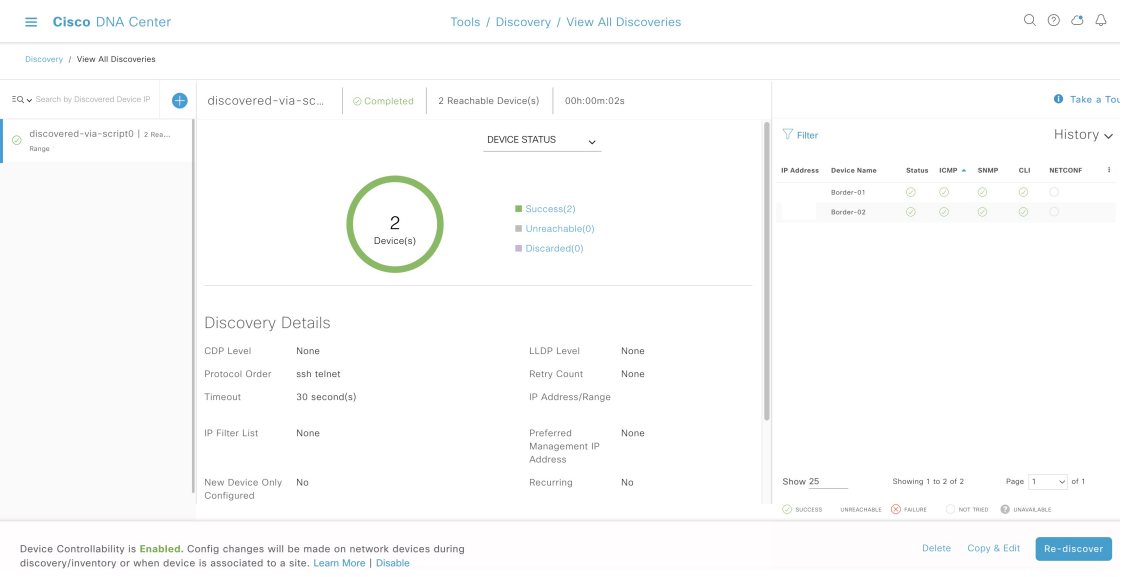

- ステップ6 検出されたデバイスがインベントリに追加されたことを確認するには、メニューアイコン (=) をクリッ クして、**[Provision]** > **[Inventory]** です。
	- 検出されたデバイスの [Reachability] ステータスが [Reachable] であり、[Manageability] ステータ スが [Managed] であることを確認します。 (注)

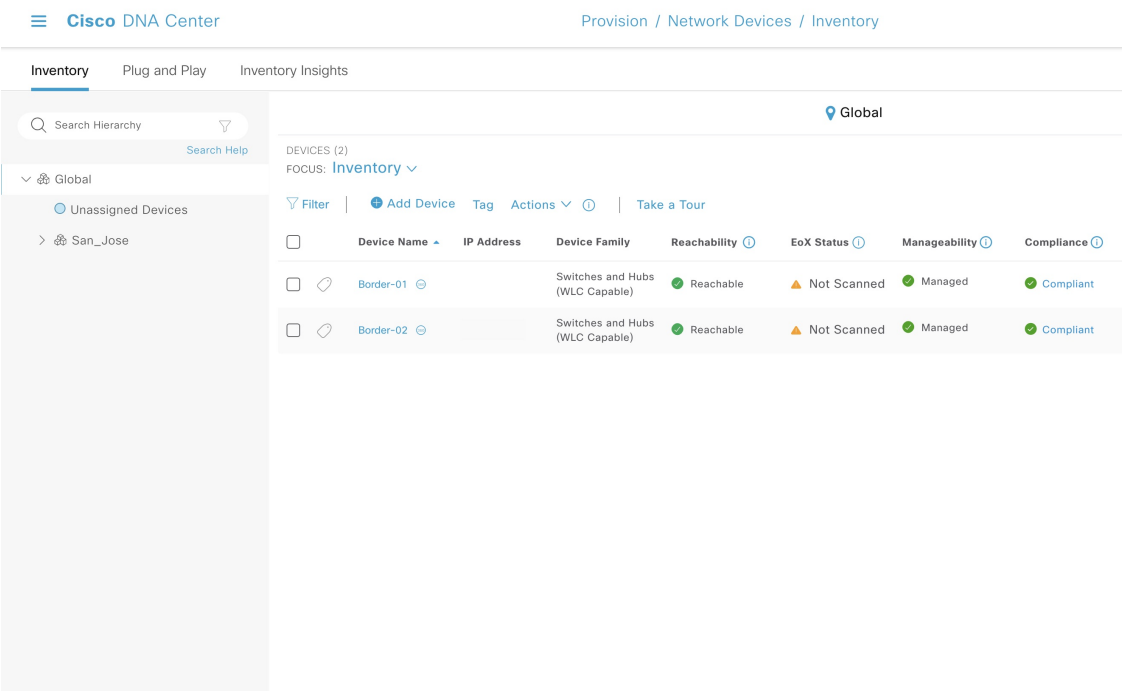

ステップ **7** インベントリからデバイスをサイトに割り当てるには、デバイスを選択し、[Actions] メニューから、 **[Provision]** > **[Assign Device to Site]** の順に選択します。

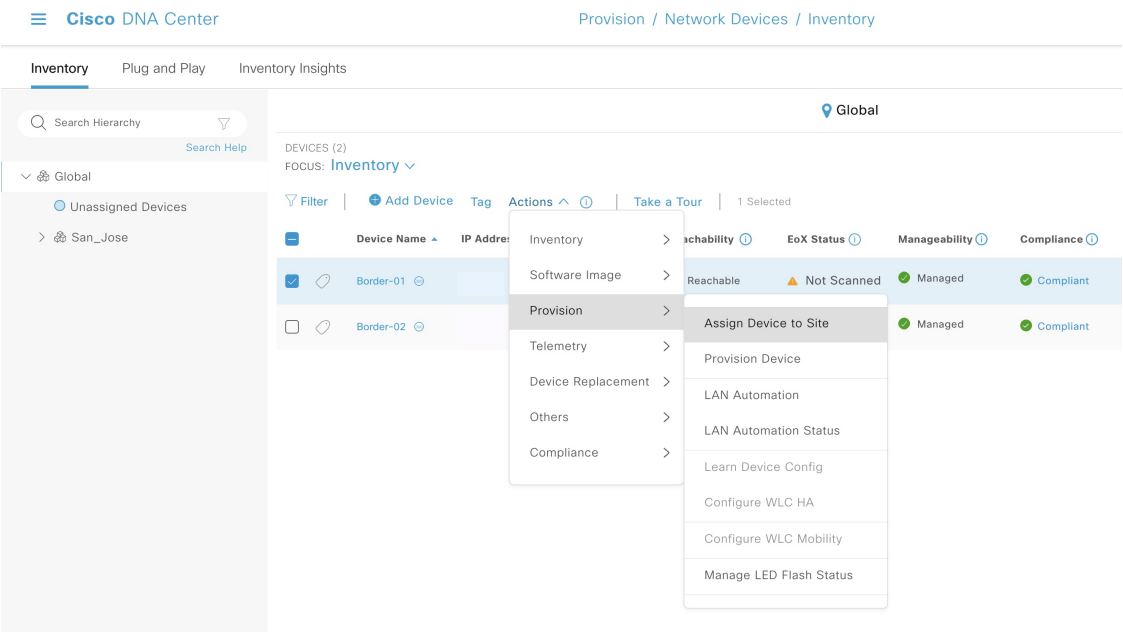

ステップ **8** [Assign Device to Site] ウィンドウで、サイトを選択し、[Apply] をクリックします。

Cisco DNA Center 1.2.6 以前の場合は、プライマリシードとピアシードの両方が同じサイトの同じフロアに あることを確認してください(物理的には異なるフロアにあってもかまいません)。

検出されたデバイスが選択したサイトに追加されます。

[Inventory] ウィンドウの[Site]列が表示されない場合は、 おクリックし、[Site] チェックボッ クスをオンにして [Apply] をクリックします。 (注)

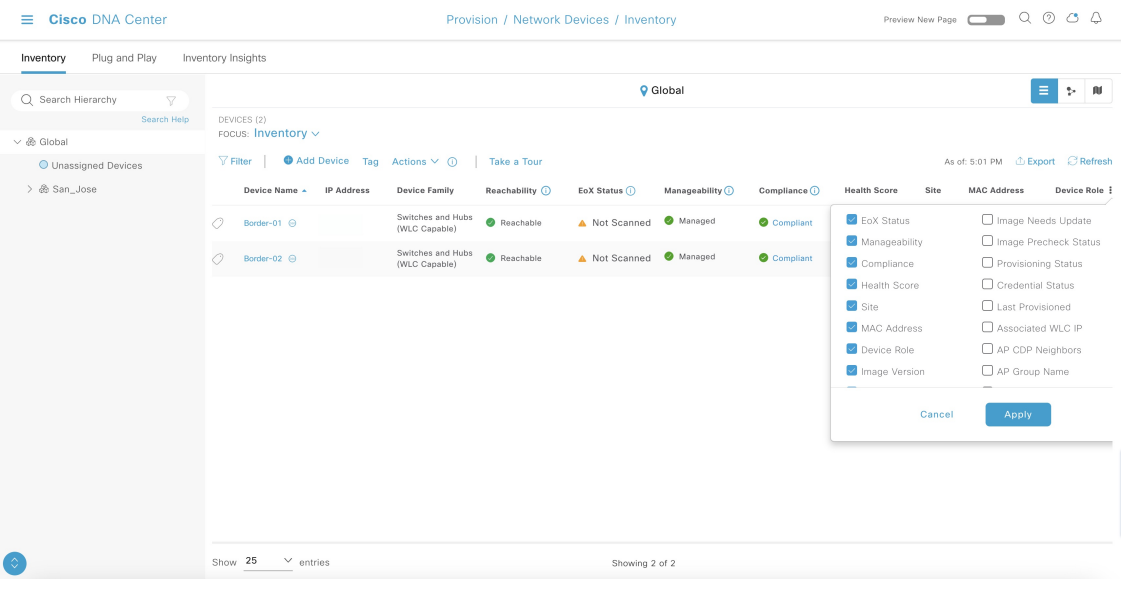

## **LAN** 自動化を開始する前の考慮事項

LAN 自動化プロセスを開始する前に、次の考慮事項について検討してください。

#### **IP** プールサブネットの到達可能性 **Cisco DNA Center**

LAN 自動化の検出では、LAN プールを使用して PnP エージェントに到達します。LAN プールから割り当てられる IP に Cisco DNA Center から到達できる必要があります。たとえば、LAN プールが 192.168.10.0 の場合、このサブネット に到達するための正しいルートがCiscoDNACenterに必要になります。到達可能性をテストするには、プライマリシー ドデバイス上に SVI (VLAN 1 インターフェイス)を作成し、Cisco DNA Center とシードの間で ping テストを実行しま す。次のサンプルコードを参照してください。

[On seed device]

Switch(config)#interface\_vlan1 Switch(config-if)#ip address 192.168.99.1 255.255.255.0 Switch(config-if)#end

[On Cisco DNA Center CLI console]

[Sat Jun 23 05:55:18 UTC] maglev@10.195.192.157 \$ ping 192.168.99.1 PING 192.168.99.1 (192.168.99.1) 56(84) bytes of data. 64 bytes from 192.168.99.1: icmp\_seq=1 ttl=252 time=0.579 ms 64 bytes from 192.168.99.1: icmp\_seq=2 ttl=252 time=0.684 ms 64 bytes from 192.168.99.1: icmp\_seq=3 ttl=252 time=0.541 ms

[On seed device]

Switch(config)#default int vlan 1 Interface Vlan1 set to default configuration

ping テストが失敗する場合、Cisco DNA Center でルートが正しく設定されていません。

#### **LAN** プールのスタティックルートの追加

Cisco DNA Centerハードウェアには複数の物理インターフェイスがあり、それぞれが異なるカテゴリの通信を提供しま す。推奨されるインターフェイス接続、IP ルーティング、およびスタティック割り当てについては、『*Cisco [Digital](https://www.cisco.com/c/en/us/support/cloud-systems-management/dna-center/products-installation-guides-list.html) Network [Architecture](https://www.cisco.com/c/en/us/support/cloud-systems-management/dna-center/products-installation-guides-list.html) Center Appliance Installation Guide*』を参照してください。シングルホーム設計では、Cisco DNA CenterはIPルーティングを提供するデフォルトゲートウェイでホスト機能を実行します。マルチホーム設計では、Cisco DNA Center にエンタープライズ側のインターフェイスを介した LAN 自動化ネットワークまでのスタティックルートが 必要になります。

#### 図 **<sup>1</sup> :** シングルホーム設計とマルチホーム設計の **IP** アドレッシング

IP routing.

via the secondary interface.

Cisco DNA Center Eth-0 Management Interface: IP Address: <IP\_address> Netmask: <mask> Gateway: < default\_gateway>

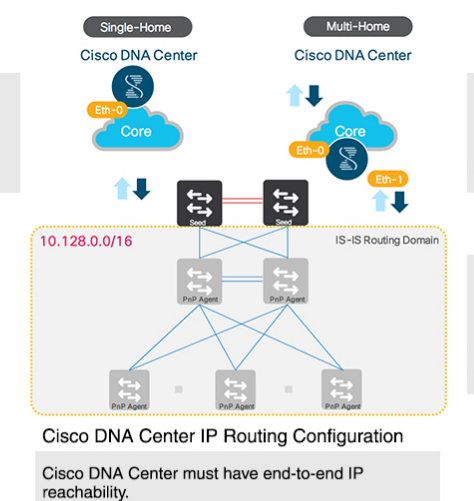

In a single-home design, Cisco DNA Center performs<br>the host function. The default gateway provides

In a multi-home design, Cisco DNA Center must have a static route to the LAN automation network(s) Cisco DNA Center

Eth-0 Management Interface: IP Address: <IP\_address\_1> Netmask: <mask> Gateway: < default\_gateway>

#### Eth-1 Interface:

IP Address: < IP address 2> Netmask: <mask> Gateway: <skip> Static Route: <LAN Automation-Net>/<mask>/GW

#### 図 **2 :** スタティック **IP** ルーティングの設計

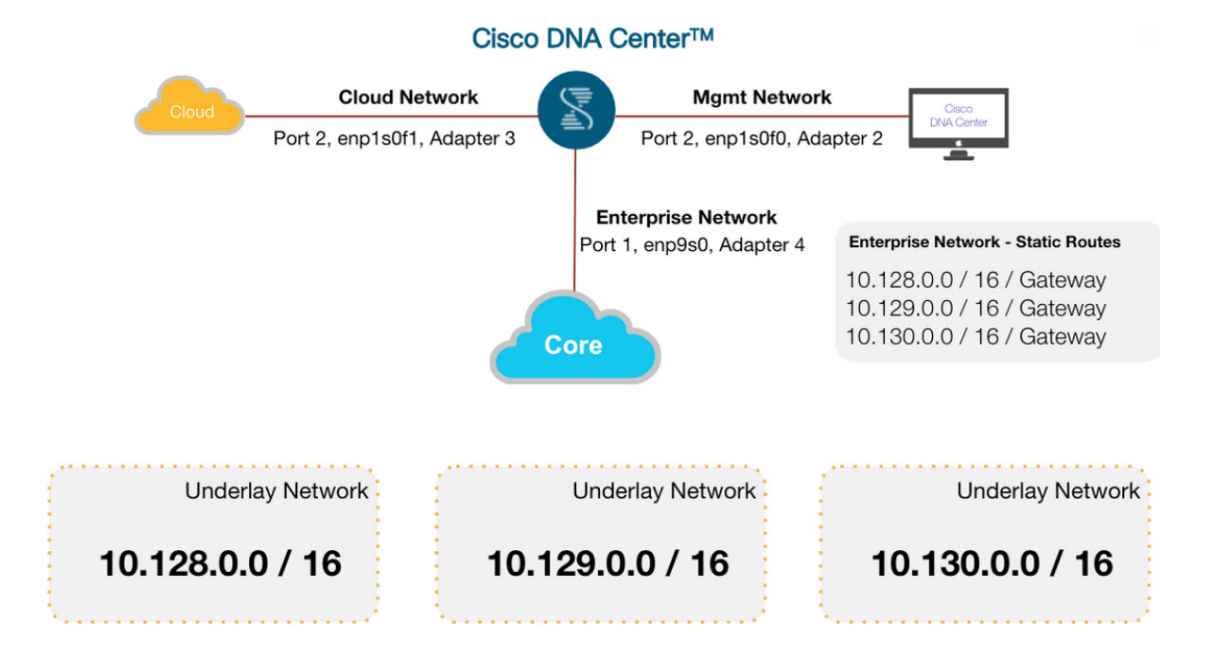

ネットワーク設計がマルチホーム設計の場合に IP 到達可能性の問題を解決する 1 つの方法として、Cisco DNA Center でスタティックルートを追加する方法があります。ネットワーク管理者は、Cisco DNA Centerの初期設定時にスタテッ クルートを追加できるほか、後でmaglevコマンドを使用して追加することもできます(Linuxのrouteコマンドを使用 してルートが変更された場合は maglev API で正しい情報が取得されないため、route コマンドは使用しないでくださ い)。

シングルホーム設計の場合は、シードと Cisco DNA Center の間のルーティングを確認します。

Cisco DNA Center でスタティックルートを追加する手順は次のとおりです。

#### 手順

ステップ **1** Cisco DNA Center コンソールで、sudo maglev-config update コマンドを入力します。設定ウィザードが開 きます。

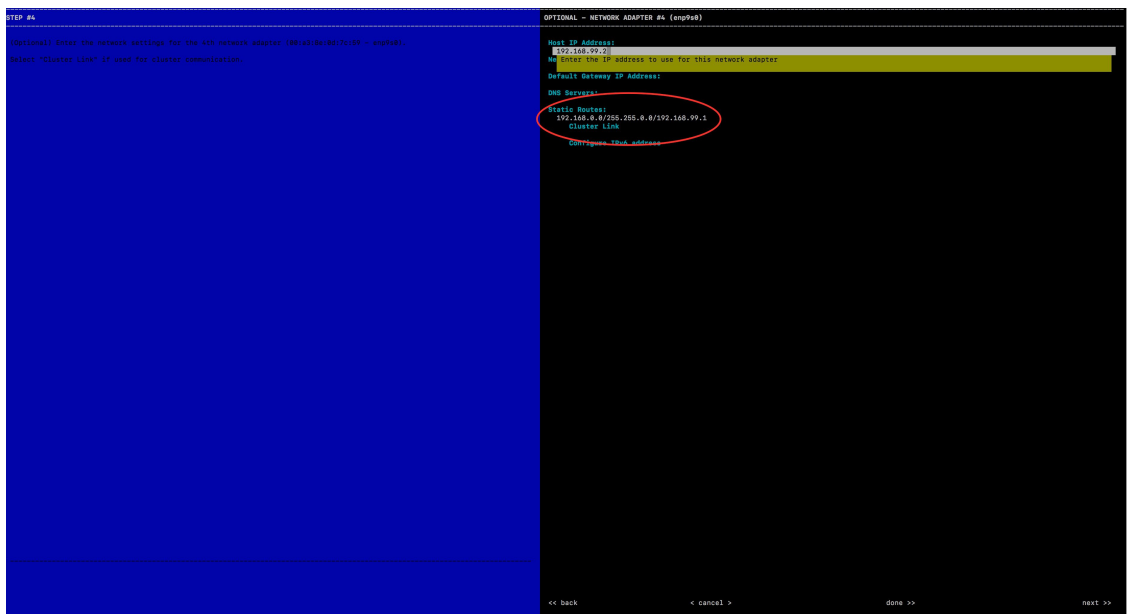

- ステップ **2** スタティックルートを入力し、[Next] をクリックします。設定ウィザードでホストネットワーキングが検 証されて設定されます。
- ステップ **3** スタティックルートを追加するための正しいインターフェイスが選択されていることを確認します。ルー トを設定するためのインターフェイスが選択されていない場合は、正しいインターフェスが表示されるま で [Next] をクリックします。
- ステップ **4** [Network Proxy] フィールドは空欄のままにします。プロキシの検証に失敗する場合は、プロキシ設定をス キップします。
- ステップ **5** [Proceed] をクリックして、コントローラに変更を適用します。 スタティックルートの追加には 5 ~ 6 分かかります。警告メッセージは無視してかまいません。

#### **LAN** 自動化を開始する前の **PnP** エージェントの初期状態

### 手順

ステップ **1** LAN 自動化を開始する前に、PnP エージェントが **System Configuration Dialog** 状態であることを確認しま す。

FIPS: Flash Key Check : Key Not Found, FIPS Mode Not Enabled cisco C9300-24T (X86) processor with 1418286K/6147K bytes of memory. Processor board ID FCW2137G032 2048K bytes of non-volatile configuration memory. 8388608K bytes of physical memory. 1638400K bytes of Crash Files at crashinfo:. 11264000K bytes of Flash at flash:. 0K bytes of WebUI ODM Files at webui:.

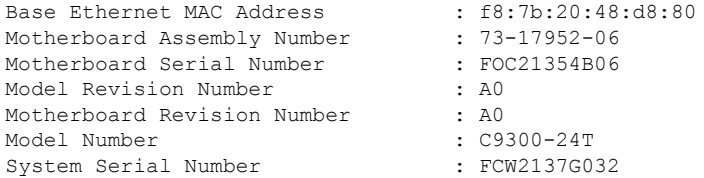

%INIT: waited 0 seconds for NVRAM to be available

--- System Configuration Dialog ---

Would you like to enter the initial configuration dialog? [yes/no]:

ステップ **2 Yes** または **No** を入力せずに、デバイスを同じ状態のままにします。

この最初のプロンプトでデバイスが停止せずに次に進む場合は、CLI コマンド show ver | inc register を使用してデバイスの config-register の値を確認します。場合によっては、値が *0x142* になっていることがあります。config-register の値を *0x102* または *0x2102* に変更して設定を保存 します。CLI を再度確認し、*Configuration register is 0x142 (will be 0x102 at next reload)* と表示さ れることを確認します。 (注)

値を0x102または0x2102に変更してデバイスをリロードした後も、デバイスが古いconfig-register の値で起動する場合は、デバイスで no system ignore startupconfig switch all を設定し、設 定を保存してリロードします。

Cisco Catalyst 9000 シリーズ スイッチの場合は、pnp service reset no-prompt を使用します。

#### スタックに関する考慮事項

- スタックについても同じ手順に従います。スタック内のすべてのメンバーが起動したことを確認する ための時間が余分にかかります。すべてのスイッチが起動するまで、LAN自動化は開始しないでくだ さい。
- LAN自動化は常にアクティブスイッチから開始されます。スタック内のすべてのスイッチを一緒に起 動した場合、MACアドレスが最小のスイッチがアクティブになります(スイッチプライオリティが設 定されていない場合)。2番目に小さいスイッチがスタンバイになります。お客様の要件によっては、 常に最初のスイッチをアクティブにする必要がある場合もあります。この場合、すべてのスイッチを 一緒に起動すると、最初のスイッチの MAC アドレスが最小でなければ、そのスイッチはアクティブ になりません。必ず最初のスイッチをアクティブにするには、時間をずらして順番にスイッチを起動 します。つまり、最初にスイッチ 1 を起動し、120 秒後にスイッチ 2 を起動します。これにより、ス イッチが正しい順序でアクティブになり、スイッチ 1 がアクティブ、スイッチ 2 がスタンバイになり ます。ただし、リロードすると順序は維持されず、スイッチに MAC アドレスに応じてロールが割り 当てられます。

• リロード後もスイッチの順序が維持されるようにするには、スイッチが常に同じ順序で起動するよう にスイッチプライオリティを割り当てることを推奨します。最も高いプライオリティは15です。プラ イオリティが割り当てられている場合、スイッチの MAC アドレスよりも優先されます。スイッチプ ライオリティを割り当てても、NVRAM の設定は変更されません。値は ROMMON に書き込まれ、リ ロードや書き込み消去の後も保持されます。例として、次のサンプルコードを参照してください。

3850\_edge\_2#switch 1 priority ? <1-15> Switch Priority 3850\_edge\_2#switch 1 priority 14 WARNING: Changing the switch priority may result in a configuration change for that switch. Do you want to continue?[y/n]? [yes]: y

一部の証明書はスイッチの起動時に設定されるため、プライオリティの割り当て後にスイッチのクリー ンアップが必要になる場合があります。スイッチのクリーンアップについては、「PNP エージェント の初期状態」を参照してください。

スタック内のすべてのスイッチが起動するまで、LAN 自動化は開始しないでください。 (注)

> スタンバイ/メンバースイッチにコンソール接続している場合、画面に *console is now available, Press RETURN to get started* と表示されても、Enter キーを押さないでください。アクティブス イッチを監視し、**System Configuration Dialog** 状態になっていることを確認してください。

> LAN 自動化がすでに実行されていて停止せずに続行する場合は、PnP エージェントに接続して いるシードリンクを閉じます。このようにすると、リンクを起動する準備ができるまで検出は 行われません。

#### 管理ポートの取り外し

PnP エージェントはシードデバイスに直接接続します。PnP エージェントを他のネットワーク(管理ネットワークな ど)や VLAN 1 上の別のサーバを介して DHCP を提供できるネットワークに接続しないでください。

#### シードポートがレイヤ **2** であることを確認

PnPエージェントに接続されるシードポートがレイヤ2であり、デフォルトとして設定されていることを確認します。 たとえば、Cisco Catalyst 6500 および 9500H のポートはデフォルトではレイヤ 3 です。

#### プライマリシードのポートで **STP** がブロックされないことを確認

PnP エージェントに接続するプライマリシードのポートで STP がブロックされないことを確認します。

#### デバイスがインベントリに存在しないことを確認

このセクションの内容は、任意の時点で検出されたか LAN 自動化で自動化されたデバイスに適用されます。

次回の LAN 自動化セッションで検出するデバイスがすでにインベントリに存在する場合、次の手順を実行してインベ ントリから削除します。

#### 始める前に

デバイスがプロビジョニングされてファブリックに追加されている場合は、インベントリから削除する前にファブリッ クから削除してプロビジョニングを解除します。

#### 手順

- ステップ **1** Cisco DNA Center のホームページで、メニューアイコン( )をクリックして、**[Provision]** > **[Inventory]** の順に選択します。
- ステップ **2** [Serial Number] 別にデバイスをフィルタ処理し、[Actions] ドロップダウンリストから **[Inventory]** > **[Delete Device]** の順に選択します。

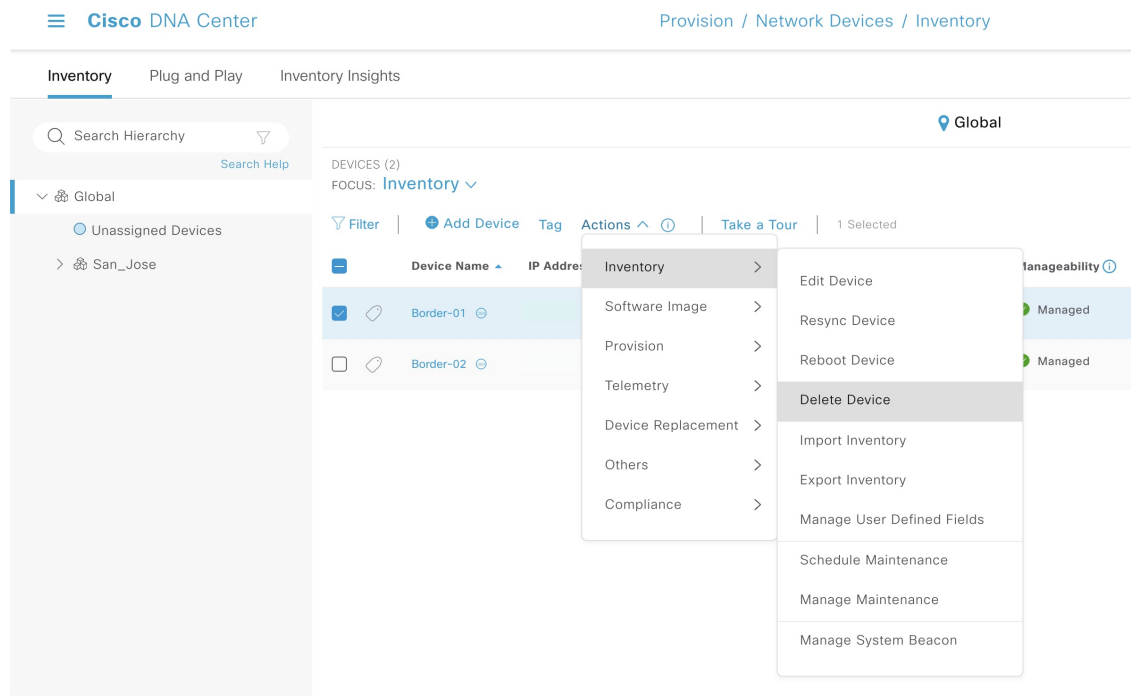

### デバイスが **PnP** に存在しないことを確認

次回の LAN 自動化セッションで検出するデバイスがすでに PnP で使用可能になっている場合、検出の実行前に次の手 順を実行して PnP から削除します。そうしないと、検出が正しく機能しません。

手順

ステップ **1** Cisco DNA Center ホームページで、メニューアイコン( )をクリックして、**[Provision]** > **[Plug and Play]** の順に選択します。

ステップ **2** [Device Status] フィルタから、[Unclaimed] を選択します。[Unclaimed] で、検出するデバイス([Serial Number])が使用可能になっていないことを確認します。

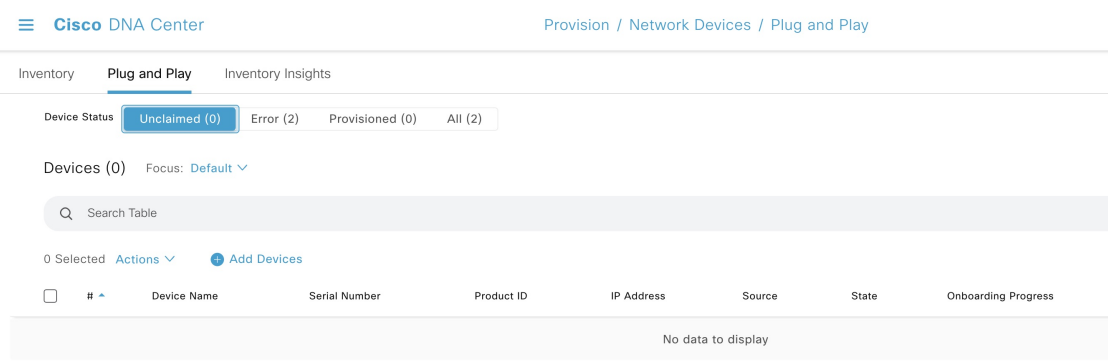

ステップ **3** デバイスが使用可能になっている場合は、デバイスにコンソール接続し、PnPプロファイルを削除します。

3850\_edge\_2#show run | sec pnp-zero-touch pnp profile pnp-zero-touch transport https ipv4 192.168.99.2 port 443

3850\_edge\_2#conf t Enter configuration commands, one per line. End with CNTL/Z. 3850\_edge\_2(config)#no pnp profile pnp-zero-touch 3850\_edge\_2

Cisco IOS XE 16.12.x 以降の場合は、次を使用します。

pnp service reset no-prompt

[on PNP agent]

ステップ **4** [Unclaimed]セクションでデバイスのチェックボックスをオンにし、**[Actions]** > **[Delete]**をクリックします。

#### **Advantage** ライセンスを使用

PNP エージェントで実行している Cisco DNA Center のライセンスレベルが Advantage であることを確認します。

#### **PNP** エージェントがインストールモードであることを確認

LAN自動化でイメージのアップグレードを行うには、PnPエージェントがインストールモードである必要があります。 LAN 自動化によるイメージのアップグレードはバックグラウンドで実行されます。

#### 手順

ステップ **1** PnPでデバイスが検出されると、検出されたデバイスのスイッチファミリ(CiscoCatalyst 9300または3850) に対してゴールデンイメージがマークされているかどうかが Cisco DNA Center で確認されます。ゴールデ ンイメージが選択されているかどうかを確認するには、**[Design]** > **[Image Repository]** の順に選択します。

ゴールデンイメージがマークされていて、検出されたデバイスでゴールデンイメージが実行されていない 場合は、検出デバイスがゴールデンイメージにアップグレードされます。それ以外の場合は、Cisco DNA Center によるイメージのアップグレードはスキップされ、デバイスの初期設定のプッシュに進みます。

- ステップ **2** 検出されたデバイスのイメージをLAN自動化でアップグレードする場合は、デバイスがインストールモー ドで実行されていることを確認します。デバイスがバンドルモードの場合、LAN自動化によるイメージの アップグレードは行われません。
- ステップ **3** デバイスがバンドルモードの場合に LAN 自動化を続行するには、**[Design]** > **[Image Repository]** でその特 定のスイッチファミリのゴールデンイメージを削除します。

# ステップ **4**:プロビジョニング

LAN 自動化プロセスの最後のステップはプロビジョニングです。次の 2 つの段階に分かれています。

**1.** デバイスの検出とオンボーディング(LAN 自動化の開始)。

LAN 自動化が開始されると、次の処理が行われます。

• ループバックと IS-IS の設定がプライマリとピアのシードデバイスにプッシュされ、一時的な設定がプライマ リシードデバイスにプッシュされて、PnP エージェントの検出とオンボーディングが有効になります。

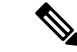

(注) Cisco DNA Center 2.3.3以降では、IS-IS設定の一部としてis-type level-2-onlyをサポートしています。

- 新しいデバイスが検出されます。
- イメージがアップグレードされ、検出されたデバイスに設定がプッシュされます。

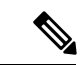

イメージが更新されるのは、Cisco DNA Center のホームページの **[Design]** > **[Image repository]** で、その スイッチタイプに対してゴールデンイメージがマークされている場合だけです。 (注)

LAN 自動化が開始されると、一時的な設定がプライマリシードデバイスにプッシュされ、PNP エージェントが検 出されてオンボーディングされます。次に、PNPエージェントのイメージがアップグレードされ、ループバックア ドレス、システム MTU、IP ルーティングなどの基本設定が PNP エージェントにプッシュされます。

**2.** インターフェイスの設定(LAN 自動化の停止)。

LAN 自動化が停止されると、次の処理が行われます。

- •検出フェーズが終了し、シードデバイスと検出されたデバイスの間、および検出されたデバイス間(最大2 ホップ)のすべてのポイントツーポイントリンクがレイヤ 3 に変換されます。
- シードデバイスと検出されたデバイスからDHCPおよびVLAN1の一時的な設定がすべて削除されます。DHCP サブプールが LAN 自動化プールに返されます。

## **LAN** 自動化の開始

LAN 自動化では、プライマリシードデバイス、ピアシードデバイス、シードデバイスのサイト、LAN IP プール、およ びインターフェイスを選択する必要があります。必要に応じて、デバイスのプレフィックス、ホスト名の CSV ファイ ル、設定可能な IS-IS パスワードなどを選択できます。

### インターフェイスの選択

プライマリシードデバイスのインターフェイスは、新規デバイス検出および L3 設定に参加します。シードデバイスの インターフェイスは、LAN 自動化セッションでオンボーディングできる PnP エージェントを直接接続するためのフィ ルタを提供します。たとえば、直接接続された 4 つの PnP エージェントがあるとします。デバイス 1 は Gig1/0/10、デ バイス 2 は Gig 1/0/11、デバイス 3 は Gig 1/0/12、デバイス 4 は Gig 1/0/13 で接続されています。検出インターフェイス の一部として Gig 1/0/11 と Gig 1/0/12 を選択した場合、LAN 自動化ではデバイス 1 とデバイス 2 のみが検出されます。 デバイス 3 とデバイス 4 で PnP フローを開始しようとしても、これらは LAN 自動化セッションで選択されていないイ ンターフェイスを介して接続されているためフィルタリングされます。このメカニズムにより、検出プロセスを制限で きます。

インターフェイスの選択では、プライマリシードとピアシードの間のインターフェイスを選択してレイヤ3リンクを設 定することもできます。プライマリシードとピアシードの間に複数のインターフェイスがある場合は、それらのイン ターフェイスの任意の組み合わせについてレイヤ 3 リンクを設定できます。インターフェイスが選択されていない場 合、レイヤ 3 リンクは設定されません。

ピアシードインターフェイスを選択するオプションはありません。ピアシードとPnPエージェントの間のインターフェ イスは、デバイスから収集されたトポロジ情報に基づいて自動的に推定されます。トポロジ情報は、デバイスで使用可 能な CDP 情報に基づきます。

#### サイト選択

シードデバイスおよび PnP エージェントのサイトを選択できます。現在、シードデバイス用のサイトと PnP エージェ ント用のサイトが 1 つずつあります。

#### **LAN** プールの選択

LAN プールは、PnP エージェントのサイト情報に基づいて選択されます。LAN 自動化を開始するには、特定のサイト で使用可能な LAN プールのリストから LAN プールを選択します。複数の LAN 自動化セッションに同じ LAN プール を選択できます。たとえば、検出セッションを1回実行して最初のデバイスのセットを検出します。検出セッションの 完了後、後続の LAN 自動化セッションに同じ IP プールを指定できます。同様に、検出セッションごとに異なる LAN プールを選択することもできます。必ず十分な残量がある LAN プールを選択してください。

#### **IS-IS** パスワード

- 値を入力する場合は、シードに設定されているものと同じパスワードを入力します。プライマリシードおよびピア シードに設定されたパスワードと異なる値を入力すると、エラーが返されます。
- プライマリシードとピアシードのパスワードが一致しない場合、エラーが返されます。

*[IS-IS Password]* フィールドに値を入力した場合:

• プライマリシードに IS-IS パスワードが設定されている場合、PnP デバイス(およびパスワードが未設定の場合は ピアシード)にプライマリシードの IS-IS パスワードが設定されます。

- プライマリシードに IS-IS パスワードがなく、ピアにはある場合、PnP デバイスとプライマリシードにピアシード の IS-IS パスワードが設定されます。
- プライマリシードとピアシードに IS-IS パスワードが設定されていない場合、パスワードフィールドに値を入力す ると、PnP デバイスとプライマリシードおよびピアシードにユーザが入力したパスワードが設定されます。

*[IS-IS Password]* フィールドを空欄のままにした場合:

- プライマリシードに IS-IS パスワードが設定されている場合、PnP デバイス(およびパスワードが未設定の場合は ピアシード)にプライマリシードの IS-IS パスワードが設定されます。
- プライマリシードに IS-IS パスワードがなく、ピアにはある場合、PnP デバイスとプライマリシードにピアシード の IS-IS パスワードが設定されます。
- プライマリシードとピアシードにIS-ISパスワードが設定されていない場合、PnPデバイスと両方のシードにデフォ ルト値の「cisco」が使用されます。

ホスト名のマッピング

- [Default]:値を入力しない場合、**Switch**の後にループバックアドレスが続くホスト名が設定されます。たとえば、 **Switch-192-168-199-100** のようになります。
- [Device Name Prefix]:デバイスのプレフィックスを使用して検出デバイスのホスト名が生成されます。LAN 自動 化でサイトがカウントされ、プレフィックスと現在のサイトカウンタを使用して名前が生成されます。たとえば、 デバイスのプレフィックスが *Building-23-First-Floor* の場合、*Building-23-First-Floor-1*、*Building-23-First-Floor-2* の ようにデバイス名が生成されます。
- [Hostname Map File Format]:Cisco DNA Center では、次の例のような形式でホスト名とシリアル番号が指定された CSV ファイルが想定されます。スタックの LAN 自動化の場合、CSV ファイルを使用して 1 行に 1 つのホスト名と 複数のシリアル番号を入力できます。シリアル番号はカンマで区切ります。

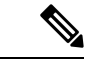

デバイス名プレフィックスとホスト名マップファイルの両方が使用されている場合は、ホスト名マップ ファイルが優先され、デバイス名プレフィックスは使用されません。 (注)

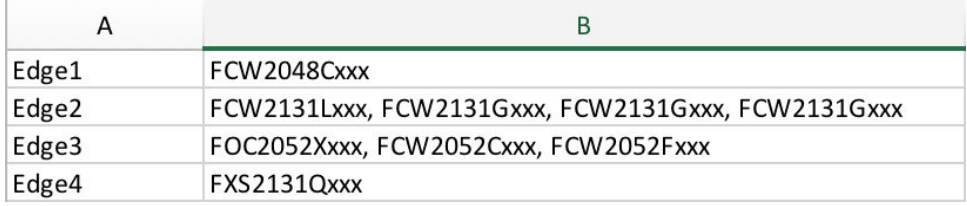

#### 始める前に

Cisco DNA Center 2.3.5 以降については、「LAN 自動化のプロビジョン (53 ページ)」を参照してください。

手順

- ステップ **1** Cisco DNA Center GUI で、メニューアイコン( )をクリックして、**[Provision]** > **[Network Devices]** > **[Inventory]** の順に選択します。
- ステップ **2** [Inventory] ウィンドウで、**[Actions]** > **[Provision]** > **[LAN Automation]** の順に選択します。
- ステップ **3** 必要な詳細を入力し、[Start] をクリックします。

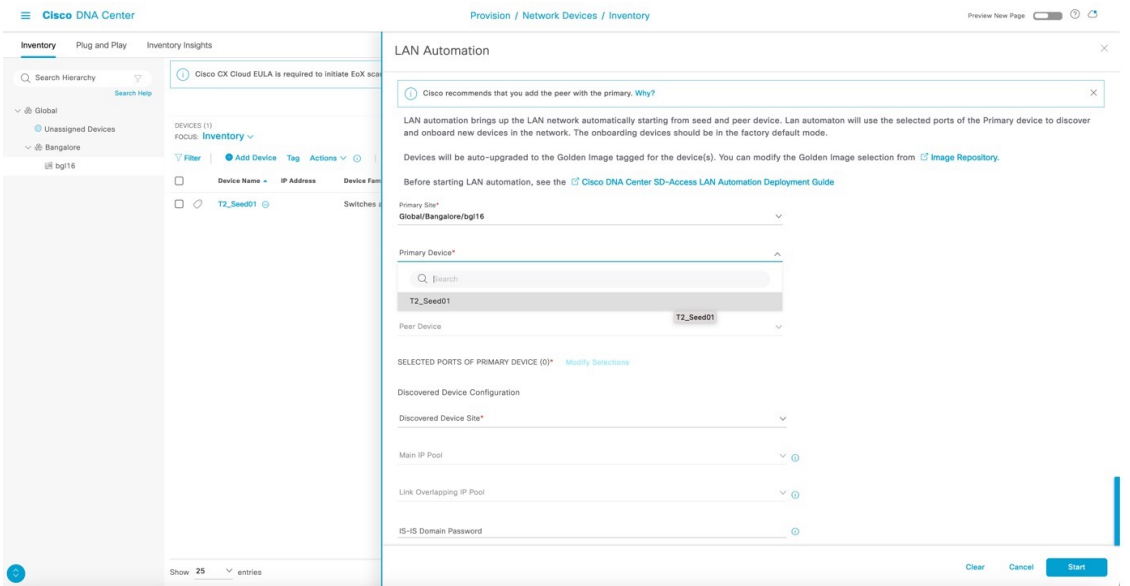

ステップ **4** LAN 自動化が開始されたら、[Lan Automation Status] をクリックして進行状況をモニタします。

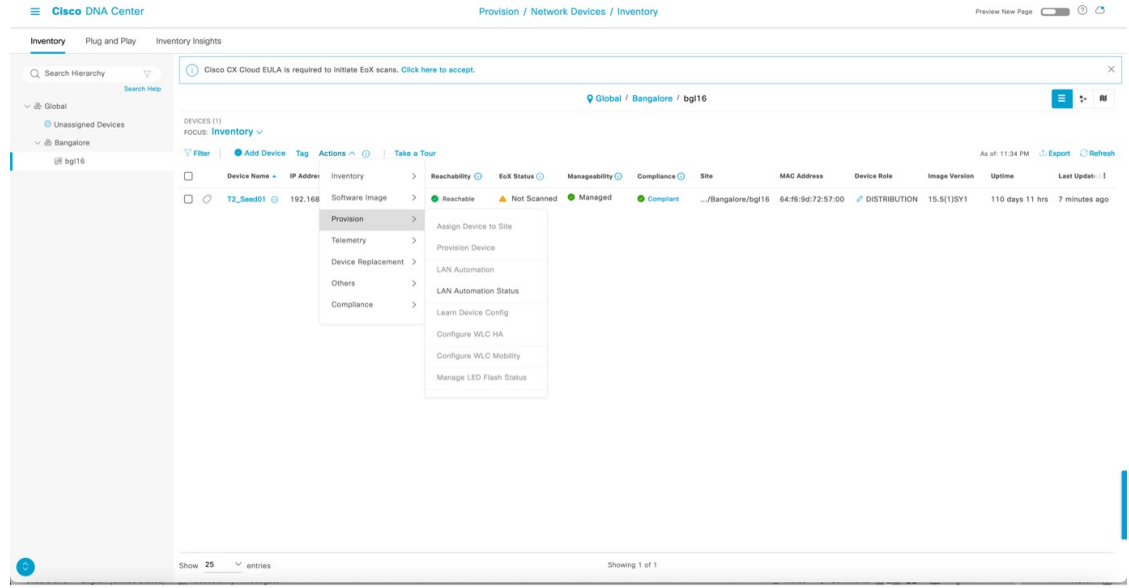

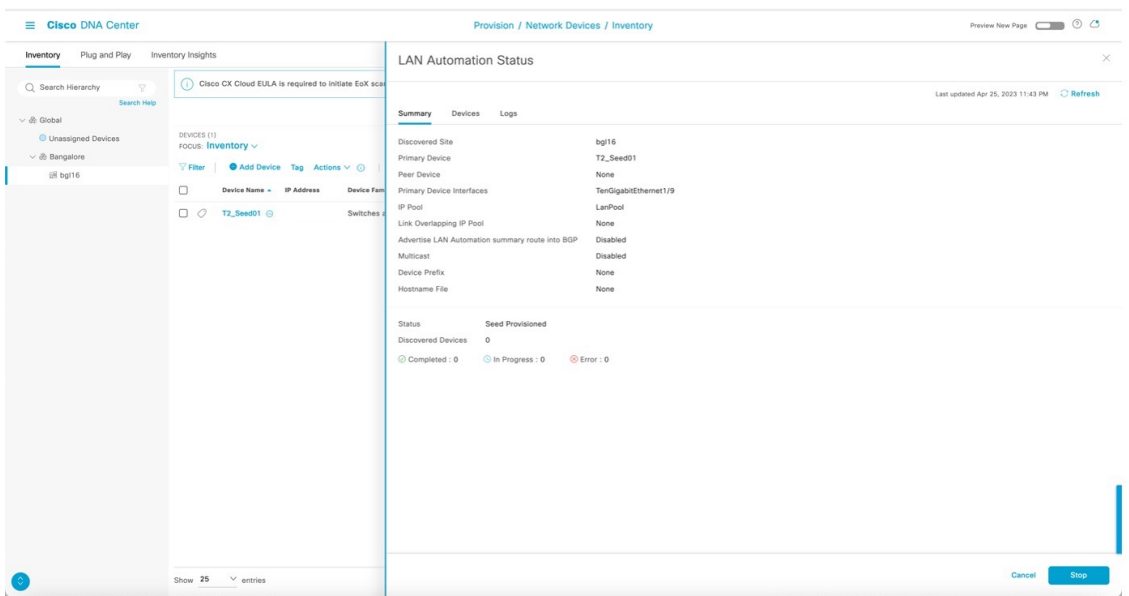

LAN 自動化が開始されると、次の例のような設定がシードデバイスにプッシュされます。

プライマリシードの設定

```
!exec: enable
!
system mtu 9100
!
ip multicast-routing
ip pim ssm default
!
ループバック IP と IS-IS の設定(セカンダリシードが設定されている場合、セカンダリシードにもループバック IP と
IS-IS の設定がプッシュされます)。
interface Loopback0
  ip address 10.4.210.123 255.255.255.255
  description Fabric Node Router ID
!
router isis
  net 49.0000.0100.0421.0123.00
  domain-password *
  ispf level-1-2
 metric-style wide
 nsf ietf
  log-adjacency-changes
  bfd all-interfaces
  passive-interface Loopback0
  default-information originate
!
interface Loopback0
ip router isis
clns mtu 1400
ip pim sparse-mode
exit
!
DHCP プールの情報:
ip dhcp pool nw_orchestration_pool
 network 10.4.218.0 255.255.255.192
 option 43 ascii 5A1D;B2;K4;I10.4.249.241;J80;
 default-router 10.4.218.1
 class ciscopnp
   address range 10.4.218.2 10.4.218.62
!
ip dhcp class ciscopnp
 option 60 hex 636973636f706e70
!
ip dhcp excluded-address 10.4.218.1
!
VLAN 1 の設定:
vlan 1
!
interface Vlan1
 ip address 10.4.218.1 255.255.255.192
 no shutdown
 ip router isis
 clns mtu 4100
 bfd interval 500 min_rx 500 multiplier 3
  no bfd echo
exit
```
プライマリシードの設定

!

```
検出に使用されるインターフェイスのスイッチポートの設定(この設定はプライマリシードデバイスの各検出イン
ターフェイスにプッシュされます)。
interface TenGigabitEthernet1/1/8
 switchport
 switchport mode access
 switchport access vlan 1
!
interface TenGigabitEthernet1/1/7
 switchport
 switchport mode access
switchport access vlan 1
exit
マルチキャストの設定(オプション。マルチキャストのチェックボックスがオンの場合にのみ設定されます)。
アンダーレイマルチキャストのランデブーポイント(RP)をボーダーにする必要がある場合は、ボーダースイッチを
シードデバイスとして使用して、マルチキャストを有効にして LAN 自動化を開始してください。
ピアシードが設定されている場合、これらのマルチキャストのCLIがピアシードにもプッシュされます。同じrp-address
を使用して、プライマリシードとピアシードの両方で Loopback0 が設定されます。
interface Loopback0
ip address 10.4.218.67 255.255.255.255
 ip pim sparse-mode
 ip router isis
```
ip pim register-source Loopback0 ip pim rp-address 10.4.218.67

```
!exec: enable
!
system mtu 9100
!
ip multicast-routing
ip pim ssm default
!
interface Loopback0
 ip address 10.4.210.124 255.255.255.255
 description Fabric Node Router ID
!
router isis
  net 49.0000.0100.0421.0124.00
  domain-password *
  ispf level-1-2
  metric-style wide
  nsf ietf
  log-adjacency-changes
  bfd all-interfaces
  passive-interface Loopback0
   default-information originate
!
interface Loopback0
ip router isis
clns mtu 4100
ip pim sparse-mode
exit
!
```
Cisco DNA Center 2.3.3 以降では、IS-IS 設定の一部として is-type level-2-only をサポートして います。 (注)

ステップ **5** デバイス検出の開始後、PnP エージェントのログを確認します。

```
(注) まだ PnP エージェントで Enter キーを押さないでください。
```
%INIT: waited 0 seconds for NVRAM to be available

--- System Configuration Dialog ---

Would you like to enter the initial configuration dialog? [yes/no]:

Press RETURN to get started!

\*Aug 2 23:13:50.440: %SMART\_LIC-5-COMM\_RESTORED: Communications with the Cisco Smart Software Manager or satellite restored \*Aug 2 23:13:51.314: %CRYPTO\_ENGINE-5-KEY\_ADDITION: A key named TP-self-signed-1875844429 has been generated or imported \*Aug 2 23:13:51.315: %SSH-5-ENABLED: SSH 1.99 has been enabled \*Aug 2 23:13:51.355: %PKI-4-NOCONFIGAUTOSAVE: Configuration was modified. Issue "write memory" to save new IOS PKI configuration \*Aug 2 23:13:51.418: %CRYPTO\_ENGINE-5-KEY\_ADDITION: A key named TP-self-signed-1875844429.server has been generated or imported \*Aug 2 23:13:52.071: %LINK-5-CHANGED: Interface GigabitEthernet0/0, changed state to administratively down \*Aug 2 23:13:53.071: %LINEPROTO-5-UPDOWN: Line protocol on Interface GigabitEthernet0/0, changed state to down \*Aug 2 23:14:00.112: %HMANRP-6-EMP\_ELECTION\_INFO: EMP active switch 1 elected: EMP\_RELAY: Mgmt port

status DOWN, reelecting EMP active switch

\*Aug 2 23:14:00.112: %HMANRP-6-EMP\_NO\_ELECTION\_INFO: Could not elect active EMP switch, setting emp active switch to 0: EMP RELAY: Could not elect switch with mgmt port UP \*Aug 2 23:14:02.000: %SYS-6-CLOCKUPDATE: System clock has been updated from 23:14:04 UTC Thu Aug 2 2018 to 23:14:02 UTC Thu Aug 2 2018, configured from console by vty0. Aug 2 23:14:02.000: %PKI-6-AUTHORITATIVE CLOCK: The system clock has been set. Aug 2 23:14:02.462: %PNP-6-PNP\_DISCOVERY\_DONE: PnP Discovery done successfully Aug 2 23:14:07.847: %PKI-4-NOCONFIGAUTOSAVE: Configuration was modified. Issue "write memory" to save new IOS PKI configuration Aug 2 23:14:16.348: %AN-6-AN ABORTED BY CONSOLE INPUT: Autonomic disabled due to User intervention on console. configure 'autonomic' to enable it. %Error opening tftp://255.255.255.255/network-confg (Timed out) Aug 2 23:14:25.263: AUTOINSTALL: Tftp script execution not successful for Vl1.

ステップ **6** デバイスが検出されると、検出されたデバイスのスイッチファミリに対してゴールデンイメージがマーク されているかどうかが Cisco DNA Center で確認されます。ゴールデンイメージがマークされていて、検出 されたデバイスでゴールデンイメージが実行されていない場合は、最初に検出デバイスがゴールデンイメー ジにアップグレードされます。それ以外の場合は、Cisco DNA Center によるイメージのアップグレードは スキップされ、デバイスの初期設定がプッシュされます。次のログは、イメージがアップグレードされた 場合のものです。

Oct 5 19:20:11.437: MCP INSTALLER NOTICE: Installer: Source file flash:cat9k\_iosxe.16.06.04s.SPA.bin is in flash, Install directly Oct 5 19:20:12.450: %IOSXE-5-PLATFORM: Switch 1 R0/0: Oct 5 19:20:12 provision.sh: %INSTALL-5-OPERATION\_START\_INFO: Started install package flash:cat9k\_iosxe.16.06.04s.SPA.bin Oct 5 19:20:22.778: %IOSXE-5-PLATFORM: Switch 1 R0/0: Oct 5 19:20:22 packtool.sh: %INSTALL-5-OPERATION START INFO: Started expand package flash:cat9k iosxe.16.06.04s.SPA.bin Oct 5 19:21:26.034: %IOSXE-5-PLATFORM: Switch 1 R0/0: Oct 5 19:21:26 packtool.sh: %INSTALL-5-OPERATION COMPLETED INFO: Completed expand package flash:cat9k iosxe.16.06.04s.SPA.bin Oct 5 19:22:09.861: %IOSXE-5-PLATFORM: Switch 1 R0/0: Oct 5 19:22:09 provision.sh: %INSTALL-5-OPERATION COMPLETED INFO: Completed install package flash:{<package name>}

\*\*\* \*\*\* --- SHUTDOWN NOW --- \*\*\* Oct 5 19:22:20.950: %SYS-5-RELOAD: Reload requested by controller. Reload Reason: Image Install. Chassis 1 reloading, reason - Reload command Oct 5 19:22:30.501 FP0/0: %PMAN-5-EXITACTION: Process manager is exiting: reload fp action requested Oct 5 19:22:

Initializing Hardware...

Cisco DNA Center で設定の一部がプッシュされ、Cisco DNA Center によるデバイスのオンボーディングと 管理が可能になります。[LAN Automation Status] に [In Progress] と表示され、[Discovered Devices Status] に 検出中のすべてのデバイスの集約ステータスが表示されます。さらに、検出中の個々のデバイスのステー タスが [Devices] タブに表示されます。

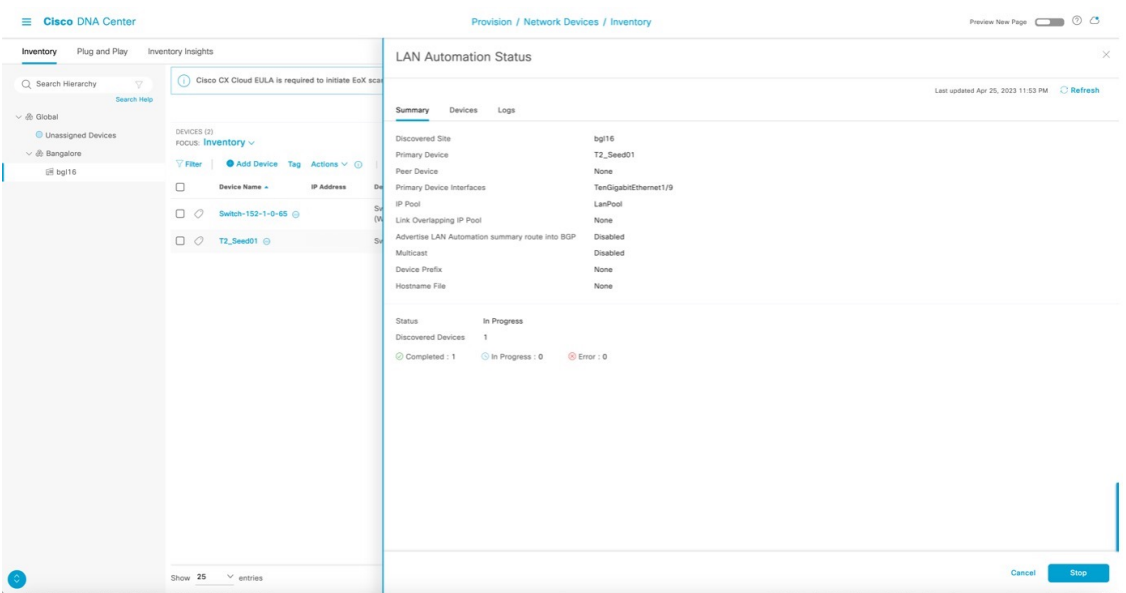

ステップ7 PnP エージェントのログを確認します。次の例に示すような情報が表示されます。このコンソールでは、 必要に応じて Return キーを押してかまいません。Return キーを押すと、ホスト名が LAN 自動化を開始し たときに [Hostname Mapping] フィールドに入力した値に変更されます。

> Aug 2 23:14:50.682: %LINK-3-UPDOWN: Interface GigabitEthernet1/0/3, changed state to up Aug 2 23:14:51.487: %LINK-3-UPDOWN: Interface GigabitEthernet1/0/24, changed state to up Aug 2 23:14:51.681: %LINEPROTO-5-UPDOWN: Line protocol on Interface GigabitEthernet1/0/3, changed state to up Aug 2 23:14:51.854: %LINK-3-UPDOWN: Interface GigabitEthernet1/0/23, changed state to up Aug 2 23:14:52.487: %LINEPROTO-5-UPDOWN: Line protocol on Interface GigabitEthernet1/0/24, changed state to up Aug 2 23:14:52.855: %LINEPROTO-5-UPDOWN: Line protocol on Interface GigabitEthernet1/0/23, changed state to up 000123: Aug 2 23:16:17.345: %CRYPTO ENGINE-5-KEY ADDITION: A key named dnac-sda has been generated or imported 000124: Aug 2 23:16:17.423: Configuring snmpv3 USM user, persisting snmpEngineBoots. Please Wait... 000125: Aug 2 23:16:17.474: %LINEPROTO-5-UPDOWN: Line protocol on Interface Loopback0, changed state to up 000126: Aug 2 23:16:17.479: %CLNS-6-DFT OPT: Protocol timers for fast convergence are Enabled. 000128: Aug 2 23:16:17.489: %BFD-6-BFD IF CONFIGURE: BFD-SYSLOG: bfd config apply, idb:Vlan1 000129: Aug 2 23:16:18.423: %CLNS-3-BADPACKET: ISIS: LAN L1 hello, packet (9097) or wire (8841) length invalid from f87b.2077.b147 (Vlan1) 000130: Aug 2 23:16:18.502: %BFD-6-BFD SESS CREATED: BFD-SYSLOG: bfd session created, neigh 204.1.183.1 proc:ISIS, idb:Vlan1 handle:1 act 000131: Aug 2 23:16:19.269: %BFDFSM-6-BFD\_SESS\_UP: BFD-SYSLOG: BFD session ld:1 handle:1 is going UP 000132: Aug 2 23:16:19.494: %CLNS-5-ADJCHANGE: ISIS: Adjacency to 0100.1001.0001 (Vlan1) Up, new adjacency 000133: Aug 2 23:16:20.289: %PNPA-DHCP Op-43 Msg: Op43 has 5A. It is for PnP 000134: Aug 2 23:16:20.289: %PNPA-DHCP Op-43 Msg: After stripping extra characters in front of 5A, if any 000135: Aug 2 23:16:20.289: %PNPA-DHCP Op-43 Msg: \_pdoon.2.ina=[Vlan1] 000136: Aug 2 23:16:20.289: %PNPA-DHCP Op-43 Msg: \_papdo.2.eRr.ena 000137: Aug 2 23:16:20.289: %PNPA-DHCP Op-43 Msg: \_pdoon.2.eRr.pdo=-1 000138: Aug 2 23:16:30.010: %CLNS-5-ADJCHANGE: ISIS: Adjacency to 9324-SN-BCP-1 (Vlan1) Up, new adjacency

すべてのデバイスが検出されると、[Discovered Devices] のステータスが [Completed] に変わり、検出された デバイスがインベントリに追加されます。

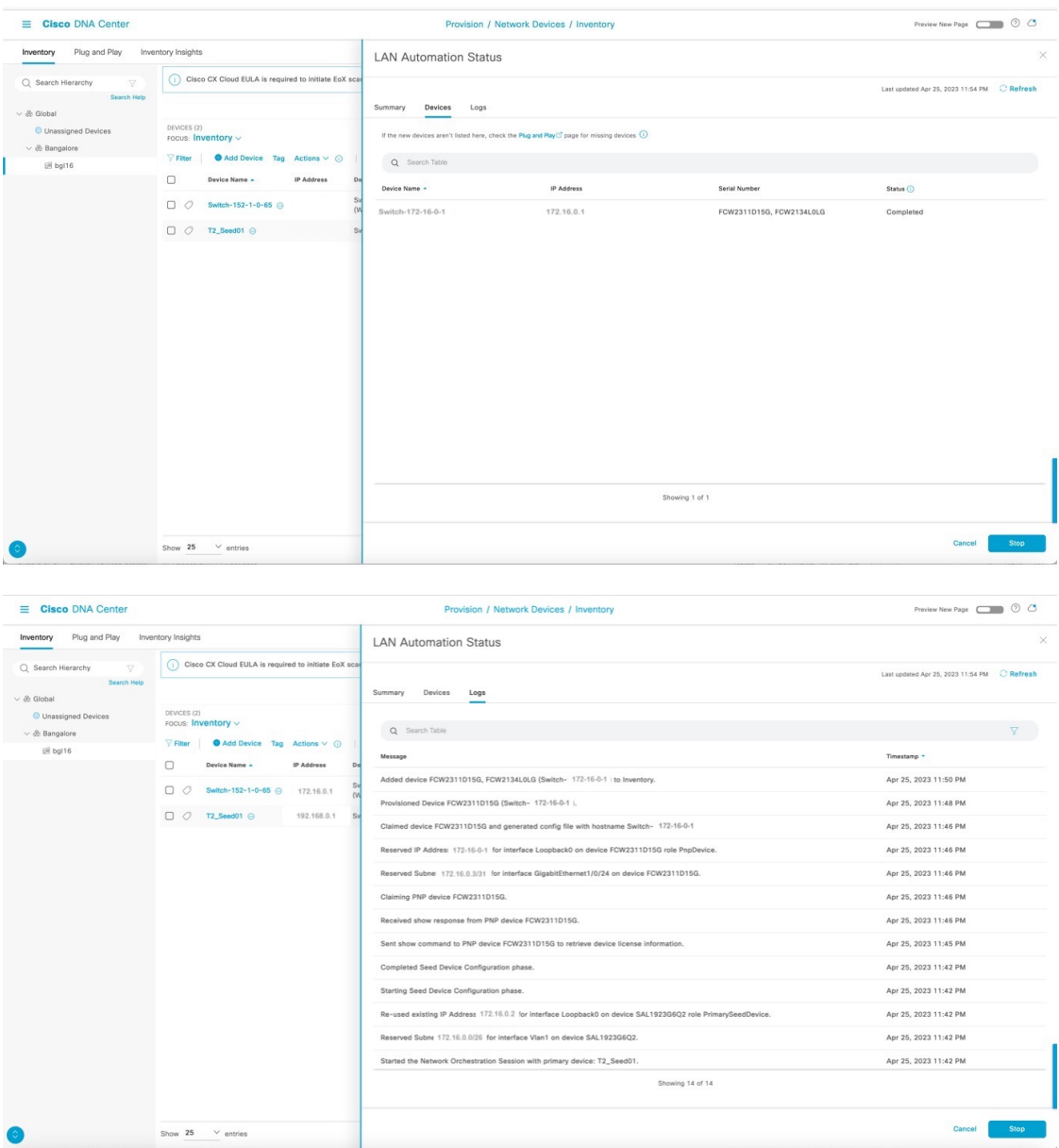

ステップ **8** Cisco DNA Center のホームページで、メニューアイコン( )をクリックして、**[Provision]** > **[Inventory]** の順に選択し、シリアル番号でフィルタリングします。新しく検出されたスイッチが [Managed] として表 示されます。

検出されたデバイスにプッシュされる設定例を次に示します。

! archive log config logging enable logging size 500

```
hidekeys
!
!
!
service timestamps debug datetime msec
!
service timestamps log datetime msec
!
service password-encryption
!
service sequence-numbers
!
! Setup NTP Server
! Setup Timezone & Daylight Savings
!
ntp server 10.4.250.104
!
! ntp update-calendar
!
! clock timezone <timezoneName> <timezoneOffsetHours> <timezoneOffsetMinutes>
! clock summer-time <timezoneName> recurring
!
! Disable external HTTP(S) access
! Disable external Telnet access
! Enable external SSHv2 access
!
no ip http server
!
no ip http secure-server
!
ip ssh version 2
!
ip scp server enable
!
line vty 0 15
! maybe redundant
login local
transport input ssh
! maybe redundant
transport preferred none
! Set VTP mode to transparent (no auto VLAN propagation)
! Set STP mode to Rapid PVST+ (prefer for non-Fabric compatibility)
! Enable extended STP system ID
! Set Fabric Node to be STP Root for all local VLANs
! Enable STP Root Guard to prevent non-Fabric nodes from becoming Root
! Confirm whether vtp mode transparent below is needed
vtp mode transparent
!
spanning-tree mode rapid-pvst
!
spanning-tree extend system-id
! spanning-tree bridge priority 0
! spanning-tree rootguard
! spanning-tree portfast bpduguard default
no udld enable
!
errdisable recovery cause all
!
errdisable recovery interval 300
!
ip routing
!Config below applies only on underlay orchestration
!
! Setup a Loopback & IP for Underlay reachability (ID)
```

```
! Add Loopback to Underlay Routing (ISIS)
!
interface loopback 0
description Fabric Node Router ID
ip address 10.4.218.97 255.255.255.255
ip router isis
!
!
! Setup an ACL to only allow SNMP from Fabric Controller
! Enable SNMP and RW access based on ACL
!
snmp-server view DNAC-ACCESS iso in
!
snmp-server group DNACGROUPAuthPriv v3 priv read DNAC-ACCESS write DNAC-ACCESS
!
snmp-server user admin DNACGROUPAuthPriv v3 auth MD5 C1sco123 priv AES 128 C1sco123
!
!
! Set MTU to be Jumbo (9100, some do not support 9216)
!
system mtu 9100
! FABRIC UNDERLAY ROUTING CONFIG:
!
! Enable ISIS for Underlay Routing
! Specify the ISIS Network ID (e.g. encoded Loop IP)
! Specific the ISIS domain password
! Enable ISPF & FRR Load-Sharing
! Enable BFD on all (Underlay) links
!
router isis
net 49.0000.0100.0421.8097.00
domain-password cisco
ispf level-1-2
metric-style wide
nsf ietf
! fast-reroute load-sharing level-1
log-adjacency-changes
bfd all-interfaces
! passive-interface loopback 0
!
!
!
interface vlan1
bfd interval 500 min_rx 500 multiplier 3
no bfd echo
!
!
!This config goes to subtended node
username lan-admin privilege 15 password 0 C1sco123
!
enable password C1sco123
!
!
hostname CL-9300_7
!
interface vlan1
ip router isis
!
!
end
          Cisco DNA Center 2.3.3 以降では、IS-IS 設定の一部として is-type level-2-only をサポートして
          います。
 (注)
```
ステップ **9** [Discovered Devices] のステータスが [Completed] に変わり、検出されたすべてのデバイスがインベントリに [Managed]として表示されたら、LAN自動化を停止できます。ただし、LAN自動化を停止する前に[Topology] ページを表示し、検出されたデバイスとプライマリシードおよびピアシードの間のリンクが表示されてい ることを確認してください。**[Tools]** > **[Topology]** の順に選択し、シードと検出されたデバイスの間の物理 リンクをクリックします。インターフェイスが正しいことを確認します。

> 物理リンクが表示されない場合は、物理リンクが接続されているシードデバイスを再同期します。再同期 後、LAN 自動化を停止する前に [Topology] ページを再度表示して、リンクが表示されることを確認しま す。

## **LAN** 自動化の停止

必要なすべてのデバイスが検出されたら、追加のデバイスが誤って検出されないように、LAN自動化を停止できます。 [LAN Automation Status] ウィンドウで、[Stop] をクリックします。

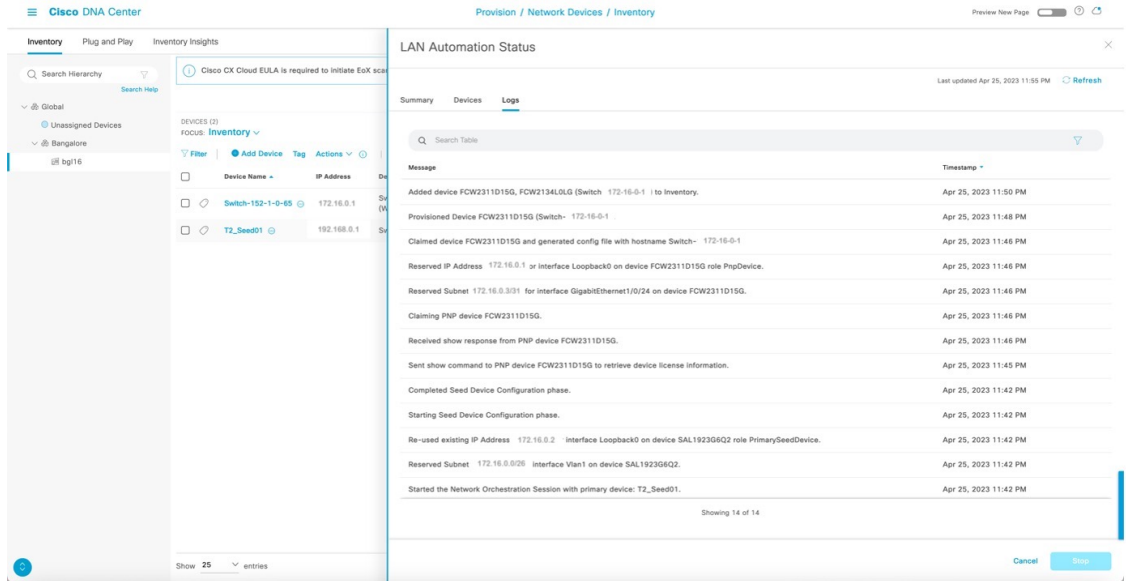

[Stop] をクリックすると、次の処理が行われます。

- 残りの設定がネットワークデバイスにプッシュされます。これには、ポイントツーポイントリンクのレイヤ2から レイヤ 3 への変換が含まれます。
- VLAN 1 の設定が削除され、VLAN 1 の IP アドレスが LAN 自動化プールに戻されます。
- デバイスが Cisco DNA Center でオンボーディングされ、サイトに割り当てられます。

LAN 自動化の停止プロセスが開始されると、[LAN Automation Status] が [STOP in Progress] に変わります。 LAN 自動化が停止すると、次の例のような設定が検出デバイスにプッシュされます。

ネットワーク オーケストレーション サービスにより、すべてのリンクの状態を取得するためにシードデバイスと PnP デバイスの RESYNC が発行されます。最初の RESYNC の完了後、すべてのレイヤ 2 リンクにレイヤ 3 設定がプッシュ されます。最後に、クラスタのリンク状態を再同期するために RESYNC が再発行されます。

ネットワーク オーケストレーションが停止すると、レイヤ3リンク設定がプッシュされます(インターフェイスペア ごとに設定が適用されます)。

interface GigabitEthernet1/0/13 description Fabric Physical Link no switchport dampening ip address 192.168.2.97 255.255.255.252 ip router isis logging event link-status load-interval 30 bfd interval 500 min\_rx 50 multiplier 3 no bfd echo isis network point-to-point

シードと検出デバイスの間のすべてのポイントツーポイントリンク(ピアシードと検出デバイスの間のリンクを含む) が設定されると、デバイスがサイトに追加されて Cisco DNA Center と同期されます。

LAN 自動化プロセスが完了し、[LAN Automation Status] が [Completed] に変わります。

LAN 自動化のログを確認します。

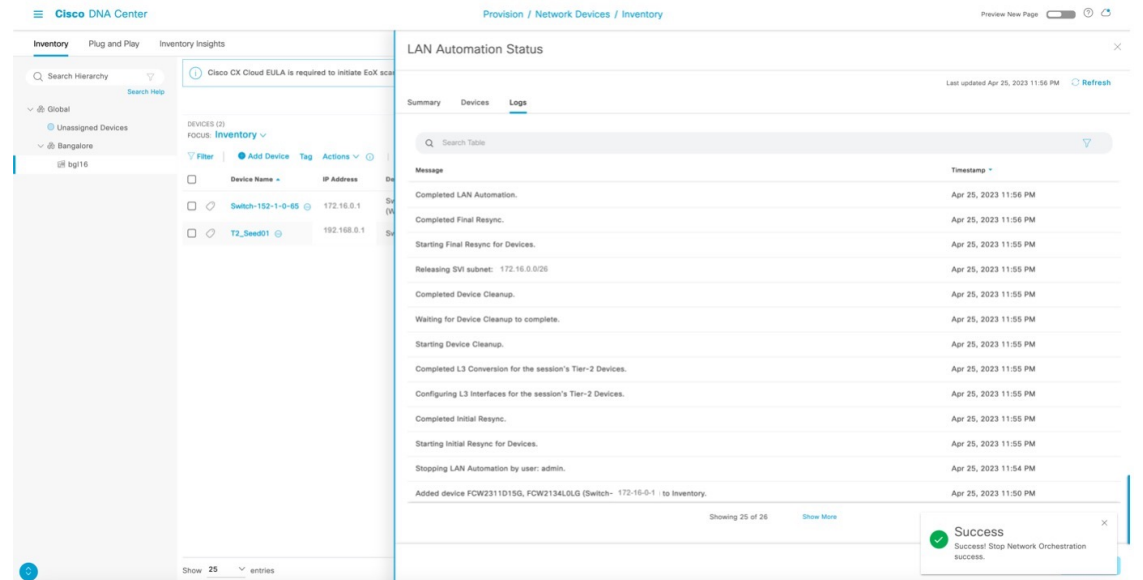

# 既存の **LAN** 自動化スタックへのスイッチとリンクの追加

このセクションでは、LAN 自動化スタックで新しいスイッチを追加する方法、既存のスイッチを追加する方法、リン クを設定する方法について説明します。

## 新しいスイッチの追加

このセクションでは、Cisco DNA Center に存在していない新規のスイッチを追加する方法について説明します。

LAN 自動化ですでに自動化されてプロビジョニングされた状態のスタックにスイッチを追加できます。この場合、新 しいスイッチについて LAN 自動化を実行したり検出したりする必要はありません。

#### 手順

- ステップ **1** スイッチが以前に Cisco DNA Center に含まれていなかったことを確認します(スイッチが検出されていた り、インベントリに存在していてはなりません)。
- ステップ **2** 追加するスイッチのイメージとライセンスのバージョンがプロビジョニング済みのスタンドアロン/スタッ クと同じであることを確認します。イメージとライセンスのバージョンを確認するには、show ver コマン ドと show license right-to-use コマンドを使用します。
- ステップ **3** スイッチのブートモードがスタックと同じであることを確認します。インストールモード(推奨)または バンドルモードである必要があります。

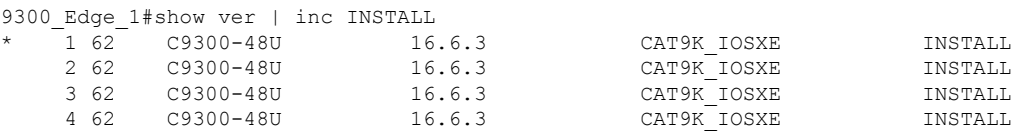

- ステップ **4** スタックケーブルを使用して、新しいスイッチをスタックに接続します。接続したら、電源をオンにしま す。2~3分ほどで、新しいスイッチがスタックにスタンバイ(スタックの既存のスイッチが1つの場合) またはメンバー(スタックの既存のスイッチが 2 つ以上の場合)として追加されます。
- ステップ **5** show ver コマンドと show switch コマンドの出力を確認して、新しいスイッチが追加されたことを確認し ます。show ver コマンドの出力にすべてのスイッチのシリアル番号が表示されます。
- ステップ **6** スイッチがスタックに追加されたら、[Inventory] に移動し、元のプロビジョニング済みのスイッチ/スタッ クを選択して再同期を実行します。
- ステップ **7** 同期が完了すると、新しいシリアル番号が表示され、追加プロセスが完了します。
	- (注) 一度に複数のスイッチを追加できます。正しいケーブルを使用して、この手順を繰り返します。

次の図に、新しいスイッチを追加する前のシリアル番号を示します。

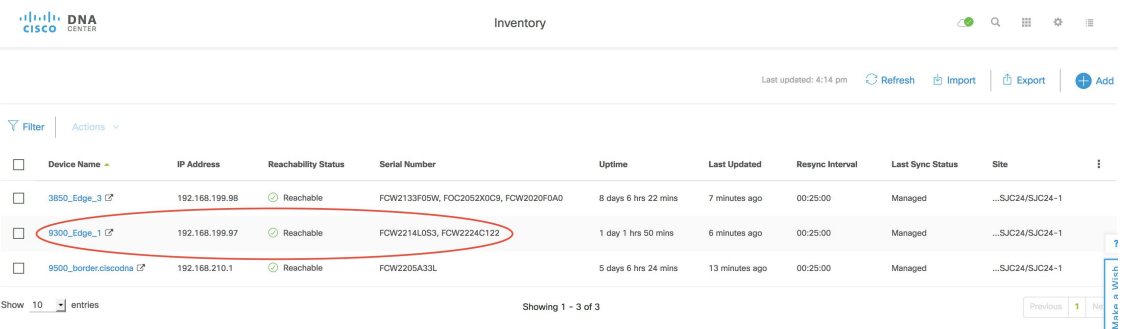

次の図に、新しいスイッチを追加した後のシリアル番号を示します。

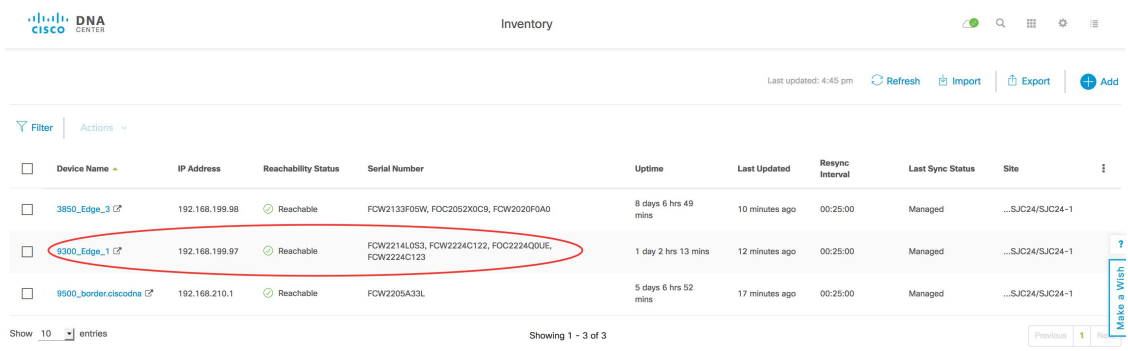

## 既存のスイッチの追加

このセクションでは、Cisco DNA Center にすでに存在する既存のスイッチを追加する方法について説明します。

以前に LAN 自動化で自動化されているスイッチ(別のスタックの一部またはスタンドアロンのスイッチ)や PnP で検 出されているスイッチを追加する場合は、まずスイッチを物理的に取り外し、そのエントリをインベントリおよびPnP アプリケーション/データベースから削除する必要があります。

### インベントリからのスイッチの削除

スイッチがスタンドアロンの場合は、Cisco DNA Center のホームページで [Inventory] をクリックし、削除するスイッチ を選択します。**[Actions]** > **[Delete Device]** の順に選択します。スイッチがスタックの一部である場合は、スイッチを物 理的に取り外してから、元のスタックを再同期します。同期が完了すると、取り外したスイッチのシリアル番号がイン ベントリに表示されなくなります。

#### **PnP** からのスイッチの削除

- スイッチがスタンドアロンの場合は、まずスイッチの pnp profile pnp-zero-touch の設定を解除し、[Device] で PnP データベースからエントリを削除します。
- スイッチがスタックの一部である場合は、スイッチを物理的に取り外します。取り外したスイッチに pnp profile pnp-zero-touch が設定されていないことを確認してから、[Device] で PnP データベースからエントリを削除しま す。

### **LAN** 自動化停止後の追加リンクの設定

ここでは、以下を設定する際に使用する方法を示します。

- LAN 自動化停止後のプライマリシードデバイスとピアシードデバイスの間または分散デバイス間の追加リンク
- 新しく追加されたスタックスイッチからプライマリシードおよびピアシードへのアップリンク

デバイスで最初に LAN 自動化を実行したときに [Enable Multicast] オプションを選択した場合、追加のリンクを設定す るときは [Enable Multicast] を選択しないでください。次の手順を実行して LAN 自動化が停止したら、新しく設定した レイヤ 3 ポートに移動し、インターフェイスで **ip pim sparse-mode** を手動で設定します。

#### 始める前に

Cisco DNA Center 2.3.5 以降については、「インターフェイス間のリンクの作成 (61 ページ)」を参照してください。

#### 手順

ステップ **1 show cdp neighbors** コマンドの出力で、新しいリンクに接続されているネイバーが表示されていることを 確認します。次の設定例では、スイッチ *9300\_Edge-7* のポート *Ten 4/1/5* に接続される新しいリンクを示し ます。リンクのもう一方の端は、ポート *For 1/0/1* を介してスイッチ *9500\_border-6* に接続します。

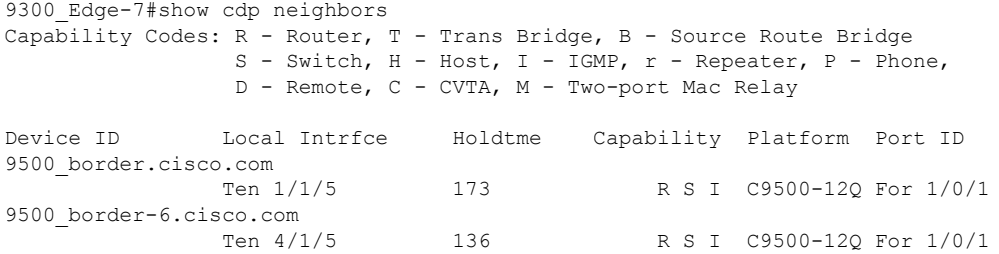

- ステップ **2** リンクの接続先のポート(*Ten 4/1/5* と *For 1/0/1*)にレイヤ 3 設定がないことを確認します。レイヤ 3 設定 がある場合は、追加する新しいアップリンクに接続されたデフォルトのインターフェイスを使用し、両方 のデバイスを再同期します。
- ステップ **3** Cisco DNA Center のホームページで、**[Provision]** > **[LAN Automation]** の順に選択します。
- ステップ **4** [Primary Device] フィールドに、新しいリンクの接続先のスイッチ(たとえば **9500\_border-6**)を入力し ます。
- ステップ **5** [Peer Device]フィールドに、新しいリンクを設定するスイッチ(たとえば**9300\_Edge-7**)を入力します。
- ステップ **6** アップリンクが接続するプライマリデバイスのポート、つまり PnP デバイスが接続されるポート(たとえ ば **For 1/0/1**)を選択します。
- ステップ **7** 元のスタックのプロビジョニングに使用したものと同じ LAN 自動化プールを使用します。
- ステップ **8** LAN 自動化を開始します。2 分待ってから、LAN 自動化を停止します。新規デバイス検出は実行しないた め、LAN自動化プロセス全体を実行する必要はありません。LAN自動化を停止すると、アップリンクに接 続された両方のポートに同じ LAN 自動化プールから IP アドレスが設定されます。
- ステップ **9** 次の例に示すように、LAN 自動化が停止して完了すると、両方のポートが LAN プールからレイヤ 3 用に 設定されます。

9300 Edge-7#show run int t4/1/5 Building configuration...

Current configuration : 325 bytes ! interface TenGigabitEthernet4/1/5 description Fabric Physical Link no switchport dampening ip address 192.168.199.85 255.255.255.252 ip router isis logging event link-status load-interval 30 bfd interval 100 min\_rx 100 multiplier 3 no bfd echo isis network point-to-point

9500\_border-6#show run int Fo1/0/1 Building configuration...

```
Current configuration : 327 bytes
!
interface FortyGigabitEthernet1/0/1
description Fabric Physical Link
no switchport
 dampening
ip address 192.168.199.86 255.255.255.252
 ip router isis
logging event link-status
 load-interval 30
 bfd interval 100 min_rx 100 multiplier 3
 no bfd echo
 isis network point-to-point
end
```
API に精通していれば、上記の IP アドレスの追加を API を使用して手動で実行することもでき ます。ただし、LAN 自動化を使用して IP アドレスを追加するとすべてのテーブルエントリが 更新されるため、LAN自動化を使用することを推奨します。LAN自動化のもう1つの利点は、 デバイスをインベントリから削除したときに関連するすべてのIPアドレスが解放されることで す。API を使用して手動で設定されている場合は IP アドレスは解放されません。 (注)

## 新しく追加されたスイッチへのアップリンクの移動

すでにプロビジョニングされているスタックから、LAN 自動化スタックに新しく追加されたスイッチにアップリンク を移動することはできません。

## **Cisco Catalyst 9400** での **40G** インターフェイスの使用

16.11.1 以降の Cisco IOS では、次の条件を満たしていれば、起動時に 40G ポートが有効になります。

- •スイッチが工場出荷時の Day-0 設定である必要があります(デバイスを Day-0 設定に戻す方法については、PNP エージェントの初期状態 (18ページ)を参照してください)。
- シングルスーパーバイザの場合、SUP ポート(ポート 1~8)のいずれにも 10G/1G SFP を挿入できません。ポー ト 9 または 10 に 40G QSFP を挿入する必要があります。
- •デュアルスーパーバイザの場合、SUP ポート(ポート 1~8)のいずれにも 10G/1G SFP を挿入できません。ポー ト 9 にのみ 40G QSFP を挿入する必要があります。

# **LAN** 自動化のトラブルシューティング

問題が発生した場合は、根本原因分析(RCA)ファイルを収集するとトラブルシューティングに役立ちます。CLIで次 のように入力します。

\$ sudo rca

3 ノードクラスタの場合は、各クラスタの RCA ファイルを収集します。

# 追加情報:**Cisco DNA Center 2.3.5** 以降の **LAN** 自動化

次のトピックでは、Cisco DNA Center 2.3.5 に基づく LAN 自動化プロビジョニングに関する情報を提供します。手順と 例は、以降のバージョンでは異なる場合があります。

お使いの Cisco DNA Center バージョンの LAN 自動化設定および関連機能の詳細については、Cisco DNA Center [ドキュ](https://www.cisco.com/c/en/us/support/cloud-systems-management/dna-center/series.html) [メント](https://www.cisco.com/c/en/us/support/cloud-systems-management/dna-center/series.html)ポータルの『*Cisco DNA Center User Guide*』を参照してください。

## **LAN** 自動化のプロビジョン

LAN 自動化の開始と停止

### 始める前に

次のトピックでは、Cisco DNA Center 2.3.5 に基づく LAN 自動化手順について説明します。手順は、Cisco DNA Center バージョンによって異なる場合があります。

#### 手順

- ステップ1 メニューアイコン (=) をクリックして、 [Provision] > [LAN Automation]。
- ステップ **2** [LAN Automation] ウィンドウで、[Start LAN Automation] をクリックします。

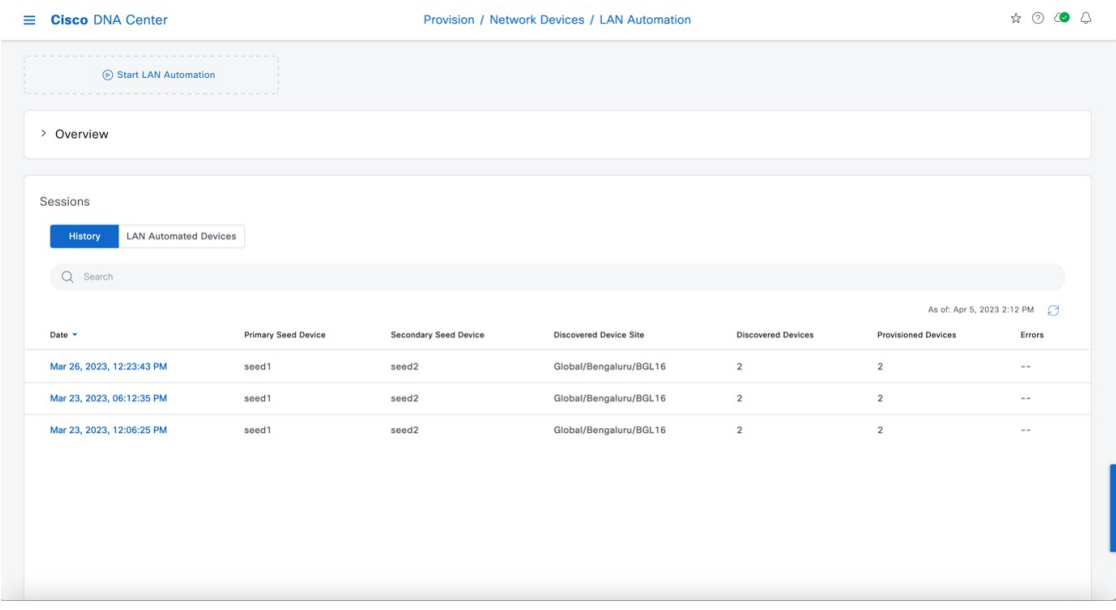

ステップ **3** [Seed Devices] ウィンドウで、次の手順を実行します。

• [Primary Seed Device] とプラグアンドプレイ(PnP)インターフェイスを選択します。

• (オプション) [Secondary Seed Device] と PnP インターフェースを選択します。

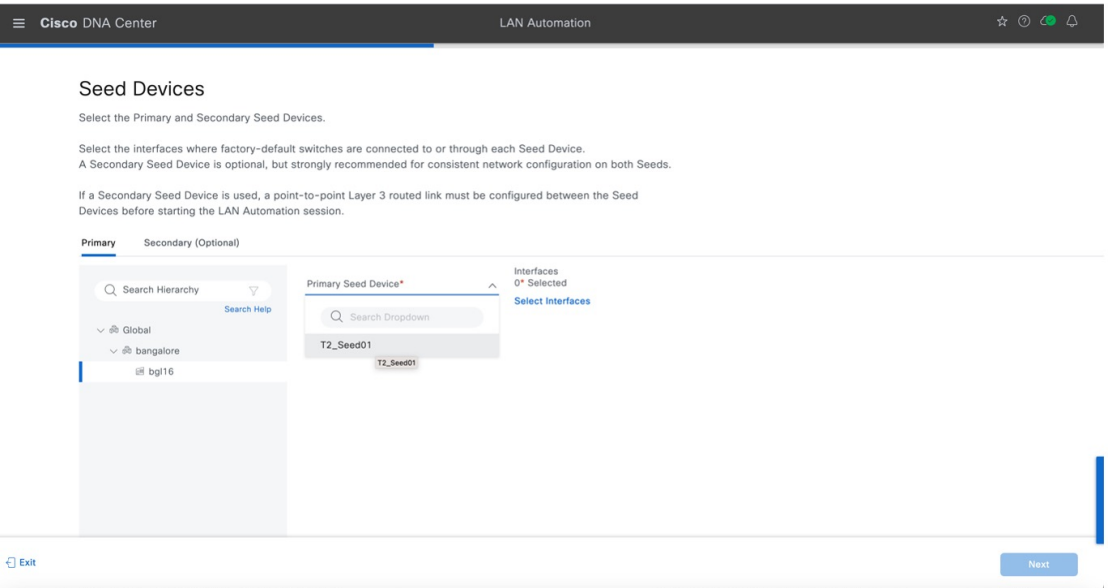

インターフェイスを選択するには、[SelectInterfaces]ウィンドウでインターフェイスを選択し、[AddSelected] をクリックします。

## Select Interfaces

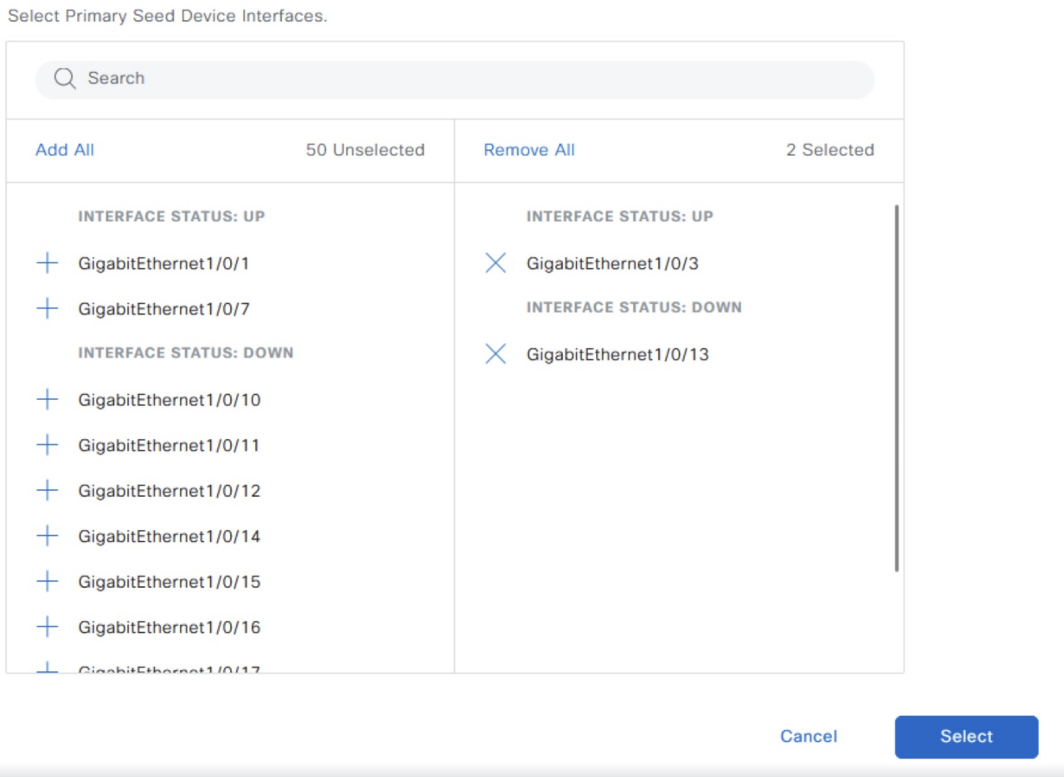

ステップ **4** [Sessions Attributes] ウィンドウで、[Prinicpal IP Address Pool] を選択し、必要に応じてその他の詳細を追加 します。

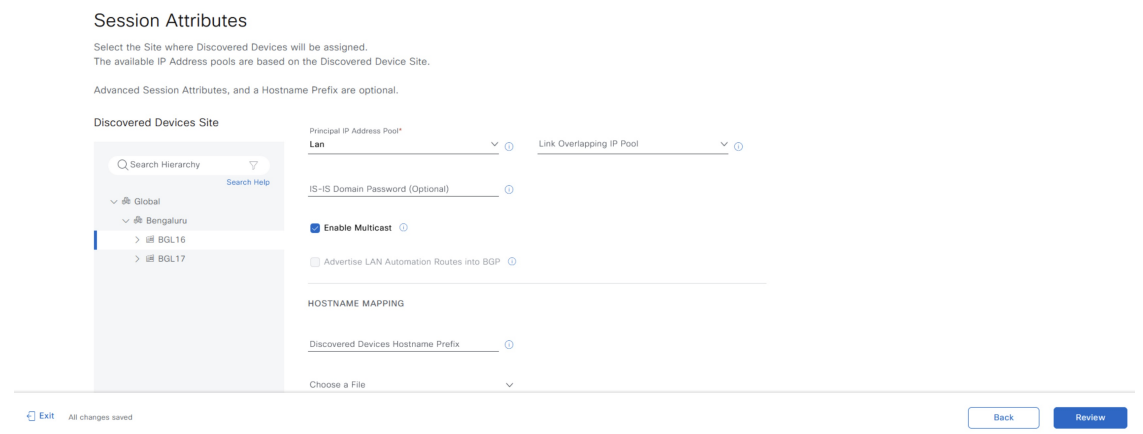

ステップ **5** [レビュー(Review)] をクリックします。 ステップ **6** 設定を確認したら、[Start] をクリックして LAN 自動化を開始します。

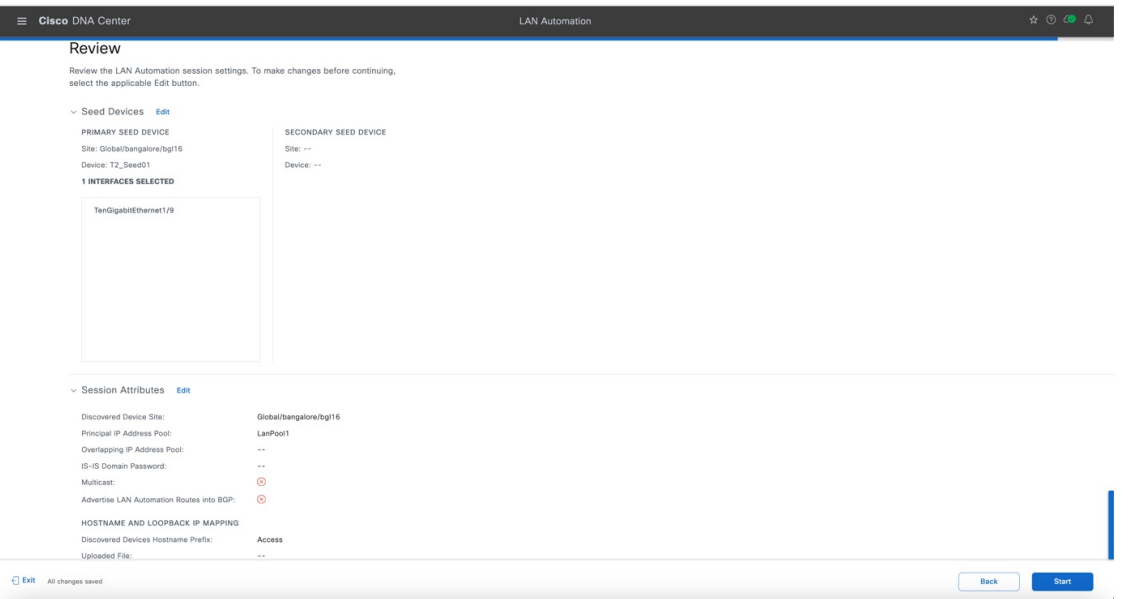

LAN自動化セッションが作成され、そのセッションのタイルが[LAN自動化]ウィンドウに表示されます。

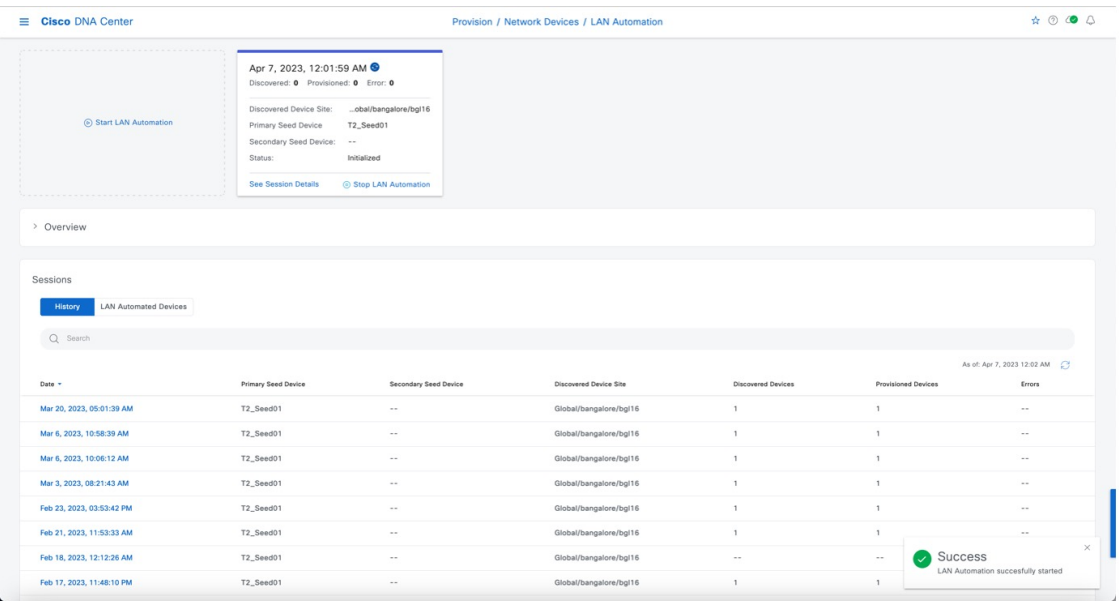

セッションの詳細を表示するには、タイルの [See Session Details] をクリックします。セッションのログを 表示するには、セッションの詳細ウィンドウで [View Session Logs] をクリックします。

[LAN Automated Devices] タブには、LAN 自動デバイスの詳細が表示されます。検索フィールドを使用し て、特定のテキストに基づいてデータをフィルタ処理できます。データをフィルタ処理するには、次のト グルボタンのいずれかをクリックします。

- [Seed Devices]:シードデバイスのデータを表示します。
- [Discovered]:検出されたデバイスのデータを表示します。
- [Provisioned]:プロビジョニングされたデバイスのデータを表示します。
- [Error]:エラーのあるデバイスのデータを表示します。

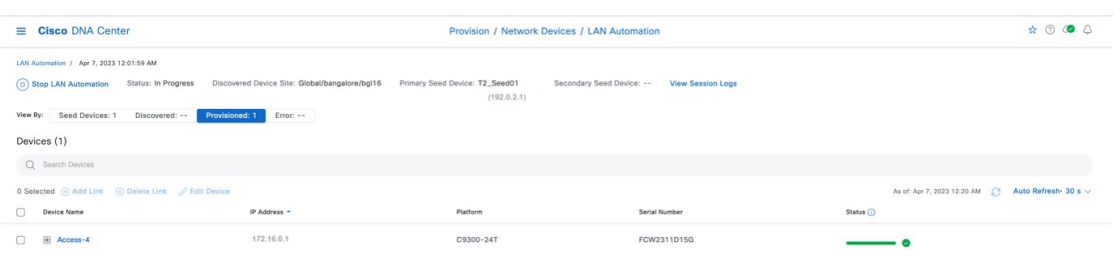

Show Records:  $25 \times 1 - 1 \leq 0$ 

セッションの LAN 自動化を停止するには、タイルの [Stop LAN Automation] をクリックします。

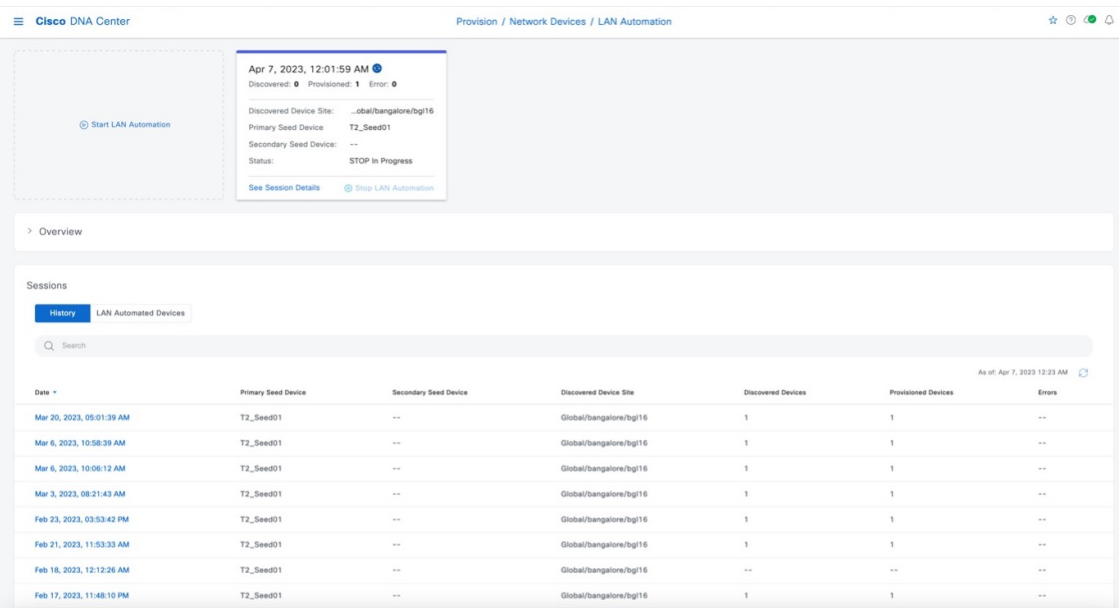

[History]タブには、ネットワーク内のLAN自動化セッションの履歴が表示されます。検索フィールドを使 用して履歴内の特定のテキストを検索できます。セッションの詳細を表示するには、ハイパーリンクが設 定された日付をクリックします。

## デバイスのログと構成を確認する

LAN 自動化セッションログ、デバイス固有のログ、およびデバイスにプッシュされた構成を表示します。

### 手順

ステップ **1** [LAN Automation] ウィンドウで、[Sessions] 領域の [History] タブをクリックし、ハイパーリンクされた日付 をクリックしてセッションの詳細を表示します。

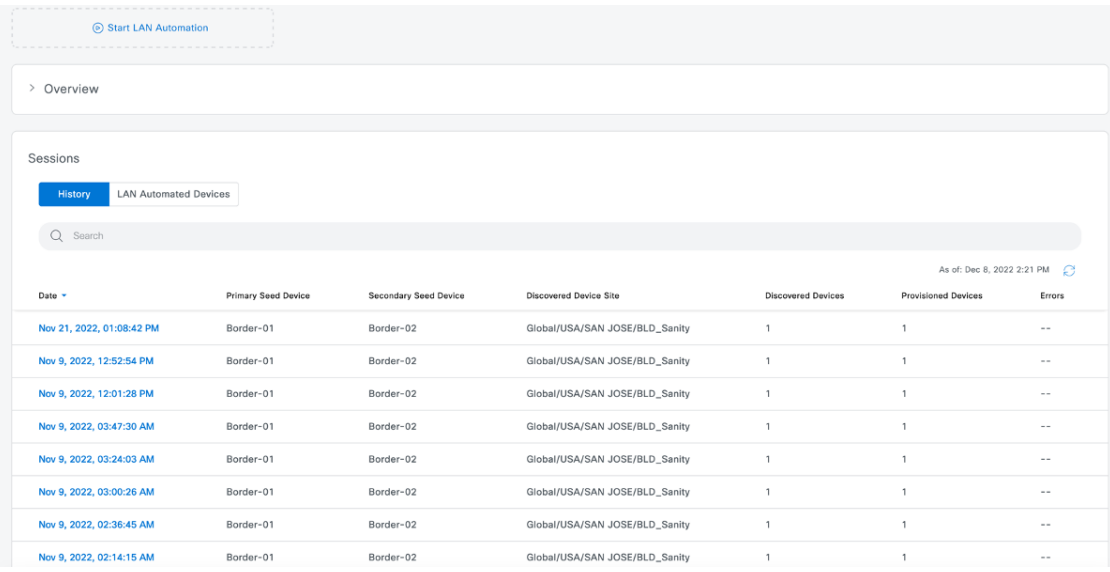

ステップ **2** セッションのログを表示するには、セッションの詳細ウィンドウで[ViewSessionLogs]をクリックします。

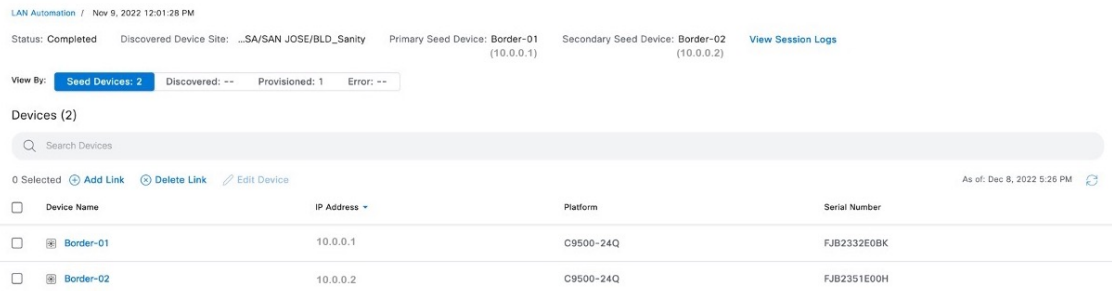

Show Records:  $\frac{25}{5}$   $\sqrt{1} - 2$   $\sqrt{9}$ 

2 Records

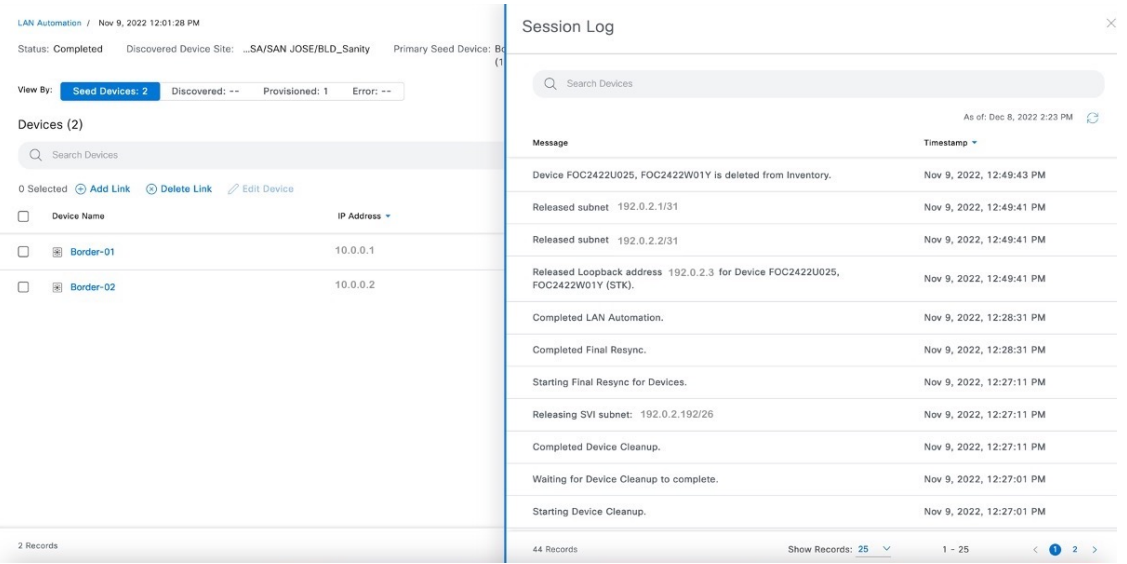

ステップ **3** デバイス固有のログと構成を表示するには、セッションの詳細ウィンドウでデバイス名をクリックします。 トグルボタンを使用して、デバイスをフィルタリングします。

デバイスの詳細が表示されます。

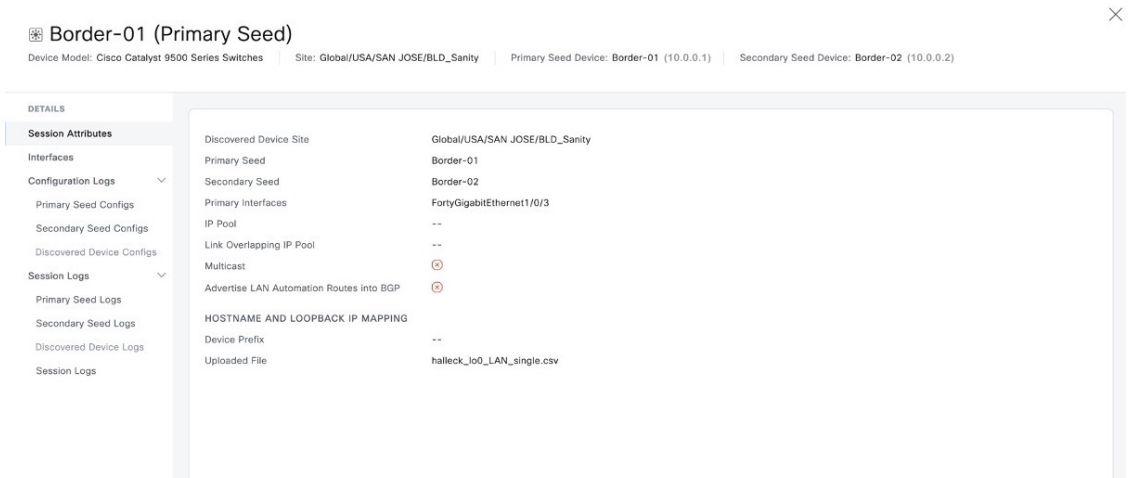

ステップ **4** デバイスにプッシュされた設定を表示するには、左側のペインで[ConfigurationLog]を展開し、デバイス設 定を選択します。

#### **Border-01 (Primary Seed)**

Device Model: Clsco Catalyst 9500 Series Switches Stat: Global/USA/SAN JOSE/BLD\_Sanity Primary Seed Device: Border-01 (10.0.0.1) Secondary Seed Device: Border-02 (10.0.0.2)

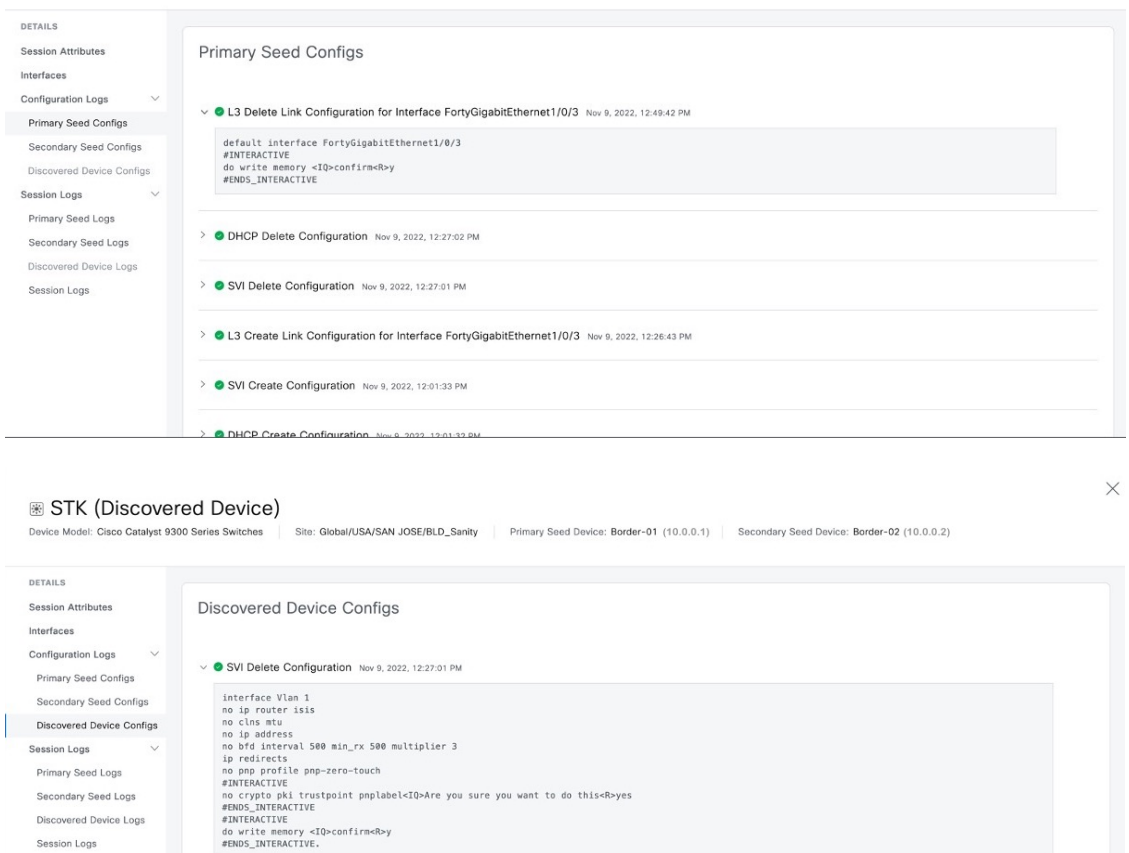

> © L3 Create Link Configuration for Interface TenGigabitEthernet1/1/7 Nov 9, 2022, 12:26:41 PM ステップ **5** デバイス固有のログを表示するには、左側のペインで [Session Logs] を展開し、デバイスログを選択しま

> 0 L3 Create Link Configuration for Interface TenGigabitEthernet2/1/5 Nov 9, 2022, 12:26:52 PM

す。

Discovered Device Logs Session Logs

#### **Border-01 (Primary Seed)**

Device Model: Cisco Catalyst 9500 Series Switches Site: Global/USA/SAN JOSE/BLD\_Sanity Primary Seed Device: Border-01 (10.0.0.1) Secondary Seed Device: Border-02 (10.0.0.2)

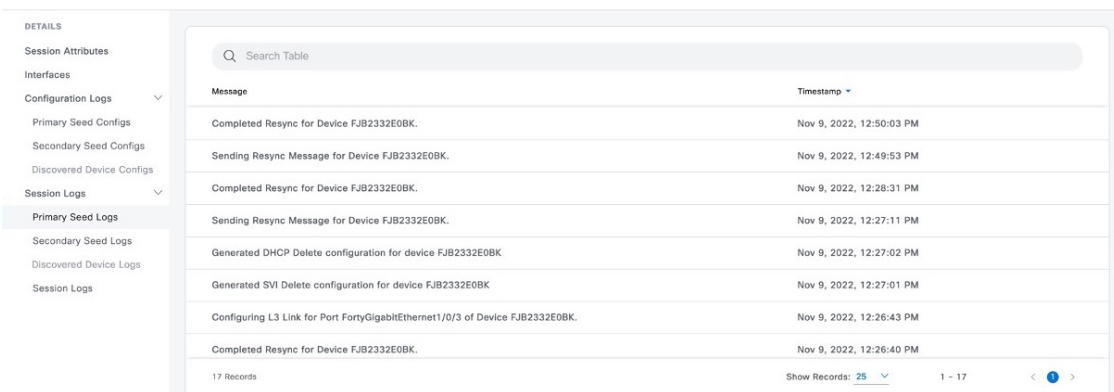

#### STK (Discovered Device)

Device Model: Cisco Catalyst 9300 Series Switches Site: Global/USA/SAN JOSE/BLD\_Sanity Primary Seed Device: Border-01 (10.0.0.1) Secondary Seed Device: Border-02 (10.0.0.2)

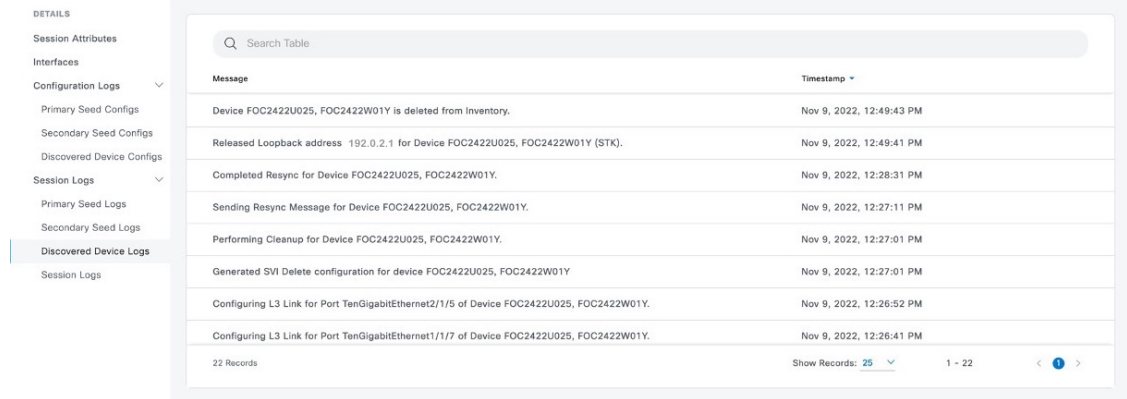

## インターフェイス間のリンクの作成

LAN 自動化が停止した後、インターフェイス間の追加リンクを設定します。

### 始める前に

次のトピックでは、Cisco DNA Center 2.3.5 に基づいてインターフェイス間の追加リンクを設定する手順について説明 します。手順は、Cisco DNA Center バージョンによって異なる場合があります。

#### 手順

ステップ **1** メニューアイコン( )をクリックして、 **[Provision]** > **[LAN Automation]**。 ステップ **2** 次のいずれかのオプションを使用します。

 $\times$ 

• オプション 1:[LAN Automation] ウィンドウの [LAN Automation Devices] タブで、[Add Link] をクリッ クします。

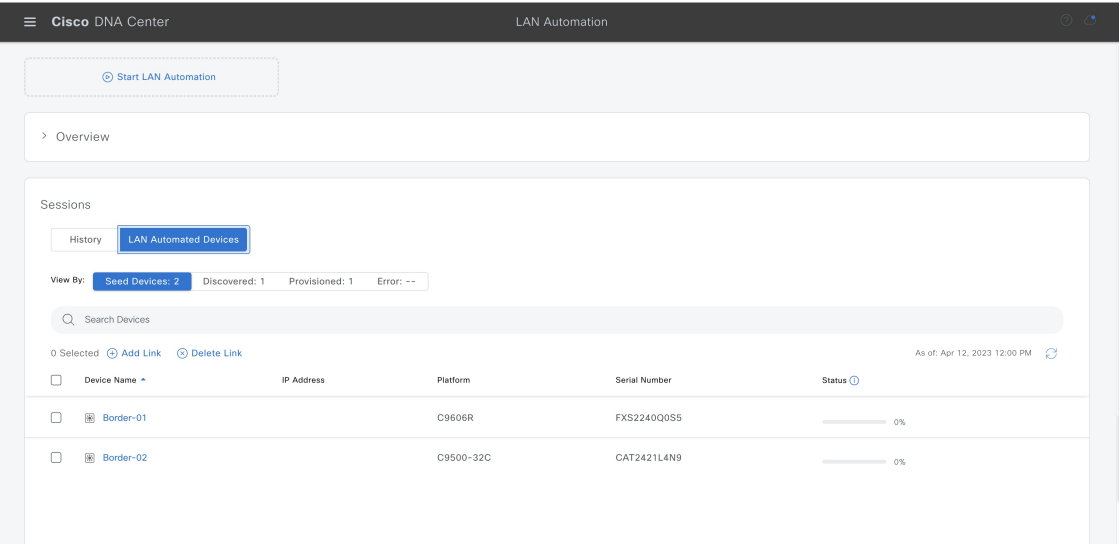

• オプション 2:[History] タブで、セッションの日付をクリックしてセッションの詳細を表示し、[Add Link] をクリックします。

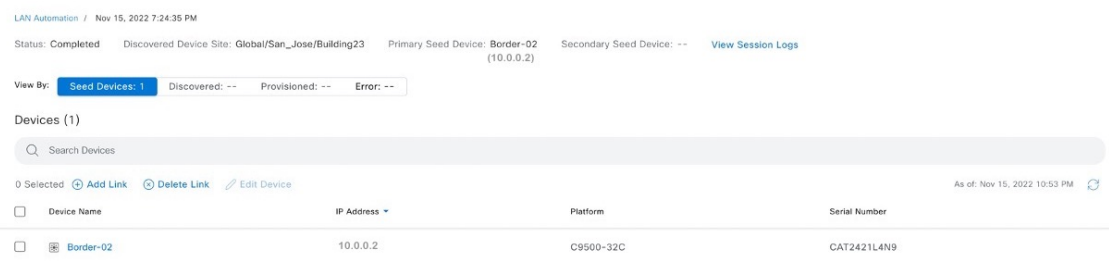

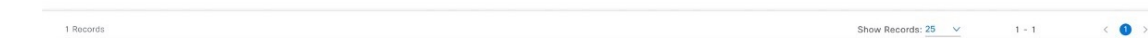

- ステップ **3** [Add Link] のワークフローで次の手順に従います。
	- a) リンクを確立する 2 つのデバイスを選択します。

#### **Select Devices**

 $\bigoplus$ Exit

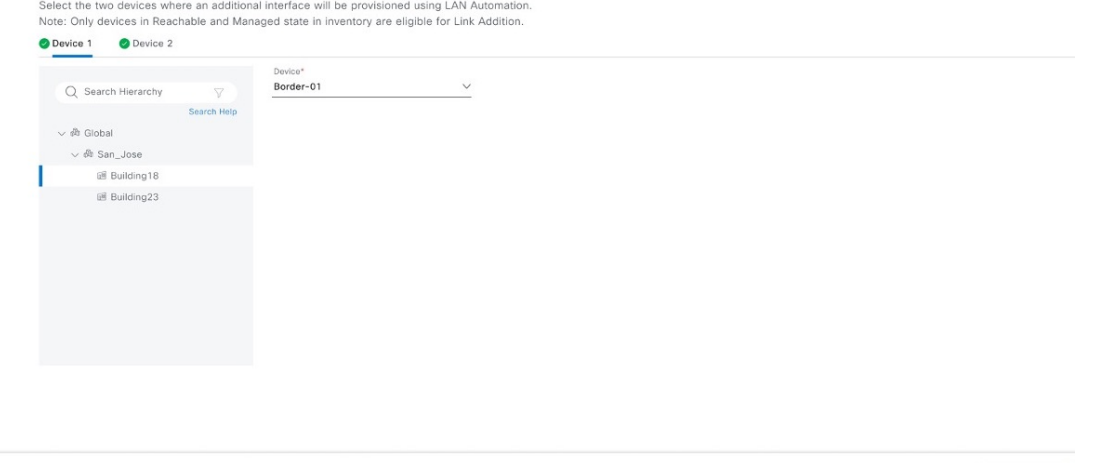

b) LAN 内の IP アドレスプールを選択します。IP アドレスプールが Cisco DNA Center から到達可能であ ることを確認します。

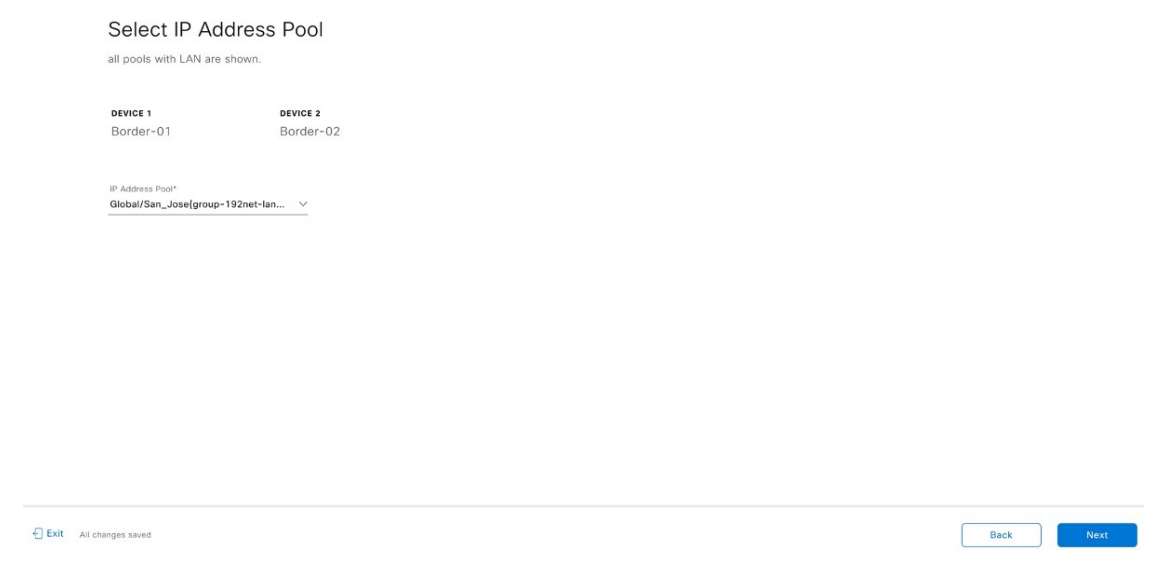

c) 接続を確立する両方のデバイスのインターフェイスを選択します。

#### Select Interface - Device 1

Select the interface on the first device.

This interface cannot currently have an IP Address or be bundled in a Port-Channel.

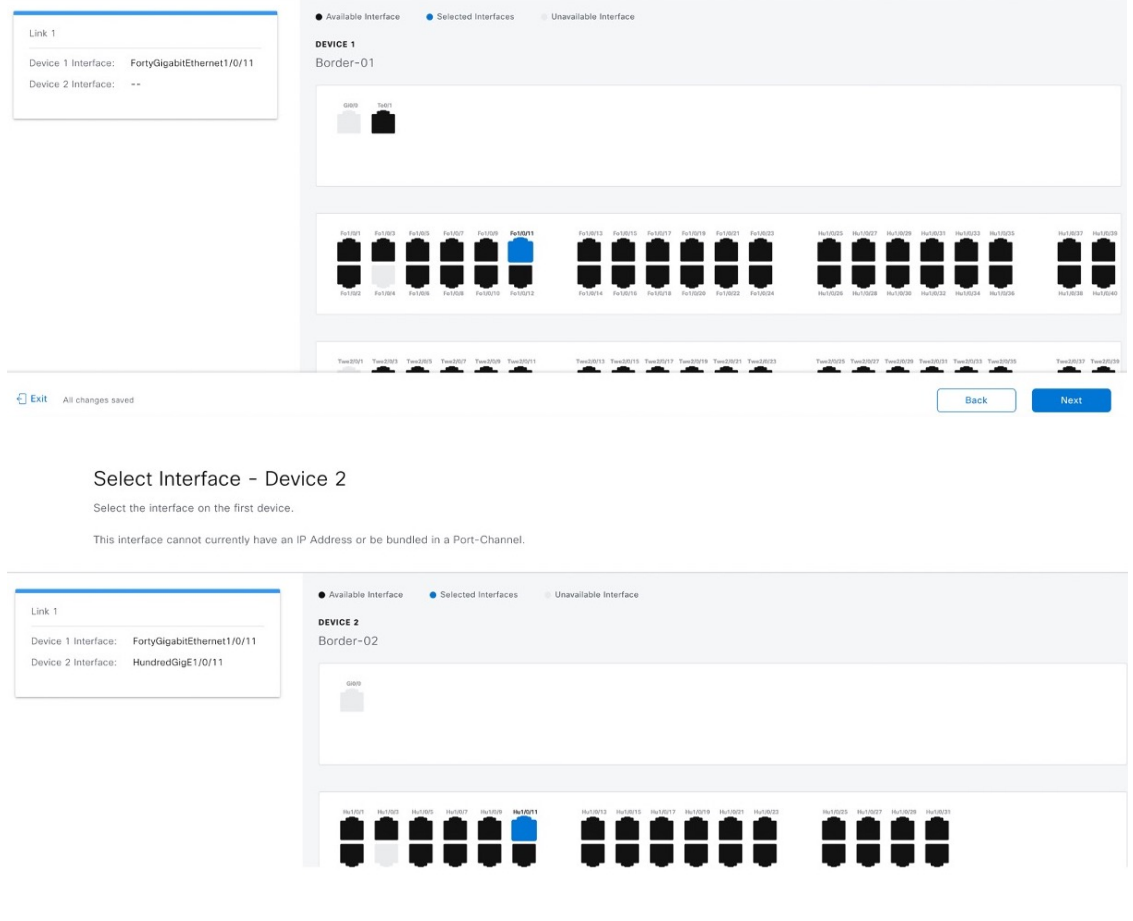

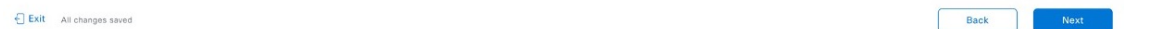

d) [Now] か [Later] をクリックし、リンクをプロビジョニングするタイミングを指定します。表示される フィールドにタスクの名前を入力します。

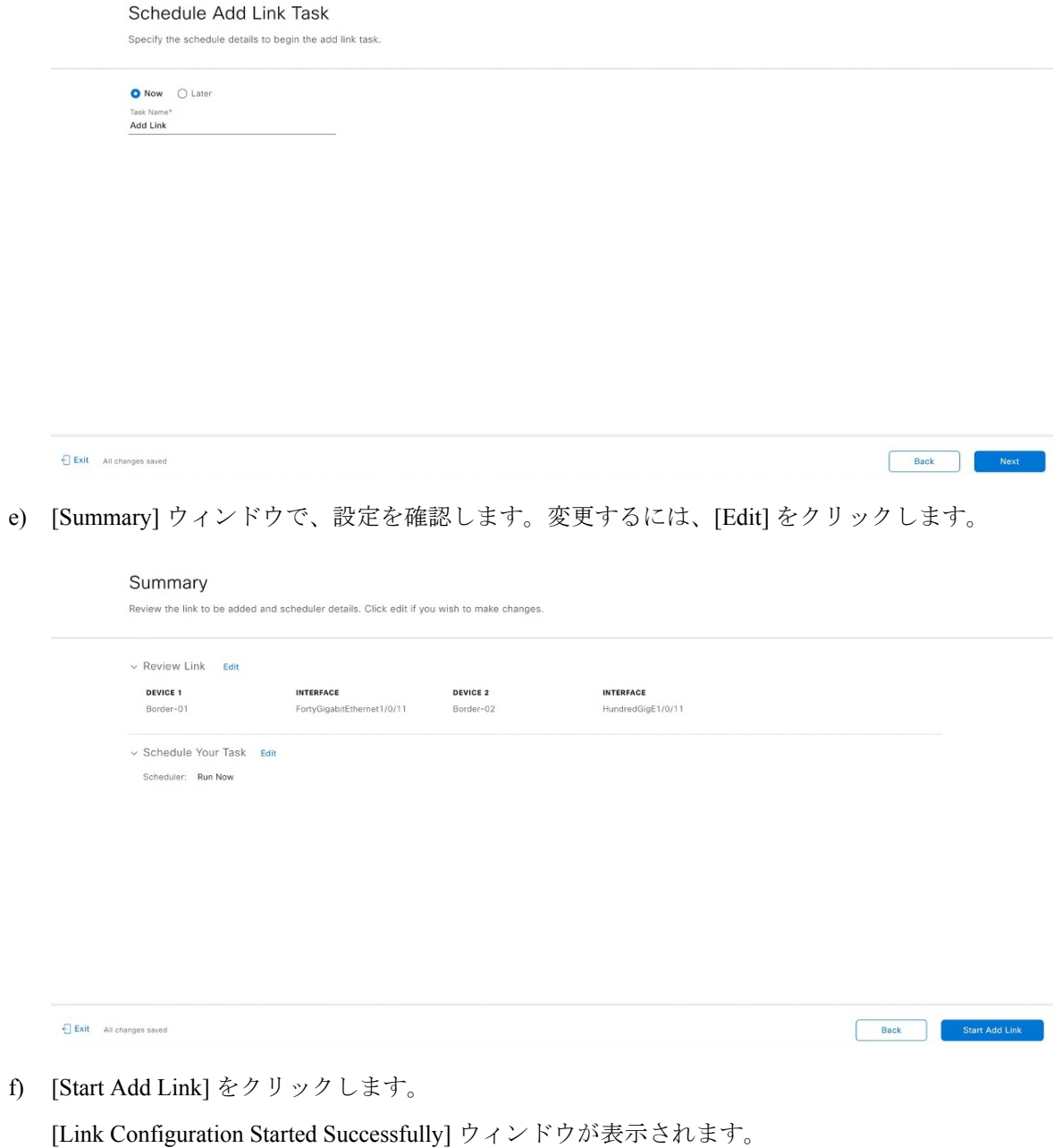

ステップ **4** 設定のステータスを表示するには、[View Status in Activities] をクリックします。

## 次のタスク

リンクを削除するには、次の手順を実行します。

• [Delete link] をクリックします。

• デバイスとインターフェイスを選択します。

• [Start Delete Link] をクリックします。

The documentation set for this product strives to use bias-free language. For purposes of this documentation set, bias-free is defined as language that does not imply discrimination based on age, disability, gender, racial identity, ethnic identity, sexual orientation, socioeconomic status, and intersectionality. Exceptions may be present in the documentation due to language that is hardcoded in the user interfaces of the product software, language used based on standards documentation, or language that is used by a referenced third-party product.

Cisco and the Cisco logo are trademarks or registered trademarks of Cisco and/or its affiliates in the U.S. and other countries. To view a list of Cisco trademarks, go to this URL: [https://www.cisco.com/c/en/us/about/legal/trademarks.html.](https://www.cisco.com/c/en/us/about/legal/trademarks.html) Third-party trademarks mentioned are the property of their respective owners. The use of the word partner does not imply a partnership relationship between Cisco and any other company. (1721R)

© 2018–2022 Cisco Systems, Inc. All rights reserved.

【注意】シスコ製品をご使用になる前に、安全上の注意( **www.cisco.com/jp/go/safety\_warning/** )をご 確認ください。本書は、米国シスコ発行ドキュメントの参考和訳です。リンク情報につきましては、 日本語版掲載時点で、英語版にアップデートがあり、リンク先のページが移動**/**変更されている場合が ありますことをご了承ください。あくまでも参考和訳となりますので、正式な内容については米国サ イトのドキュメントを参照ください。また、契約等の記述については、弊社販売パートナー、または、 弊社担当者にご確認ください。

@2008 Cisco Systems, Inc. All rights reserved. Cisco, Cisco Systems、およびCisco Systemsロゴは、Cisco Systems, Inc.またはその関連会社の米国およびその他の一定の国における登録商標または商標です。 本書類またはウェブサイトに掲載されているその他の商標はそれぞれの権利者の財産です。 「パートナー」または「partner」という用語の使用は Ciscoと他社との間のパートナーシップ関係を意味するものではありません。(0809R) この資料の記載内容は2008年10月現在のものです。 この資料に記載された仕様は予告なく変更する場合があります。

# $\mathbf{d}$   $\mathbf{d}$ CISCO.

#### シスコシステムズ合同会社

〒107-6227 東京都港区赤坂9-7-1 ミッドタウン・タワー http://www.cisco.com/jp お問い合わせ先:シスコ コンタクトセンター 0120-092-255 (フリーコール、携帯·PHS含む) 電話受付時間:平日 10:00~12:00、13:00~17:00 http://www.cisco.com/jp/go/contactcenter/

翻訳について

このドキュメントは、米国シスコ発行ドキュメントの参考和訳です。リンク情報につきましては 、日本語版掲載時点で、英語版にアップデートがあり、リンク先のページが移動/変更されている 場合がありますことをご了承ください。あくまでも参考和訳となりますので、正式な内容につい ては米国サイトのドキュメントを参照ください。